## **FRANÇAIS**

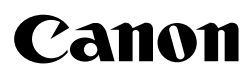

# Guide de démarrage des logiciels

**(pour le CD-ROM Canon Digital Camera Solution Disk version 29)**

**Vous devez installer le logiciel fourni sur le CD-ROM Canon Digital Camera Solution Disk avant de connecter l'appareil photo à l'ordinateur.**

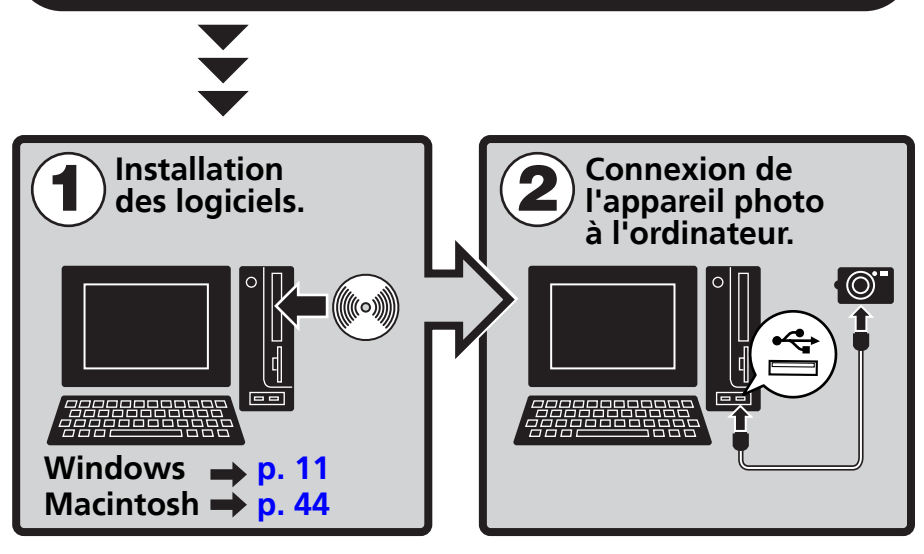

**• Ce guide explique comment installer les logiciels et présente brièvement leurs fonctions et les procédures d'utilisation.** 

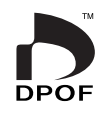

## **CONSIGNES DE SÉCURITÉ**

Les consignes de sécurité de ce guide indiquent comment utiliser les appareils en toute sécurité afin d'éviter tout risque de blessure ou d'incidents matériels. Veuillez lire attentivement ces consignes et vous assurer de les avoir bien comprises avant de poursuivre la lecture des autres sections du guide.

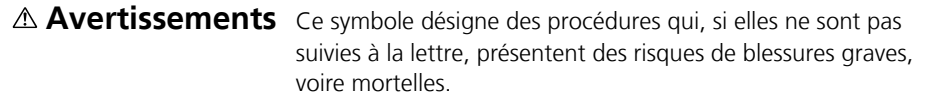

### **Avertissements**

• N'utilisez pas le ou les CD-ROM fournis dans un lecteur de CD qui ne prend pas en charge les CD-ROM de données. La lecture d'un de ces CD-ROM dans un lecteur de CD audio pourrait endommager les haut-parleurs. De même, si vous essayez de l'écouter avec un casque à partir d'un lecteur de CD audio, la puissance du son risque de provoquer des troubles de l'audition.

### **Avis de non-responsabilité**

- Canon s'est efforcé de garantir au maximum l'exactitude et l'exhaustivité des informations contenues dans ce manuel, mais ne peut être tenu responsable des éventuelles erreurs ou omissions. Canon se réserve le droit de modifier à tout moment les caractéristiques du matériel et des logiciels décrits, sans avis préalable.
- Ce manuel ne peut être reproduit, transmis, transcrit, enregistré sur un système de stockage ou traduit dans une autre langue, sous quelque forme et par quelque moyen que ce soit, en totalité ou en partie, sans l'autorisation écrite préalable de Canon.
- Canon n'offre aucune garantie quant aux dommages résultant de la perte ou de l'altération de données par suite d'une erreur d'utilisation ou d'un dysfonctionnement de l'appareil, des logiciels, des cartes mémoire, des ordinateurs personnels, des périphériques, ou de l'utilisation de cartes mémoire provenant de fabricants autres que Canon.

## **Marques déposées**

- Macintosh, Mac OS et QuickTime sont des marques d'Apple Computer Inc. déposées aux États-Unis et dans d'autres pays.
- Microsoft® et Windows® sont des marques déposées ou des marques commerciales de Microsoft Corporation aux États-Unis et/ou dans d'autres pays.

Copyright © 2006 Canon Inc. Tous droits réservés.

## **Table des matières**

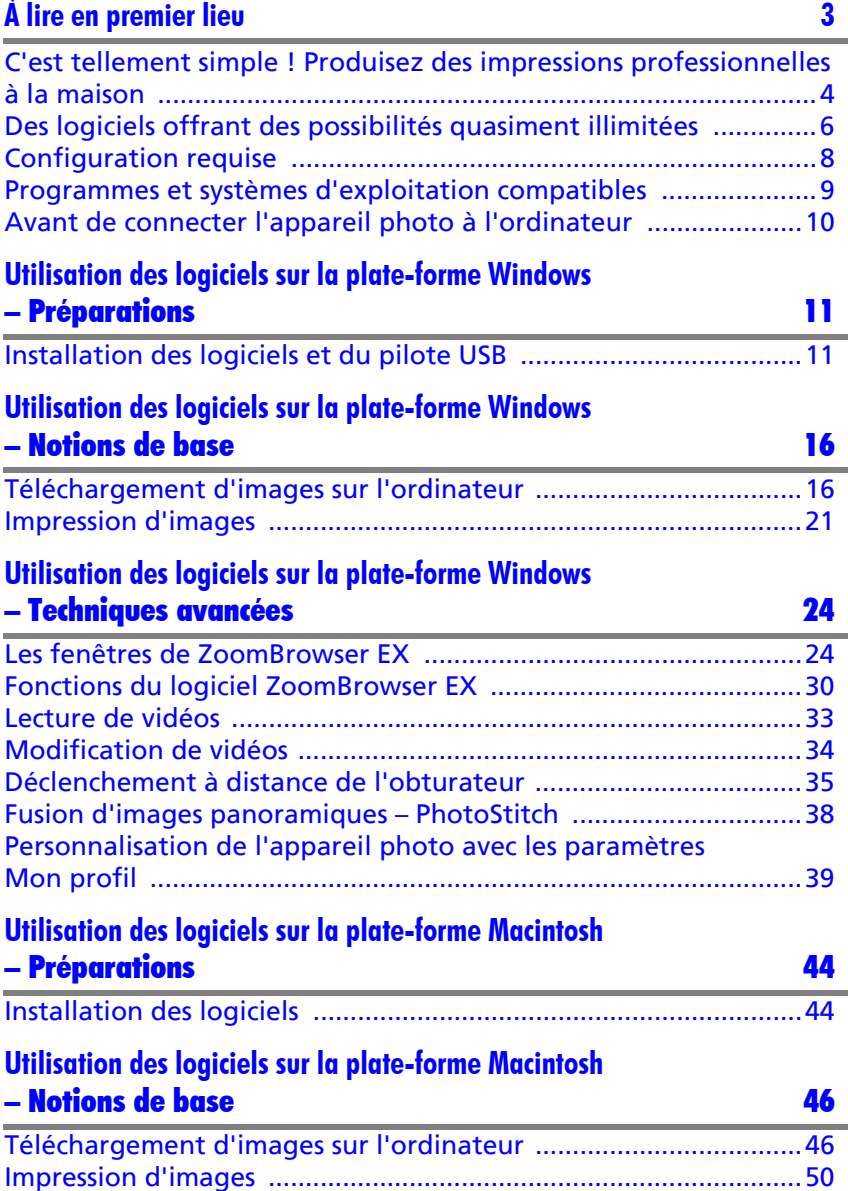

1

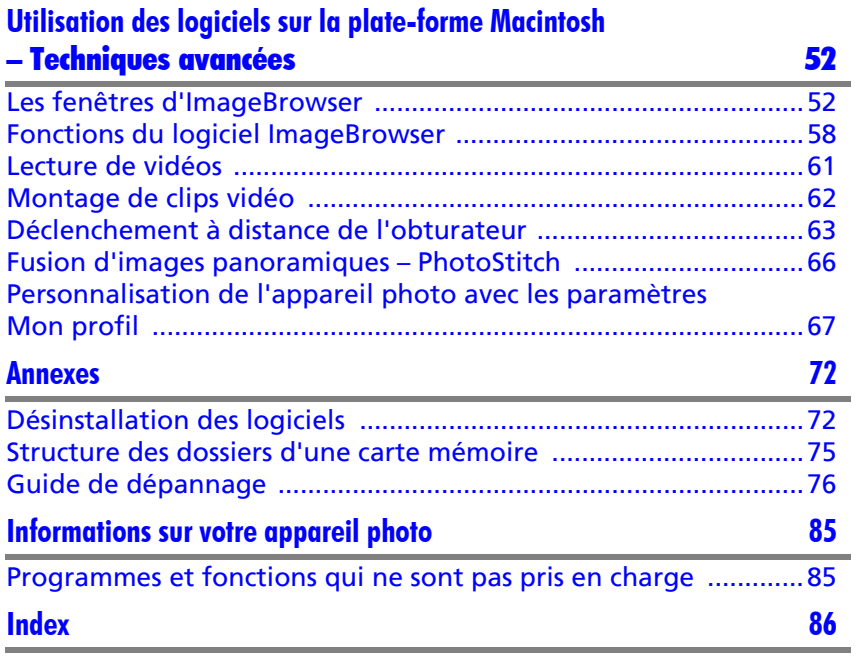

## <span id="page-4-1"></span><span id="page-4-0"></span>**À lire en premier lieu**

Ce chapitre explique comment utiliser l'appareil photo avec les logiciels fournis sur le CD-ROM Canon Digital Camera Solution Disk.

Il précise également les configurations matérielles requises pour utiliser les logiciels.

### **À propos de ce guide**

- •Les procédures présentées dans ce guide sont basées sur Windows XP et Mac OS X v10.3. Si vous utilisez une autre version de ces systèmes d'exploitation, les procédures à exécuter et les écrans qui s'affichent peuvent être légèrement différents des descriptions de ce guide.
- •Les termes suivants sont utilisés dans le présent guide. Mac OS X désigne Mac OS X (v10.2-v10.4)

## **Procédure de téléchargement sur un ordinateur sans logiciel complémentaire**

L'appareil photo utilise le protocole standard de transfert d'images PTP (Picture Transfer Protocol). Le protocole PTP, utilisé avec Windows XP ou Mac OS X, vous permet de télécharger des images sans installer de logiciel complémentaire. Cette méthode de téléchargement présente toutefois des inconvénients et des restrictions. Pour plus d'informations, reportezvous au feuillet *Pour les utilisateurs de Windows® XP et Mac OS X*.

## <span id="page-5-0"></span>**C'est tellement simple ! Produisez des impressions professionnelles à la maison**

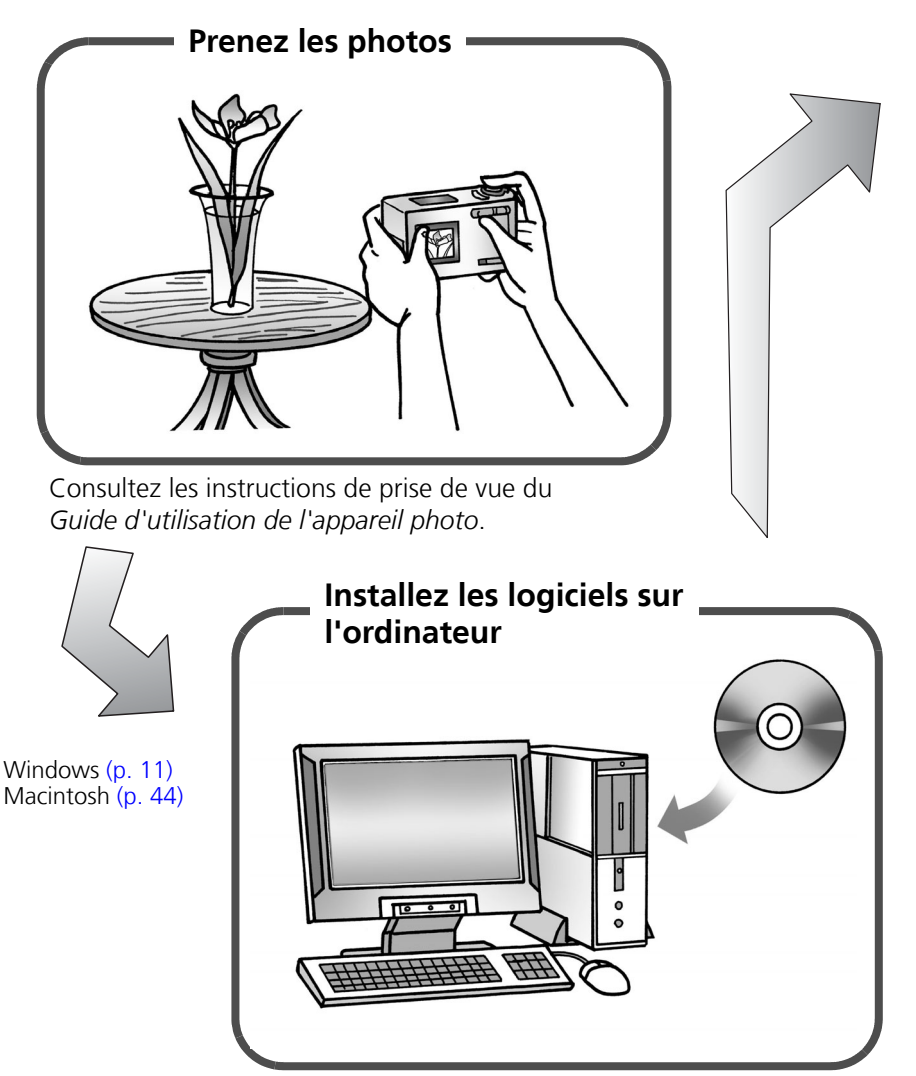

Pour commencer, installez simplement les logiciels.

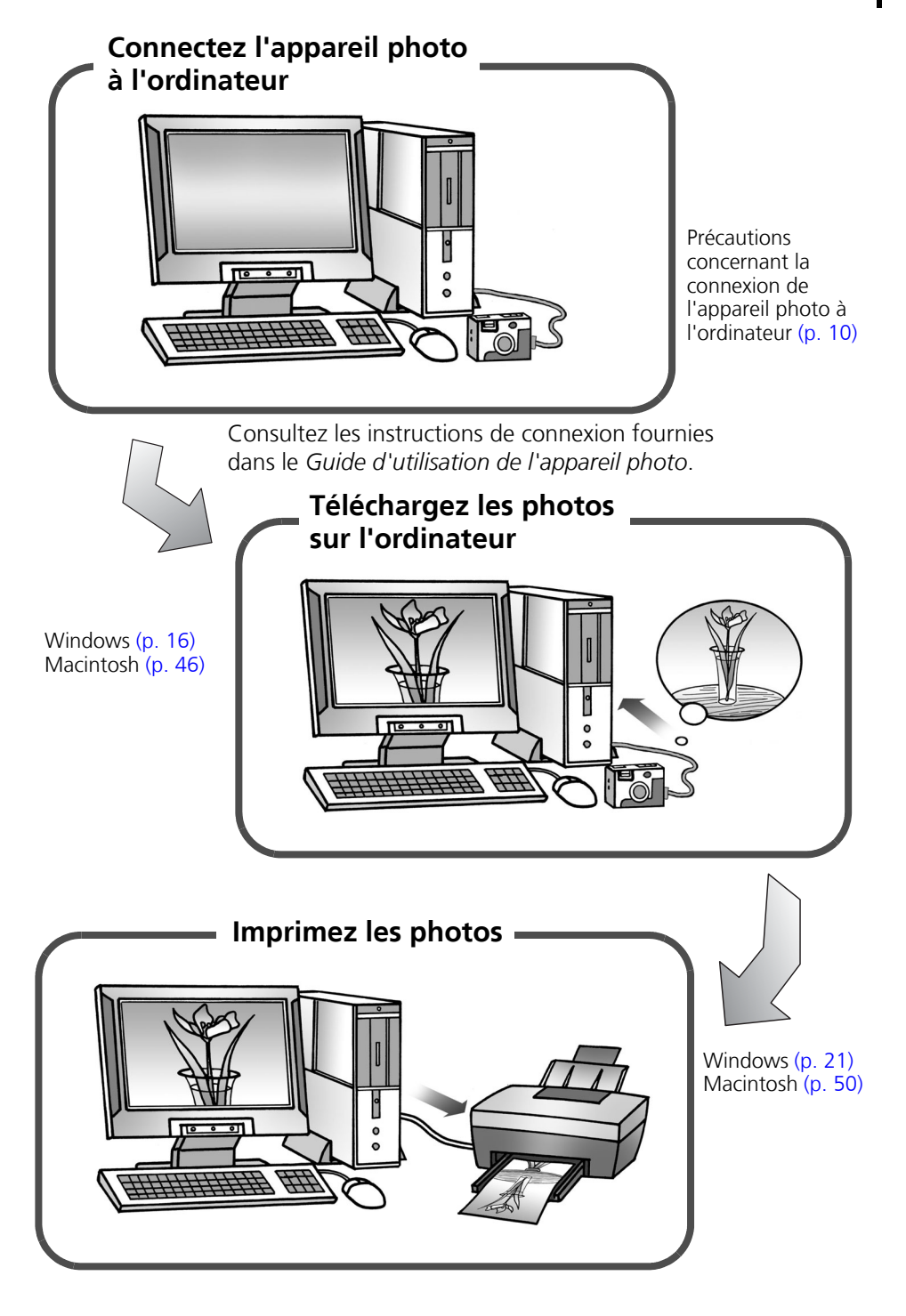

**Windows/Macintosh**

Windows/Macintos

## <span id="page-7-0"></span>**Des logiciels offrant des possibilités quasiment illimitées**

## **Imprimez une grande variété de présentations**

ZoomBrowser EX (Windows) et ImageBrowser (Macintosh) offrent diverses présentations pour l'impression. Les exemples proposés sont tirés de ZoomBrowser EX (Windows).

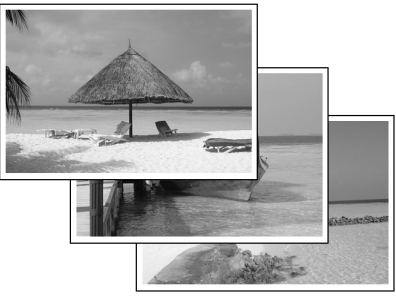

Avec l'option Une photo par page imprimée, l'impression d'images est également très facile.

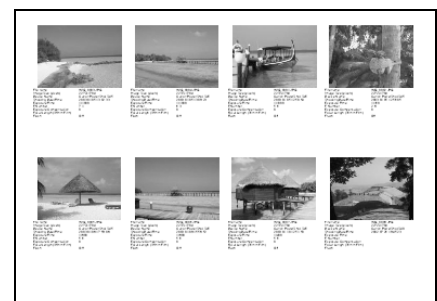

Vérifiez toutes vos images en un clin d'œil grâce à l'impression en mode index (planche contact).

## **Assemblez une image panoramique**

Créez une image panoramique à partir d'une série de photos avec PhotoStitch.

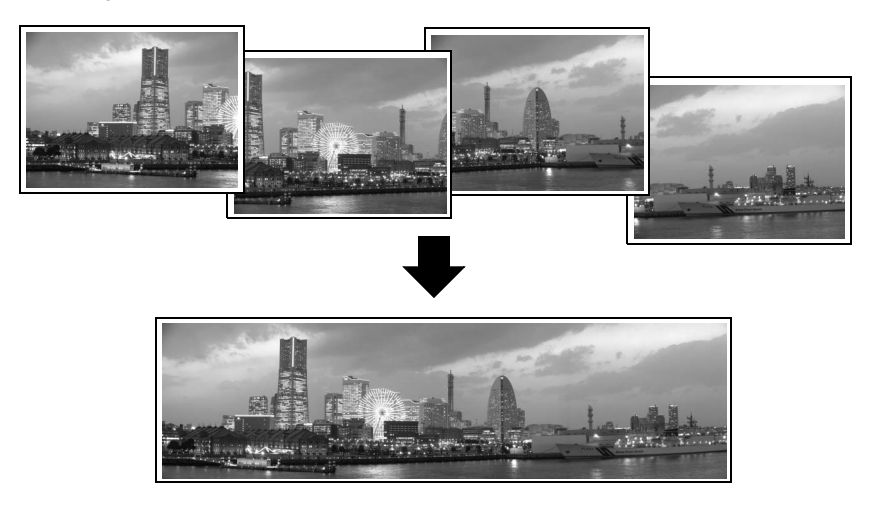

## **Envoyez une photo sous forme de pièce jointe à un courrier électronique**

Joignez une image à un message électronique en démarrant votre logiciel de messagerie depuis ZoomBrowser EX (Windows) ou ImageBrowser (Macintosh).

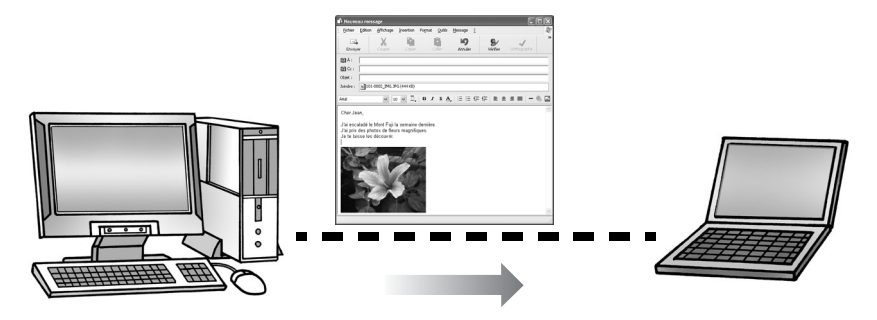

## **Commandez le déclencheur de l'appareil photo depuis l'ordinateur**

Vous pouvez utiliser ZoomBrowser EX (Windows) ou ImageBrowser (Macintosh) pour commander le déclencheur de l'appareil photo depuis l'ordinateur et prendre des photos (Prise de vue à distance). Les photos enregistrées sont directement téléchargées sur l'ordinateur.

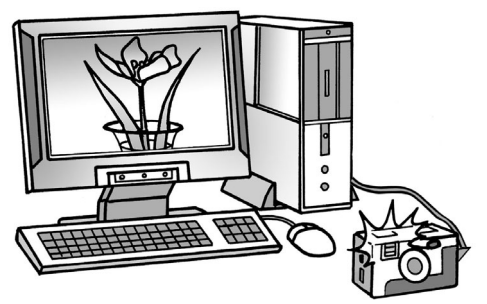

Le déclencheur est commandé à partir de l'ordinateur.

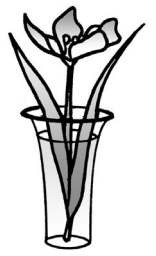

## **Modifiez une vidéo**

Vous pouvez modifier des vidéos en liant des vidéos et des images fixes téléchargées sur l'ordinateur, en ajoutant du texte (un titre, par exemple) ou une musique de fond ou en appliquant divers effets spéciaux.

## **Extrayez des images fixes à partir de vidéos**

Vous pouvez extraire une image fixe de la vidéo affichée et l'enregistrer dans un nouveau fichier image. Vous pouvez également spécifier une plage de vues et extraire plusieurs images fixes.

## <span id="page-9-0"></span>**Configuration requise**

Veuillez installer les logiciels sur un ordinateur disposant de la configuration minimale requise suivante.

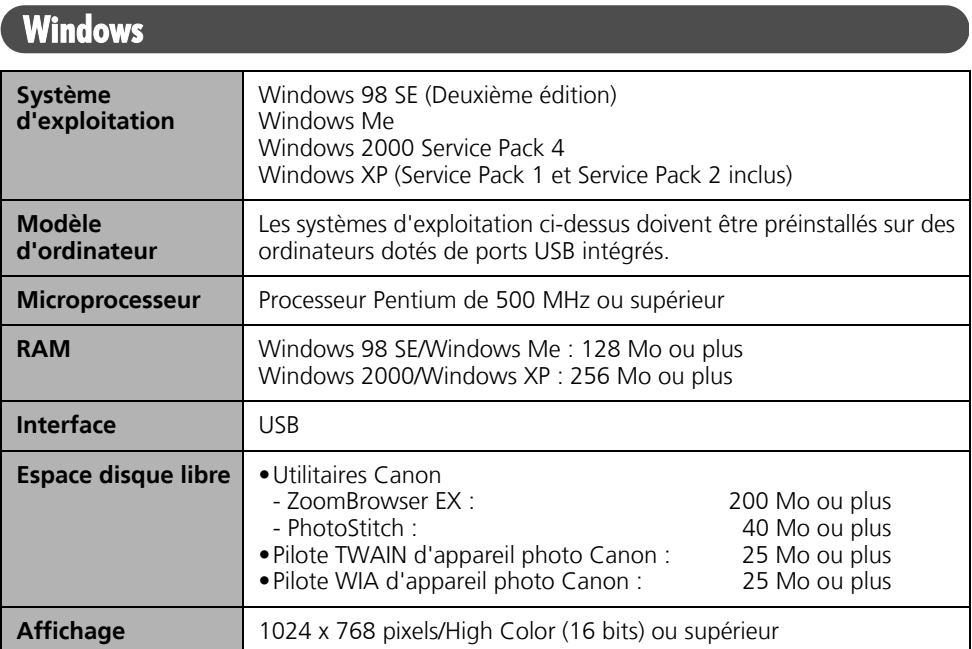

## **Macintosh**

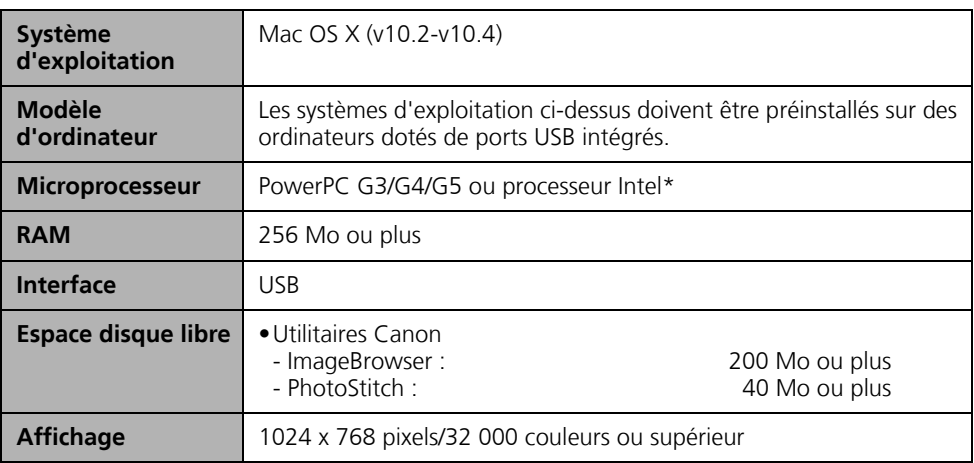

\* EOS Utility (logiciel pour appareils photo série EOS DIGITAL) est pris en charge par PowerPC uniquement.

- •Un lecteur de CD-ROM est requis pour installer les logiciels.
- •Même si l'ordinateur répond à la configuration requise, il est possible que certaines fonctions ne soient pas opérationnelles.
- •Une carte son est requise pour lire les pistes audio des vidéos sous Windows.
- •Sous Windows, QuickTime 6.5 est requis pour enregistrer des images fusionnées avec PhotoStitch au format QuickTime VR. Il est également requis pour lire et modifier des vidéos sur les plates-formes Windows 98 SE, Windows Me et Windows 2000. QuickTime est fourni sur le CD-ROM Canon Digital Camera Solution Disk.
- •Le logiciel Macintosh ne peut pas être utilisé sur les disques formatés à l'aide du système UFS (Unix File System).

## <span id="page-10-0"></span>**Programmes et systèmes d'exploitation compatibles**

Le CD-ROM « Canon Digital Camera Solution Disk » est fourni avec tous les modèles. Il contient les programmes suivants.

### **Programmes pour Windows**

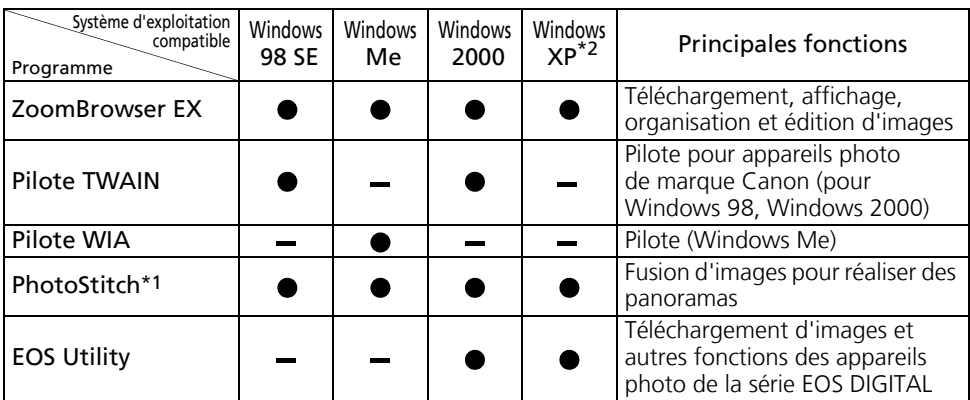

\*1 Peut être lancé depuis le ZoomBrowser EX.

\*2 L'installation du pilote n'est pas requise.

## **Programmes pour Macintosh**

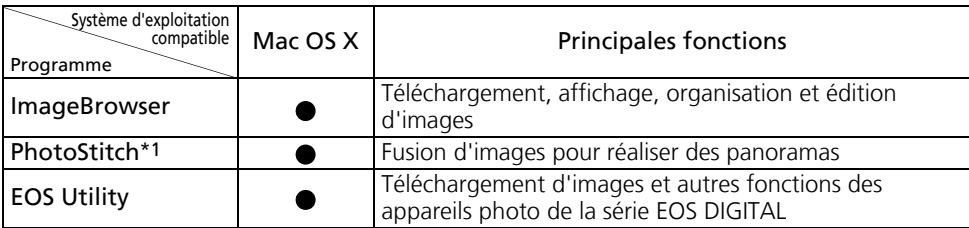

\*1 Peut être lancé depuis ImageBrowser.

## <span id="page-11-0"></span>**Avant de connecter l'appareil photo à l'ordinateur**

Vérifiez que les logiciels du CD-ROM Canon Digital Camera Solution Disk ont été installés avant de connecter l'appareil photo à l'ordinateur.

## <span id="page-11-1"></span>**Précautions concernant la connexion de l'appareil photo à l'ordinateur**

- •La connexion risque de ne pas fonctionner correctement si vous reliez l'appareil photo à l'ordinateur à l'aide d'un câble d'interface via un concentrateur USB.
- •La connexion risque de ne pas fonctionner correctement si vous utilisez en même temps d'autres périphériques USB, à l'exception des claviers et souris USB. Dans ce cas, déconnectez les autres périphériques USB de l'ordinateur et essayez de reconnecter l'appareil photo.
- •Ne branchez pas simultanément plusieurs appareils photo sur le même ordinateur. Les connexions pourraient ne pas fonctionner correctement.
- •Ne laissez jamais votre ordinateur passer en mode veille lorsqu'un appareil photo est connecté via le câble d'interface USB. Si cela se produit, ne débranchez surtout pas le câble d'interface. Essayez de réactiver l'ordinateur en laissant l'appareil photo connecté. Certains ordinateurs ne se réactivent pas correctement si vous déconnectez l'appareil photo lorsqu'ils sont en mode veille. Pour obtenir des instructions sur le mode veille, reportez-vous au manuel de votre ordinateur.
	-
- •Lorsque l'appareil photo est raccordé à un ordinateur, nous vous recommandons de l'alimenter à l'aide d'un adaptateur secteur (si un adaptateur de ce type existe pour votre modèle d'appareil photo). Si vous n'alimentez pas l'appareil à partir du secteur, assurez-vous que les batteries sont complètement chargées.
- •Reportez-vous au *Guide d'utilisation de l'appareil photo* pour plus d'informations sur les procédures permettant de connecter l'appareil photo à l'ordinateur.

## <span id="page-12-1"></span><span id="page-12-0"></span>**Utilisation des logiciels sur la plate-forme Windows – Préparations**

Ce chapitre présente les procédures de base d'installation des logiciels et de connexion de l'appareil photo à un ordinateur. Lisez ce document avant de connecter l'appareil photo à l'ordinateur.

## <span id="page-12-3"></span><span id="page-12-2"></span>**Installation des logiciels et du pilote USB**

Commencez par installer les logiciels à partir du CD-ROM Canon Digital Camera Solution Disk.

- •Vous devez installer les logiciels avant de connecter l'appareil photo à l'ordinateur.
	- •Les utilisateurs de Windows XP et de Windows 2000 doivent préalablement se connecter en tant qu'administrateurs (de l'ordinateur) pour installer les programmes.

## **Éléments à préparer**

- •L'appareil photo et l'ordinateur
- •Le CD-ROM Canon Digital Camera Solution Disk
- •Le câble d'interface fourni avec l'appareil photo

## **Procédures d'installation**

1 Vérifiez que l'appareil photo n'est PAS connecté à l'ordinateur.

S'il l'est, débranchez le câble. Les logiciels ne peuvent pas être correctement installés si l'appareil photo est connecté à l'ordinateur au début de l'opération.

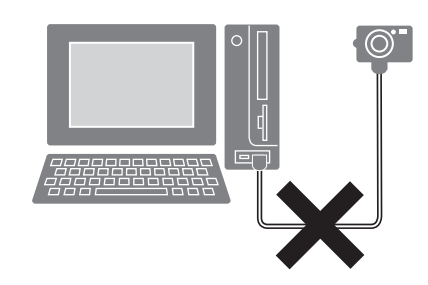

### Fermez toutes les applications en cours.

#### 3 Placez le CD-ROM Canon Digital Camera Solution Disk dans le lecteur de CD-ROM de l'ordinateur.

Si le panneau du programme d'installation n'apparaît pas automatiquement, procédez comme suit.

<span id="page-13-0"></span>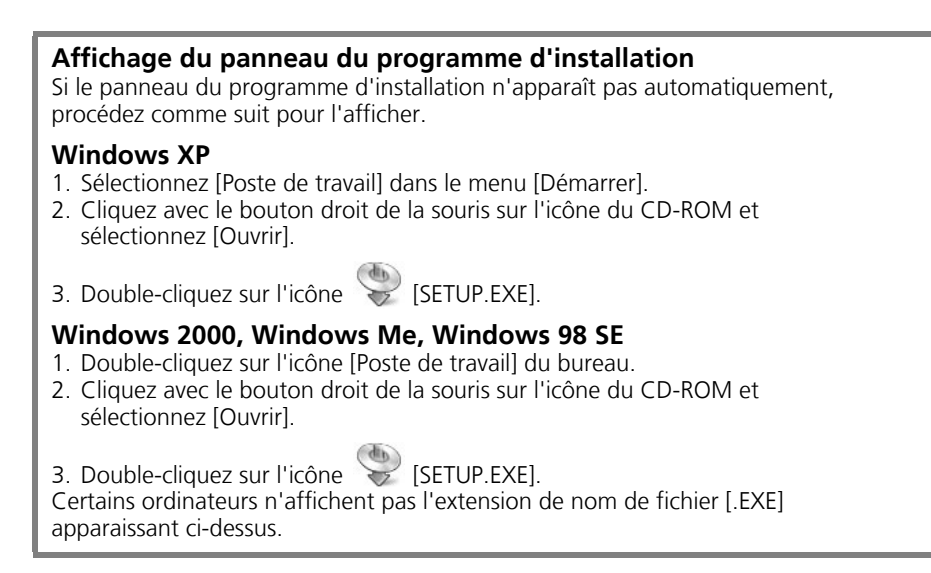

4 Cliquez sur le bouton [Installation rapide] sous Logiciel pour appareil photo numérique.

> Pour sélectionner individuellement les logiciels à installer, cliquez sur [Installation personnalisée].

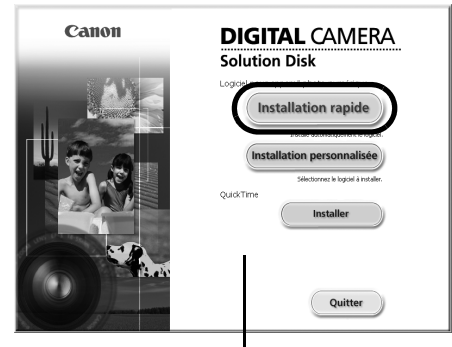

Panneau du programme d'installation

**5** Si d'autres logiciels sont en cours d'exécution, fermez-les avant de cliquer sur [OK].

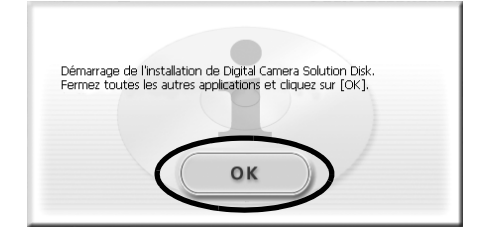

C:VProgram FilesVCanon Cliquez sur [Installer] pour Précédent

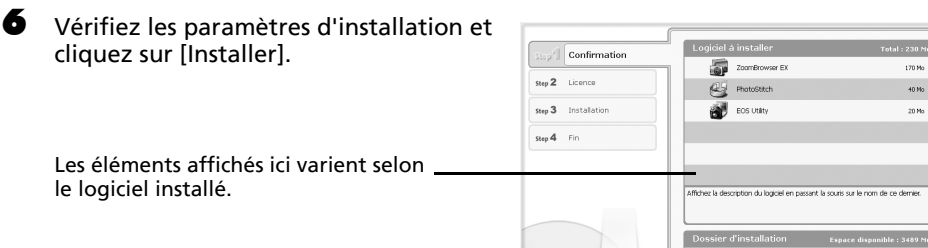

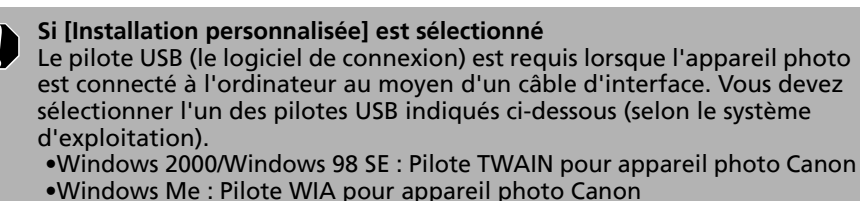

Dans le cas de Windows XP, le pilote USB fourni avec le système d'exploitation Windows est utilisé. Il n'est donc pas nécessaire d'en installer un.

**7** Cliquez sur [Oui] si vous acceptez toutes les conditions du contrat de licence de logiciel.

L'installation démarre.

Suivez les instructions qui s'affichent pour continuer.

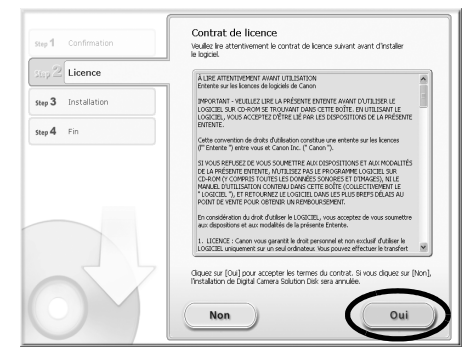

Utilisation des logiciels sur la plate-forme Windows – Préparations 14

 $8$  Une fois l'installation terminée. sélectionnez [Redémarrer l'ordinateur maintenant (recommandé)] et cliquez sur [Redémarrer].

> À ce stade, ne retirez PAS encore le CD-ROM Solution Disk du lecteur de CD-ROM.

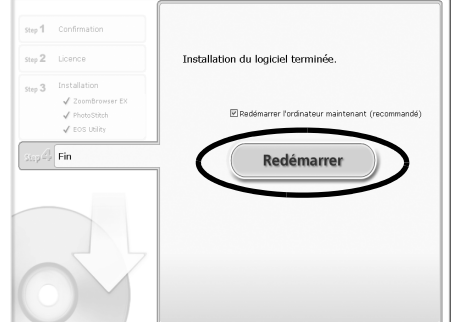

Si l'ordinateur ne doit pas être redémarré, l'écran [Fin] s'affiche. Cliquez sur [Terminer], retirez le CD-ROM Canon Digital Camera Solution Disk du lecteur de CD-ROM et passez à l'étape 10.

Les utilisateurs de Windows XP et de Windows 2000 doivent se connecter en tant qu'administrateurs (de l'ordinateur) après le redémarrage pour exécuter les procédures suivantes.

#### 9 Retirez le CD-ROM du lecteur de CD-ROM lorsque l'écran normal du bureau apparaît après le redémarrage.

L'installation des logiciels est ainsi terminée. Connectez ensuite l'appareil photo à l'ordinateur afin que le pilote USB puisse être utilisé.

ි

Si vous avez installé un pilote USB, les fichiers requis ont, jusqu'à présent, T simplement été copiés sur l'ordinateur. Vous devez maintenant connecter l'appareil photo à l'ordinateur au moyen du câble d'interface pour terminer l'installation et préparer l'utilisation du pilote.

Reportez-vous à la section *Désinstallation des logiciels* [\(p. 72\)](#page-73-2) pour supprimer les programmes installés.

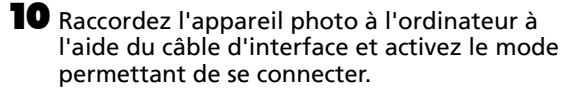

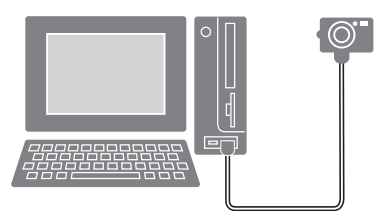

Les procédures de connexion de l'appareil photo à l'ordinateur et d'activation du mode approprié varient d'un modèle à l'autre. Reportez-vous au *Guide d'utilisation de l'appareil photo*.

Si la fenêtre Signature numérique non trouvée s'affiche, cliquez sur [Oui].

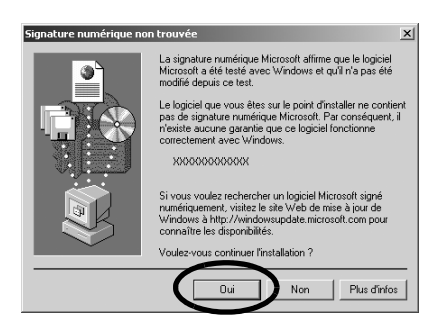

L'installation du pilote USB sur l'ordinateur se termine automatiquement dès que vous connectez l'appareil photo et établissez une connexion.

Des boîtes de dialogue similaires à la suivante s'affichent pendant ce processus (uniquement la première fois que l'appareil photo est raccordé à un ordinateur).

#### **Windows XP**

La boîte de dialogue illustrée à droite s'affiche après quelques secondes.

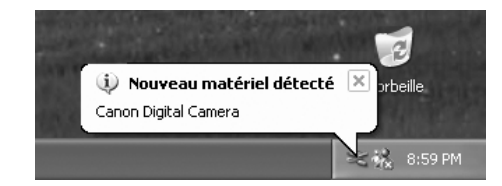

#### **Windows 2000/Windows Me/Windows 98 SE**

Redémarrez l'ordinateur conformément aux instructions si un message vous invite à le faire.

Une fois l'installation terminée, une boîte de dialogue vous permet de définir les paramètres par défaut. Reportez-vous à la section *Utilisation des logiciels sur la plate-forme Windows* – *Notions de base* [\(p. 16\)](#page-17-3) pour prendre connaissance des procédures suivantes.

•Reportez-vous au point *L'installation du pilote USB ne s'effectue pas correctement* de la section *Guide de dépannage* [\(p. 76\)](#page-77-1) si vous avez des difficultés à installer le pilote USB.

- •Reportez-vous à la section *Désinstallation du pilote USB* [\(p. 73\)](#page-74-0) pour supprimer le pilote USB installé en suivant ces procédures.
- •Reportez-vous à la section *Si vous utilisiez ZoomBrowser EX Version 2 ou 3* [\(p. 83\)](#page-84-0) si vous utilisiez précédemment l'une de ces versions.

L'installation du logiciel et du pilote USB ainsi que les procédures de connexion de l'appareil photo à l'ordinateur sont maintenant terminées.

Vous pouvez télécharger des images de l'appareil photo sur l'ordinateur [\(p. 16\).](#page-17-3)

## <span id="page-17-3"></span><span id="page-17-0"></span>**Utilisation des logiciels sur la plate-forme Windows – Notions de base**

Ce chapitre indique comment utiliser ZoomBrowser EX pour télécharger des photos de l'appareil photo sur l'ordinateur et les imprimer.

Lisez ce chapitre après avoir terminé les préparatifs décrits à la section *Utilisation des logiciels sur la plate-forme Windows* – *Préparations*.

## <span id="page-17-2"></span><span id="page-17-1"></span>**Téléchargement d'images sur l'ordinateur**

Commencez par télécharger les images sur votre ordinateur. La procédure de téléchargement varie légèrement selon que vous utilisez un appareil photo connecté à un ordinateur (voir ci-dessous) ou un lecteur de carte mémoire [\(p. 19\)](#page-20-0).

Il peut arriver que vous ne parveniez pas à télécharger de photos lorsque l'appareil photo est connecté à un ordinateur et que la carte mémoire contient un grand nombre de photos (environ 1 000). Dans ce cas, utilisez un lecteur de carte mémoire pour les télécharger.

## **Connexion de l'appareil photo à l'ordinateur**

1 Branchez le câble d'interface fourni sur le port USB de l'ordinateur et sur la prise DIGITAL de l'appareil photo. Préparez l'appareil en vue d'une communication avec l'ordinateur.

> Les procédures de connexion de l'appareil photo à l'ordinateur et d'activation du mode de connexion approprié varient d'un modèle à l'autre. Reportez-vous au *Guide d'utilisation de l'appareil photo*.

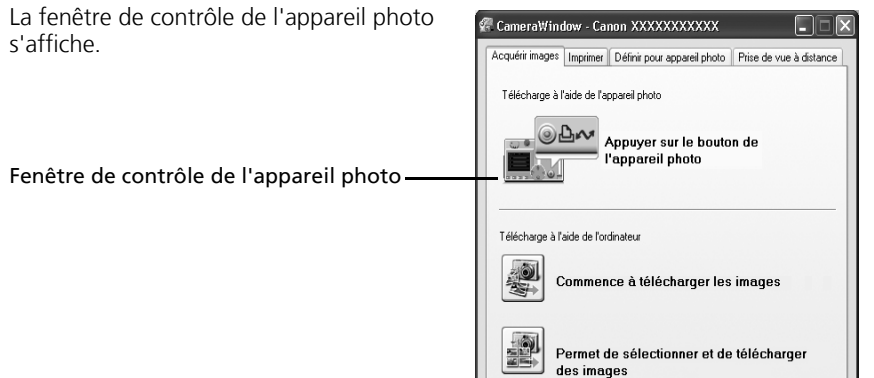

#### **Première connexion de l'appareil photo à un ordinateur**

Configurez les paramètres suivants lorsque vous connectez pour la première fois l'appareil photo à l'ordinateur. Ces procédures ne doivent plus être exécutées par la suite.

Sélectionnez [Canon CameraWindow] lorsqu'une boîte de dialogue (Boîte de dialogue Événements) semblable à celle illustrée ci-contre s'affiche et cliquez sur [OK].

Le nom du modèle de votre appareil photo ou [Appareil photo Canon] apparaît ici.

Différents programmes peuvent s'afficher selon la configuration de votre ordinateur.

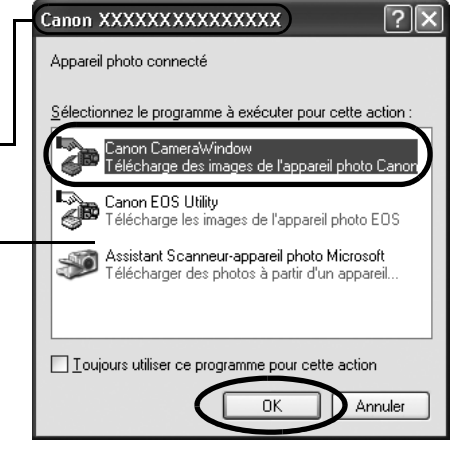

Si la boîte de dialogue Événements ne s'affiche pas, cliquez sur le menu [Démarrer], puis sélectionnez [Tous les programmes] ou [Programmes], [Canon Utilities], [CameraWindow], [PowerShot - IXY - IXUS - DV 6] et [CameraWindow].

#### **2** Téléchargez les images.

Téléchargez les images à l'aide de l'appareil photo ou de l'ordinateur. Par défaut, les images téléchargées sont enregistrées dans le dossier [Mes images].

destination, en cliquant sur [Préférences].

CameraWindow - Canon XXXXXXXXXXX Acquérir images | Imprimer | Définir pour appareil photo | Prise de vue à distance Télécharge à l'aide de l'appareil photo ⊚∆∾ Appuver sur le bouton de l'appareil photo Télécharge à l'aide de l'ordinateur Commence à télécharger les images E Si vous cochez cette case, cette fenêtre Permet de sélectionner et de télécharger s'ouvre automatiquement lorsque l'appareil des images photo et l'ordinateur sont connectés. Affiche cet écran lorsque l'appareil photo est connecté Vous pouvez définir les paramètres, tels que Préférences.. Terminer le type d'images téléchargées et le dossier de

## **Téléchargement des images à l'aide de l'appareil photo (Fonction Transfert direct)**

- Si les conditions nécessaires à l'exécution de la fonction Transfert direct sont réunies, le menu des paramètres Transfert direct s'affiche sur l'écran LCD. En outre, la touche  $\Delta \sim$  (Impression/Partage) s'allume si votre appareil photo en est équipé.
	- Pour plus d'informations sur les procédures et les paramètres de la fonction Transfert direct, reportez-vous au *Guide d'utilisation de l'appareil photo*.

Définissez les paramètres de la fonction Transfert direct sur l'appareil photo et appuyez sur la touche  $\Delta \sim$  (Impression/ Partage) ou sur la touche SET.

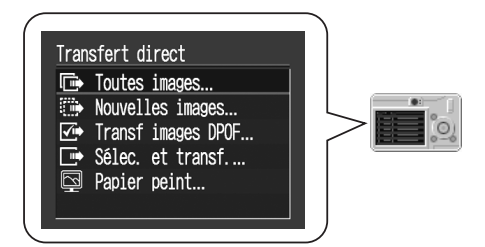

### **Téléchargement d'images à l'aide de l'ordinateur**

Cliquez sur [Commence à télécharger les images].

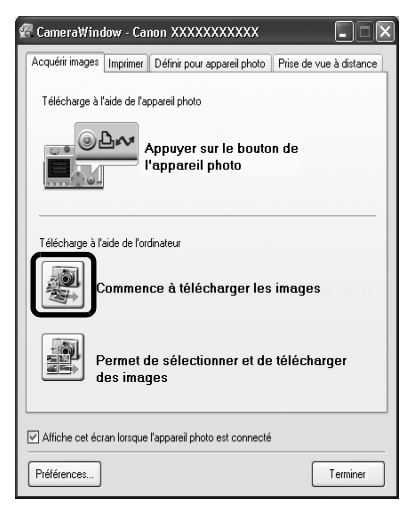

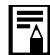

•Par défaut, toutes les images qui n'ont pas encore été téléchargées le sont.

- •Pour télécharger les images dont les paramètres de transfert ont été définis à l'aide de l'appareil photo, cliquez sur [Préférences] et sélectionnez [Images dont paramètres de transfert définis avec appareil photo] comme type d'images à télécharger.
- •Cliquez sur [Permet de sélectionner et de télécharger des images] pour afficher les images de l'appareil photo sous la forme d'une liste, vérifiez les images avant le téléchargement et téléchargez uniquement les images sélectionnées.

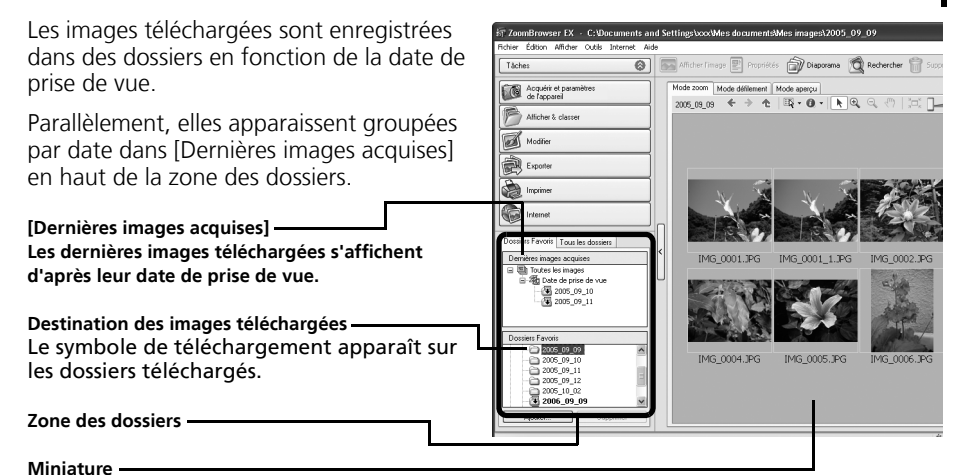

Selon les paramètres par défaut, les miniatures (versions réduites) des images téléchargées s'affichent dans la fenêtre principale une fois le téléchargement terminé.

Ensuite, imprimez les images [\(p. 21\)](#page-22-0).

### <span id="page-20-1"></span><span id="page-20-0"></span>**Connexion du lecteur de carte mémoire**

1 Insérez la carte mémoire dans le lecteur.

Au besoin, utilisez un adaptateur pour carte vendu séparément. Reportez-vous au manuel du lecteur de carte mémoire pour obtenir des instructions sur la connexion et la manipulation.

 $2$  Sélectionnez [Télécharger/Afficher les images utilise Canon CameraWindow] lorsque la boîte de dialogue illustrée ci-contre s'affiche, puis cliquez sur [OK]. La fenêtre de contrôle de l'appareil photo s'affiche.

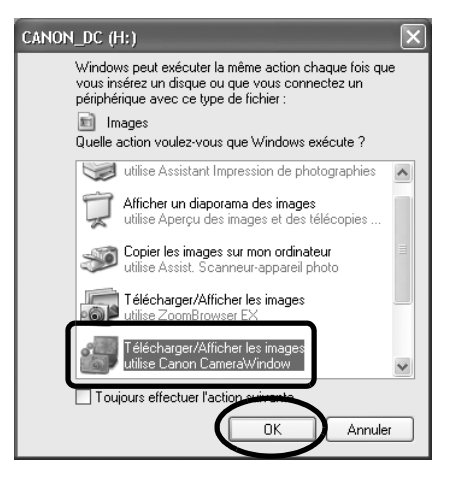

Si la boîte de dialogue ci-dessus ne s'affiche pas, cliquez sur le menu [Démarrer], puis sélectionnez [Tous les programmes] ou [Programmes], [Canon Utilities], [CameraWindow], [PowerShot - IXY - IXUS - DV 6] et [CameraWindow], puis passez à l'étape 3.

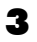

 $\boldsymbol{3}$  Cliquez sur [Commence à télécharger les images].

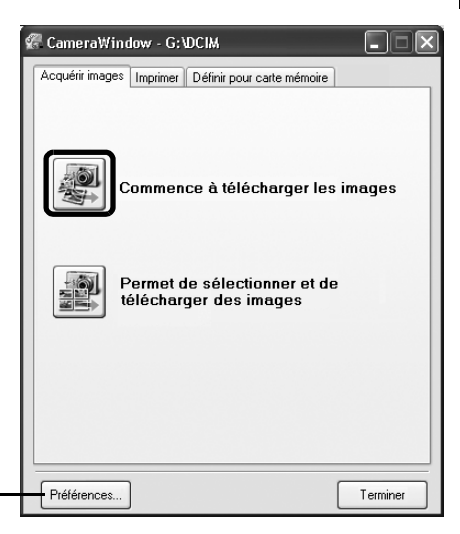

Vous pouvez définir les paramètres, tels que le type d'images téléchargées et le dossier de destination, en cliquant sur [Préférences].

- •Par défaut, toutes les images qui n'ont pas encore été téléchargées le sont dans le dossier [Mes images].
	- •Pour télécharger les images dont les paramètres de transfert sont définis à l'aide de l'appareil photo, cliquez sur [Préférences] et sélectionnez [Images dont paramètres de transfert définis avec appareil photo] comme type d'images à télécharger.
	- •Cliquez sur [Permet de sélectionner et de télécharger des images] pour afficher les images de la carte mémoire sous la forme d'une liste, cochez les images avant le téléchargement et téléchargez uniquement les images sélectionnées.
	- •Reportez-vous à la section *Structure des dossiers d'une carte mémoire* [\(p. 75\)](#page-76-1) pour obtenir des informations sur les structures et les noms de fichier d'une carte mémoire.

Les images téléchargées sont enregistrées dans des dossiers en fonction de la date de prise de vue.

Parallèlement, elles apparaissent groupées par date dans [Dernières images acquises] en haut de la zone des dossiers.

Ensuite, imprimez les images [\(p. 21\)](#page-22-0).

## <span id="page-22-1"></span><span id="page-22-0"></span>**Impression d'images**

Il existe deux manières d'imprimer les photos : Une photo par page imprimée et Planche contact. Cette section décrit la méthode Une photo par page imprimée.

- •Il est impossible d'imprimer des vidéos, mais vous pouvez toutefois imprimer des images fixes après les avoir extraites de vidéos et enregistrées dans des fichiers.
	- •Pour utiliser l'option Planche contact, cliquez sur [Imprimer] dans la fenêtre principale, puis sur [Planche contact].

## <span id="page-22-2"></span>**Une photo par page imprimée**

Cette option imprime une seule image par page dans un format « photo » standard. Si vous sélectionnez plusieurs images, elles s'imprimeront sur le nombre correspondant de pages.

1 Cliquez sur [Imprimer] dans la fenêtre principale de ZoomBrowser EX, puis sur [Une photo par page imprimée].

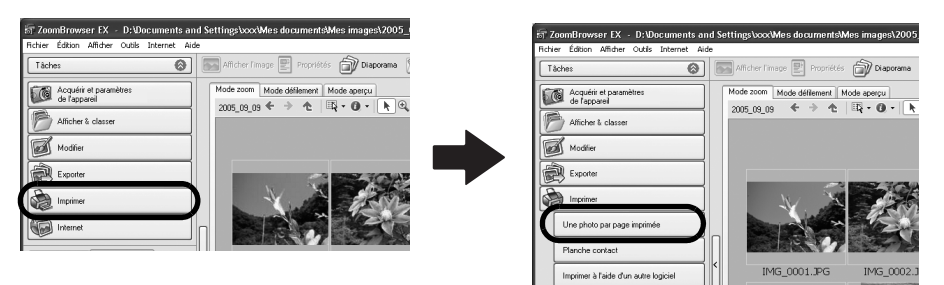

•Si vous avez installé le programme Easy-PhotoPrint fourni avec les imprimantes de marque Canon, vous accédez à la fenêtre d'impression Easy-PhotoPrint affichée ci-contre lorsque vous sélectionnez [Une photo par page imprimée] en fonction des paramètres par défaut. Si une fenêtre similaire à celle-ci s'ouvre,

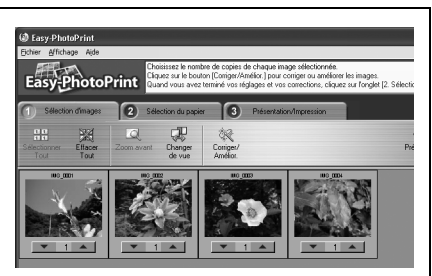

lisez le menu Aide de Easy-PhotoPrint pour obtenir des instructions sur la procédure à suivre.

•Pour accéder à la fenêtre d'impression de ZoomBrowser EX comme indiqué à l'étape 2 lorsque vous sélectionnez [Une photo par page imprimée], cliquez sur le menu [Outils] et sélectionnez [Préférences], puis l'onglet [Impression]. Sélectionnez [Utiliser la fonction d'impression de ZoomBrowser EX].

#### **2** Après avoir vérifié que  $[1.$  Sélectionner les images] est sélectionné, choisissez des images.

Vous pouvez sélectionner plusieurs images en maintenant la touche [Ctrl] enfoncée tout en cliquant sur des images successives.

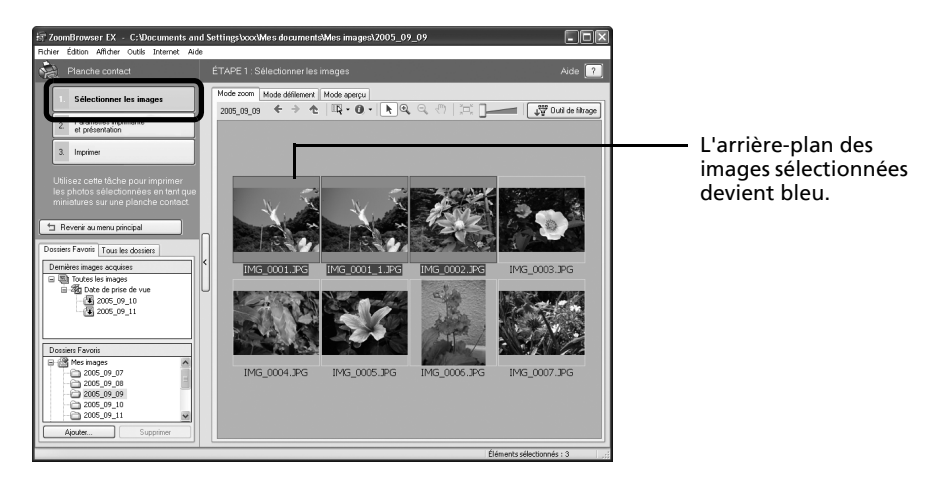

**3** Cliquez sur [2. Paramètres imprimante et présentation] et ajustez les catégories à votre guise.

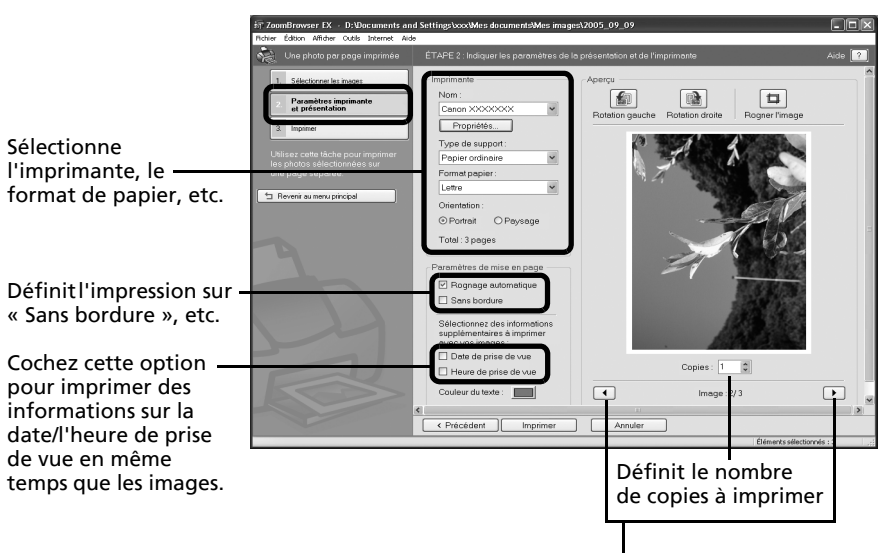

Cette touche permet de passer d'une image à l'autre lorsque plusieurs images sont sélectionnées.

4 Cliquez sur [3. Imprimer]. L'impression démarre.

Ce chapitre vous a fait découvrir les notions de base du logiciel ZoomBrowser EX. Une fois celles-ci bien maîtrisées, essayez les techniques avancées. *Utilisation des logiciels sur la plate-forme Windows* – *Techniques avancées* [\(p. 24\).](#page-25-2)

#### **Utilisation d'appareils photo qui prennent en charge la fonction Ma catégorie**

Les appareils photo qui prennent en charge la fonction Ma catégorie permettent non seulement de classer les images par date de prise de vue, mais les affichent également en haut de la zone de dossiers sous [Dernières images acquises], une fois la dernière image téléchargée.

De même, outre le classement des images, il est possible d'effectuer un tri par catégorie à l'aide de la fonction [Outil de filtrage].

## <span id="page-25-2"></span><span id="page-25-0"></span>**Utilisation des logiciels sur la plateforme Windows – Techniques avancées**

Ce chapitre explique diverses fonctions du logiciel ZoomBrowser EX. Lisez ce chapitre une fois que vous maîtrisez parfaitement les procédures de base du logiciel ZoomBrowser EX présentées dans le chapitre *Utilisation des logiciels sur la plate-forme Windows* – *Notions de base*.

Pour vous assurer que votre appareil photo prend en charge ces fonctions, reportez-vous à la section *Informations sur votre appareil photo* (p. [85\)](#page-86-2).

## <span id="page-25-1"></span>**Les fenêtres de ZoomBrowser EX**

Cette section décrit les fenêtres principales de ZoomBrowser EX : la fenêtre principale, la fenêtre de l'afficheur et la fenêtre Propriétés.

## **Fenêtre principale**

Cette fenêtre permet d'afficher et d'organiser les images téléchargées sur l'ordinateur.

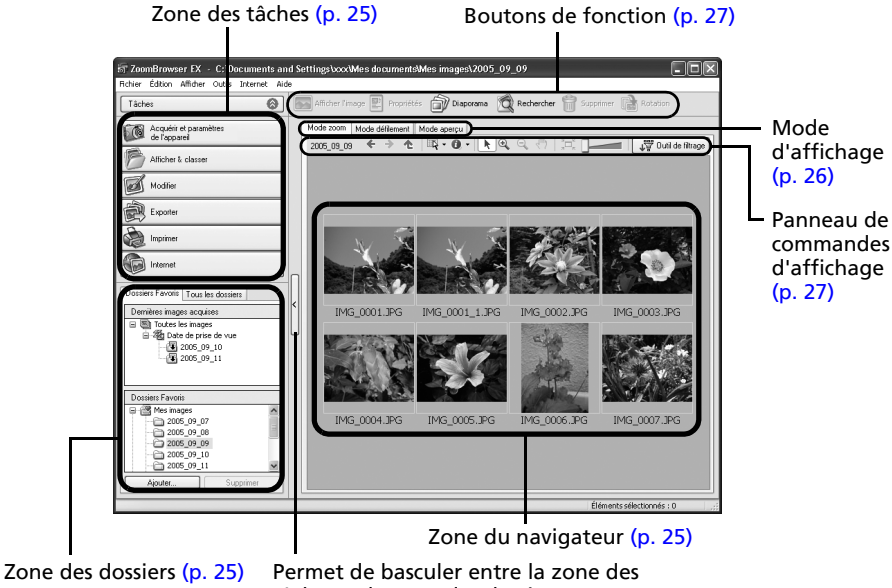

tâches et la zone des dossiers.

24

<span id="page-26-0"></span>Utilisation des logiciels sur la plate-forme Windows – Techniques avancées 25

## <span id="page-26-1"></span>**Zone des tâches**

- •Les tâches de ZoomBrowser EX sont organisées ici sous la forme d'un index.
- •Cliquez sur un bouton de tâche pour exécuter la tâche souhaitée.

Ces fonctions sont décrites à la section *Fonctions du logiciel ZoomBrowser EX* [\(p. 30\)](#page-31-0).

## **Zone des dossiers**

•Utilisez cette zone pour sélectionner des dossiers. Les images contenues dans le dossier sélectionné s'affichent dans la zone du navigateur.

Si vous sélectionnez préalablement un lecteur réseau avec l'Explorateur Windows, vous pouvez afficher des dossiers réseau. Par contre, vous ne pouvez pas ajouter, modifier ou supprimer ces dossiers dans la zone du navigateur.

•Si vous avez sélectionné Dossiers Favoris, seuls les dossiers enregistrés préalablement comme dossiers favoris s'affichent. Il est conseillé d'enregistrer un dossier que vous utilisez fréquemment dans Dossiers Favoris. Si vous avez sélectionné Tous les dossiers, tous les dossiers s'affichent.

### Méthodes d'enregistrement d'un dossier favori

- Si [Dossiers Favoris] s'affiche : cliquez sur [Ajouter] et sélectionnez un dossier.
- Si [Tous les dossiers] s'affiche : sélectionnez un dossier et cliquez sur [Ajouter aux Favoris].
- Pour supprimer un dossier de la zone Dossiers Favoris, sélectionnez-le et cliquez sur le bouton [Supprimer].
- •Les images téléchargées apparaissent également dans la zone [Dernières images acquises] en haut de la zone des dossiers. Vous pouvez les consulter en groupes, triées en fonction de la date de prise de vue.

## <span id="page-26-2"></span>**Zone du navigateur**

•Les images contenues dans le dossier sélectionné dans la zone des dossiers s'affichent ici. Le style d'affichage varie selon la sélection effectuée dans la zone Mode d'affichage.

### Méthodes de sélection des images dans la zone du navigateur

- •Sélection d'une image unique : cliquez sur une image.
- •Sélection de plusieurs images : cliquez sur la première image et maintenez la touche [Ctrl] enfoncée tout en cliquant sur des images supplémentaires.
- •Sélection d'images consécutives : cliquez sur la première image et maintenez la touche [Maj] enfoncée tout en cliquant sur la dernière image.
- •Vous pouvez trier les images affichées dans la zone du navigateur par nom de fichier, par date de prise de vue ou par d'autres caractéristiques en cliquant sur le menu [Outils] et en sélectionnant [Affichage] puis [Trier par].
- •Les icônes suivantes s'affichent autour des images en fonction de leurs attributs.

Images prises avec le mode Assemblage de l'appareil photo

**RHW** Images RAW

Vidéos

Đ.

Images auxquelles un mém. vocal est associé

Images protégées

Images prises avec la fonction de bracketing auto (AEB) de l'appareil photo

Images ou films qui subissent une rotation dans l'affichage uniquement

## <span id="page-27-0"></span>**Mode d'affichage**

•Permet de sélectionner le style d'affichage pour la zone du navigateur.

#### **Mode zoom**

Affiche toutes les images contenues dans un dossier sous la forme de miniatures. Ce mode est idéal pour rechercher des images, car il permet d'afficher un grand nombre d'images simultanément.

Si des dossiers supplémentaires sont imbriqués dans un dossier, leurs images s'affichent également sous la forme de miniatures.

Si vous positionnez le curseur de la souris sur un dossier, [a] s'affiche dans le coin supérieur droit. Si vous cliquez ici, le dossier s'affichera en grand.

#### **Mode défilement**

Les images du dossier et des sous-dossiers sélectionnés s'affichent. Si vous définissez la profondeur (niveau) d'affichage des dossiers sur [1] ou plus, les miniatures des images du dossier s'affichent également. Vous pouvez modifier la profondeur d'affichage des dossiers dans le menu [Outils], sous [Préférences].

#### **Mode aperçu**

Ce mode affiche l'image dans une taille supérieure, ainsi que les informations sur l'image.

> Si vous placez le pointeur de la souris au-dessus d'une miniature, l'image s'affiche dans une taille supérieure avec une souris sur la fenêtre. Vous pouvez désactiver cette fonction en cliquant sur [Afficher les informations] et en désélectionnant l'option [Afficher la souris sur les fenêtres].

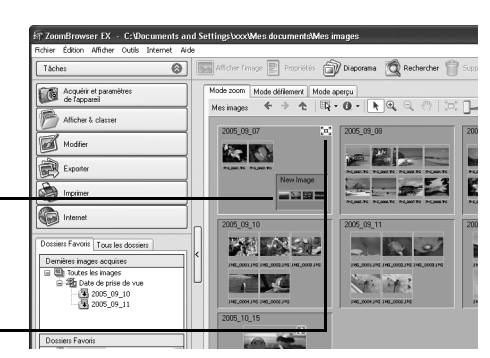

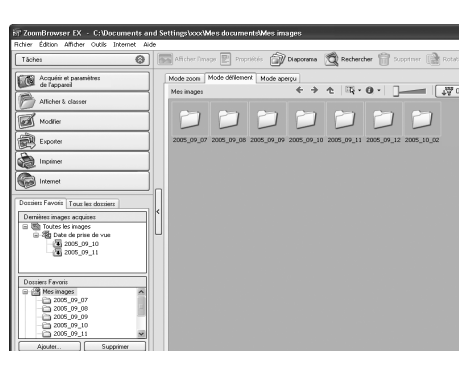

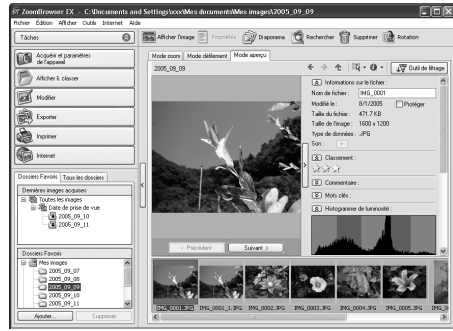

## <span id="page-28-0"></span>**Panneau de commandes d'affichage**

•Ce panneau permet de définir les paramètres d'affichage de la zone du navigateur.

<span id="page-28-1"></span>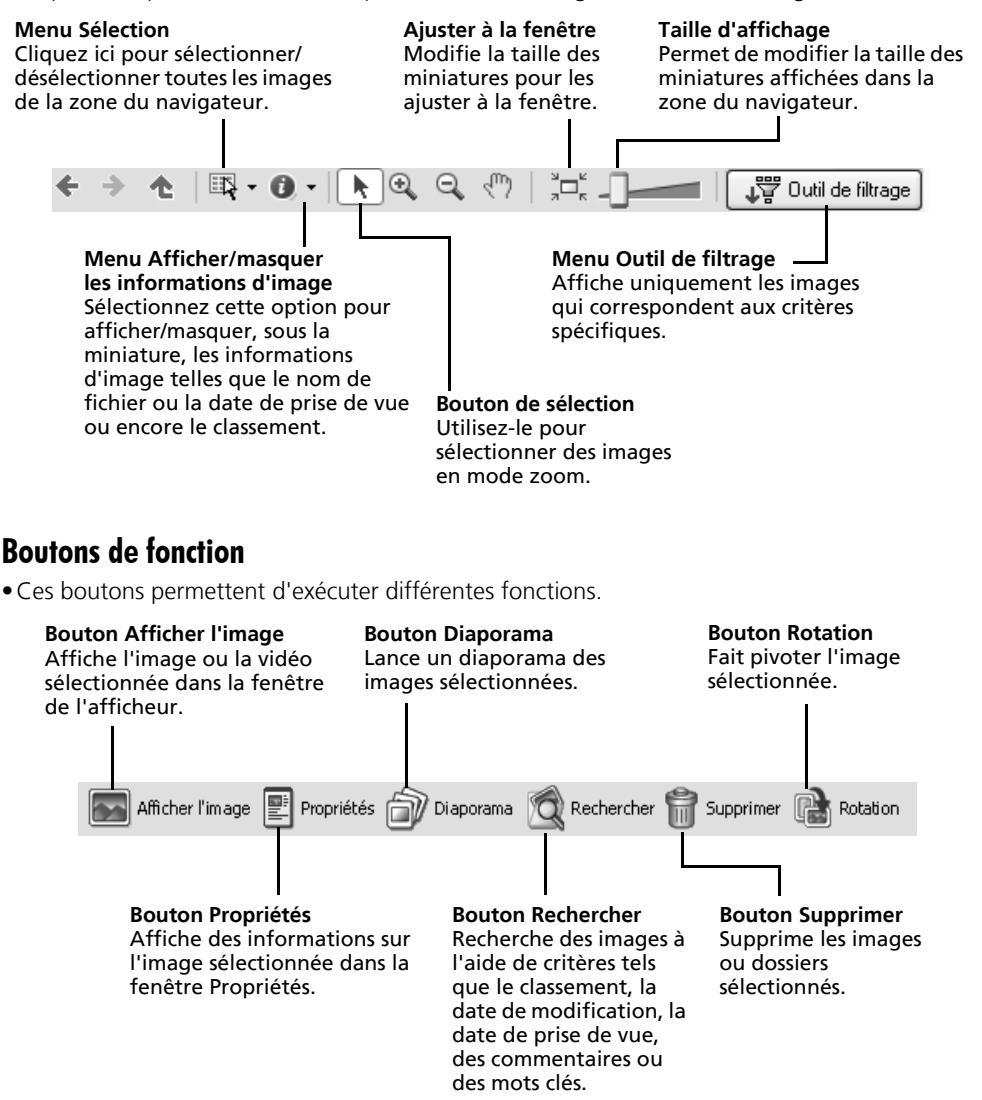

## **Fenêtre de l'afficheur**

Double-cliquez sur une image dans la zone du navigateur pour l'afficher dans la fenêtre de l'afficheur.

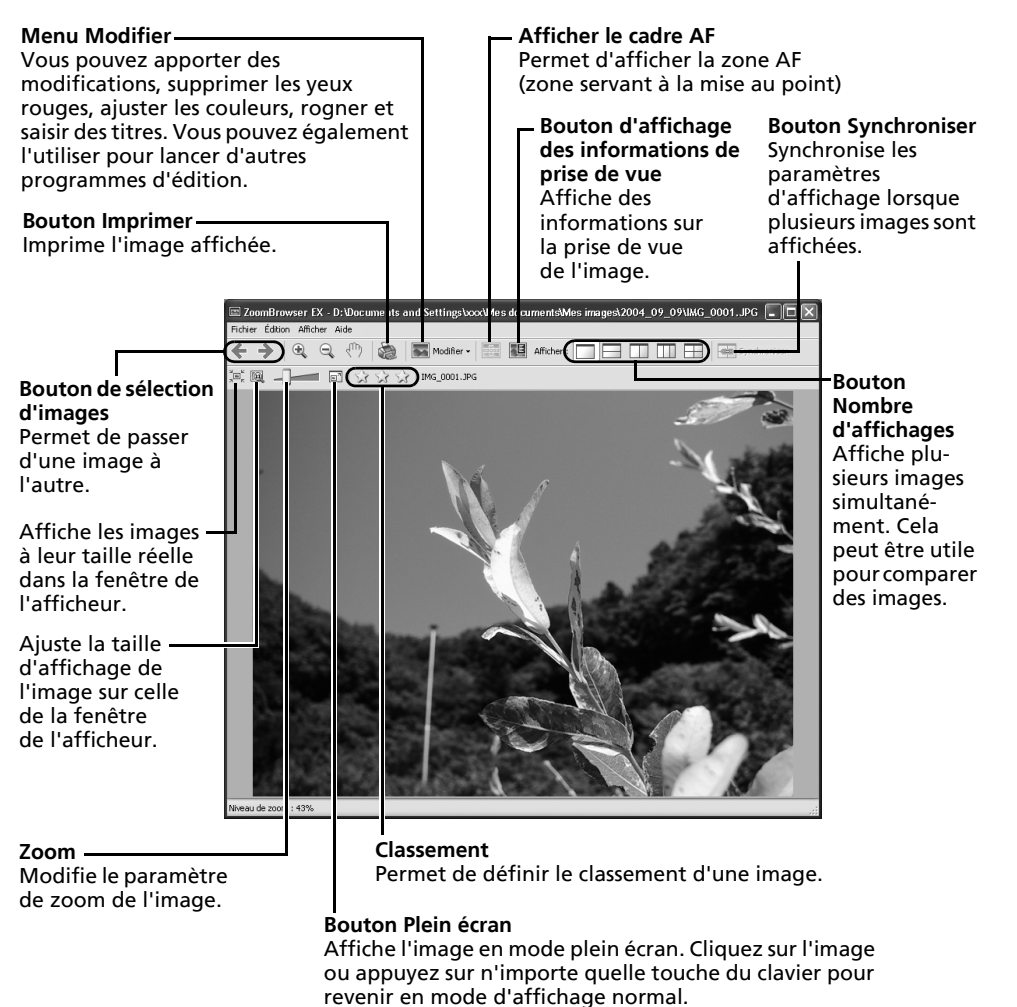

•Si une image RAW est affichée, le bouton [Afficher l'image originale] apparaît en dessous. Cliquez dessus pour afficher l'image convertie dans la fenêtre de l'afficheur.

• Si vous utilisez Windows XP et affichez un fichier vidéo, le bouton (Capturer une image fixe) apparaît à côté du classement. Cliquez dessus pour extraire des images fixes des vidéos.

**Windows**

## **Fenêtre Propriétés**

La fenêtre Propriétés s'affiche lorsque vous sélectionnez une image dans la zone du navigateur et que vous cliquez sur le bouton Propriétés. La fenêtre Propriétés ne s'affiche pas en mode aperçu.

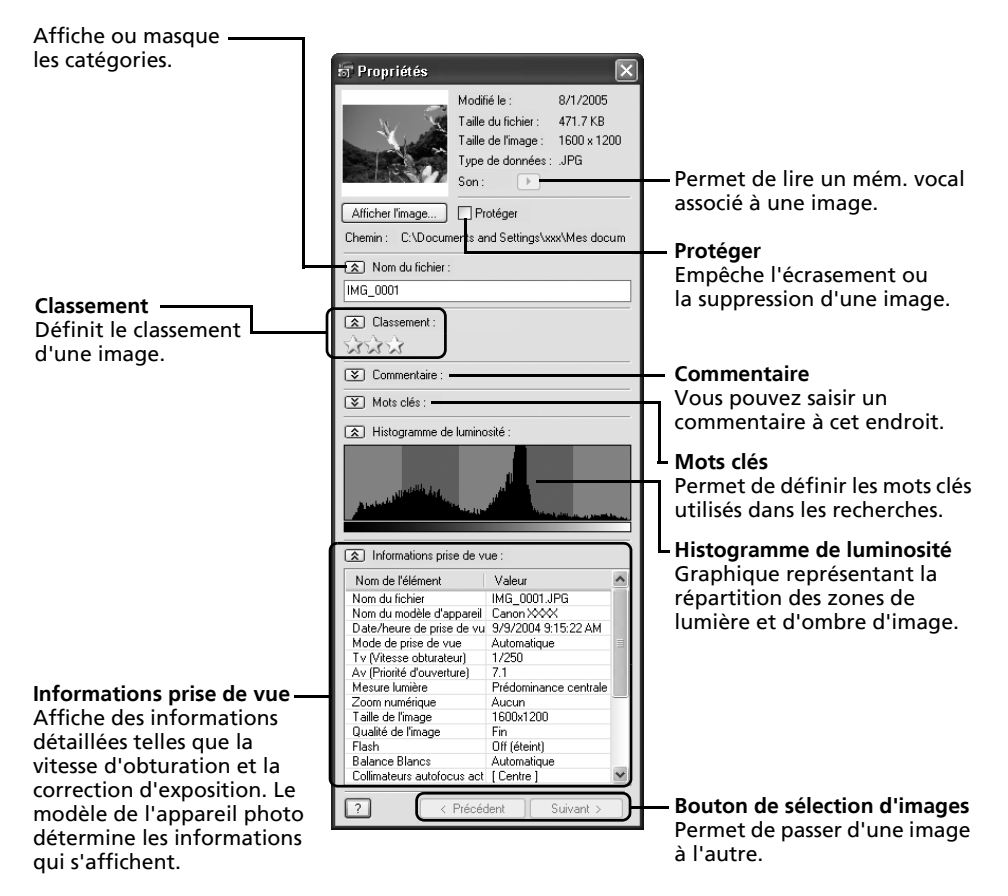

## <span id="page-31-0"></span>**Fonctions du logiciel ZoomBrowser EX**

Cette section présente brièvement les fonctions de la zone des tâches.

## **Acquérir et paramètres de l'appareil**

### **Connexion à l'appareil photo**

Cliquez sur ce bouton pour vous connecter à l'appareil photo et ouvrir la fenêtre de commande de l'appareil photo dans laquelle vous pouvez effectuer les opérations suivantes.

#### **•Acquérir image**

Télécharge des images à partir de l'appareil photo/la carte mémoire [\(p. 16](#page-17-2), [19\)](#page-20-1) Vous pouvez en outre télécharger des fichiers son enregistrés à l'aide de la fonction Enregistr. son de l'appareil photo.

#### **•Imprimer images**

Sélectionne et imprime les images d'un appareil photo. Vous pouvez imprimer de diverses manières, à l'aide des paramètres DPOF ou de l'option Planche contact ou Une photo par page imprimée ou en sélectionnant des images avant d'imprimer.

#### **•Définir pour appareil photo**

Définit les paramètres de l'appareil photo, tels que les paramètres Mon profil [\(p. 39\).](#page-40-0) Télécharge également des images à partir de l'ordinateur vers l'appareil photo.

#### **•Prise de vue à distance**

Permet d'utiliser le déclencheur de l'appareil photo depuis l'ordinateur [\(p. 35\).](#page-36-0)

#### **Connexion à l'appareil photo EOS**

Cette fonction ne peut être utilisée qu'avec les appareils photo de la série EOS. Pour plus de détails, reportez-vous au guide de l'utilisateur de l'appareil photo.

#### **Acquisition d'images de la carte mémoire**

Téléchargez des photos à partir d'une carte mémoire [\(p. 19\)](#page-20-1).

Vous pouvez également télécharger des fichiers son enregistrés à l'aide de la fonction Enregistr. son ou sélectionner des photos sur la carte mémoire et les imprimer.

### **Afficher & classer**

#### **Afficher un diaporama**

Lance un diaporama des images sélectionnées dans la zone du navigateur.

#### **Renommer plusieurs fichiers**

Modifie les noms de fichiers des images sélectionnées en une seule opération.

#### **Classer dans dossier**

Classe les images et les enregistre dans un dossier spécifié.

### **Rechercher**

Lance une recherche d'images à l'aide de critères tels que le classement, la date de modification, la date de prise de vue, des commentaires ou des mots clés. Le classement, les commentaires et les mots clés peuvent être définis dans la colonne des informations sur l'image en mode aperçu ou dans la fenêtre Propriétés.

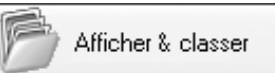

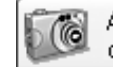

Acquérir et paramètres de l'appareil

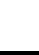

Pour vous assurer que votre appareil photo prend en charge ces fonctions, reportez-vous à la section *Informations sur votre appareil photo* (p. [85\)](#page-86-2).

Utilisation des logiciels sur la plate-forme Windows – Techniques avancées 31

## **Modifier**

### **Modifier l'image**

Permet d'apporter des modifications à l'image, telles que le rognage, la correction de l'image

et des yeux rouges. Vous pouvez également l'utiliser pour lancer d'autres programmes de retouche d'images.

### **Assembler les photos**

Fusionne plusieurs images et crée une seule grande image panoramique [\(p. 38\).](#page-39-0)

### **Modifier film**

Permet de modifier des vidéos ou des photos reliées les unes aux autres. Vous pouvez ajouter du texte (par exemple un titre) ou une musique de fond et appliquer différents effets ( $p. 34$ ).

### **Traiter les images RAW**

Convertit des images RAW en images standard. Au cours de la conversion, vous pouvez notamment régler les attributs de luminosité, de contraste et d'équilibre des couleurs de l'image.

### **Exporter**

#### **Exporter les images fixes**

Vous permet de modifier la taille ou le type de l'image et de l'exporter en tant que nouvelle image.

#### **Exporter vidéos**

Vous permet de modifier la taille ou le type de la vidéo et de l'exporter en tant que nouvelle vidéo.

#### **Extraire les cadres d'un film**

Extrait des images fixes de vidéos dans l'intervalle spécifié et les enregistre en tant que fichiers image (Windows XP uniquement).

#### **Exporter les paramètres de prise de vue**

Permet de sélectionner les données nécessaires parmi les informations de prise de vue et de les exporter sous la forme d'un fichier texte.

#### **Exporter comme écran de veille**

Exporte l'image en tant que fichier d'écran de veille.

#### **Exporter comme arrière-plan**

Exporte l'image en tant que fichier de papier peint.

#### **Sauvegarder sur CD-ROM**

Copie les images sur un disque CD-R/RW en vue de leur sauvegarde.

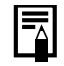

- La fonction Sauvegarder sur CD-ROM ne peut être utilisée que sur des ordinateurs répondant aux conditions suivantes :
- •Windows XP est préinstallé
- •Un lecteur de CD-R/RW est disponible en standard

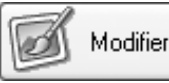

Exporter

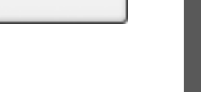

**Windows**

### **Imprimer**

#### **Une photo par page imprimée**

Imprime une seule image par page [\(p. 21\)](#page-22-2). Vous pouvez imprimer des « photos » en toute facilité.

#### **Planche contact**

Aligne des versions réduites des images et les imprime.

#### **Imprimer à l'aide d'un autre logiciel**

Sélectionnez le logiciel à utiliser, puis imprimez.

### **Internet**

#### **Images à envoyer**

Convertit les images sélectionnées au format adapté à la transmission par message

électronique. Vous pouvez également l'utiliser pour lancer automatiquement un programme de messagerie électronique après la conversion.

•Pour revenir à l'écran précédent après la sélection d'une tâche, cliquez sur [Revenir au menu principal] au bas de l'écran de la tâche.

•ZoomBrowser EX propose diverses fonctions d'aide. Cliquez sur le menu [Aide], le bouton [?] ou le bouton [Aide] pour afficher les rubriques correspondant aux procédures d'utilisation ou les fonctions disponibles.

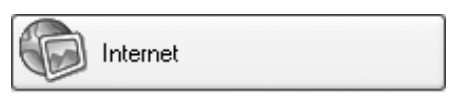

## <span id="page-34-1"></span><span id="page-34-0"></span>**Lecture de vidéos**

1 Double-cliquez sur une image comportant une icône de vidéo dans la zone du navigateur de ZoomBrowser EX.

La fenêtre de l'afficheur s'ouvre et lit la vidéo.

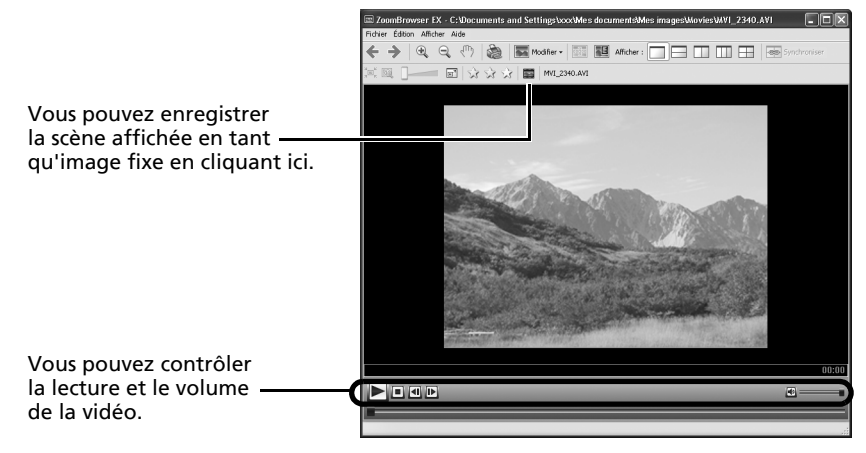

#### **Windows 2000, Windows Me et Windows 98 SE**

QuickTime est requis pour lire et modifier des vidéos. Pour installer QuickTime, procédez de la manière suivante.

- 1. Placez le CD-ROM Canon Digital Camera Solution Disk dans le lecteur de CD-ROM. Si le panneau du programme d'installation n'apparaît pas automatiquement, affichez-le à l'aide des procédures décrites à la section *Affichage du panneau du programme d'installation* [\(p. 12\).](#page-13-0)
- 2 Cliquez sur le bouton [Installer] de QuickTime.

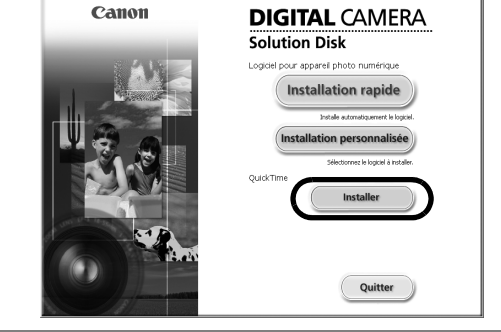

Suivez les instructions qui apparaissent à l'écran pour continuer l'installation.

**Windows**

## <span id="page-35-0"></span>**Modification de vidéos**

Vous pouvez créer et modifier des vidéos : lier des vidéos et des images fixes téléchargées sur votre ordinateur, ajouter une musique de fond, superposer des titres et du texte et appliquer différents effets aux vidéos.

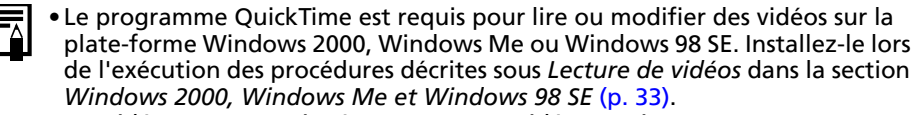

- •Les vidéos sont enregistrées en tant que vidéos Motion JPEG AVI.
- 1 Cliquez sur [Modifier] dans la fenêtre principale de ZoomBrowser EX, puis sur [Modifier film].
- **2** Cliquez sur [1. Ajouter des images] et sélectionnez l'image (vidéo ou photo) que vous souhaitez modifier.

Vous pouvez sélectionner plusieurs vidéos ou images fixes.

 $\bf 3$  Suivez les étapes indiquées à gauche de la fenêtre pour modifier la vidéo et l'enregistrer.

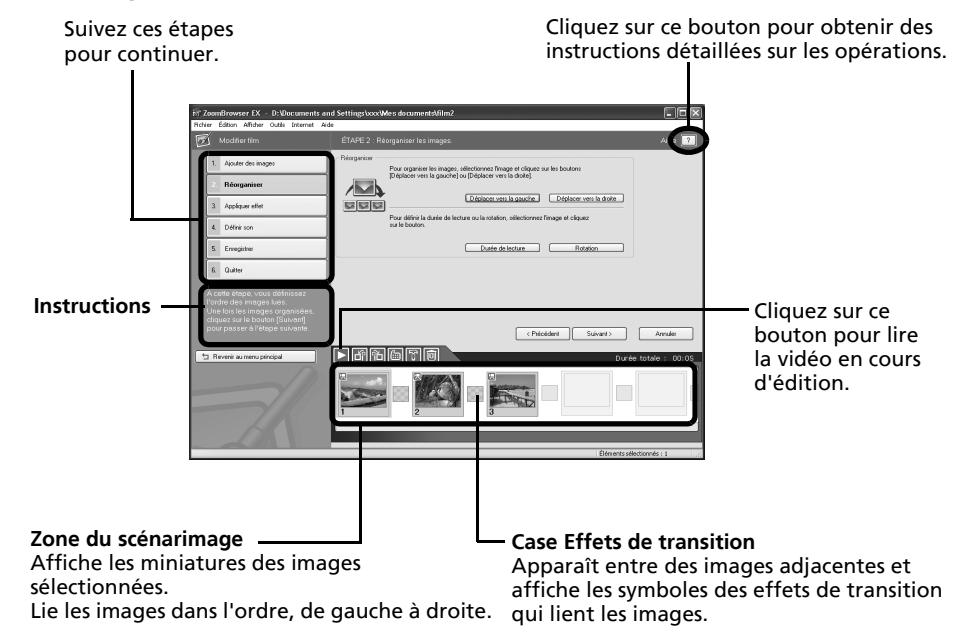
# **Déclenchement à distance de l'obturateur**

Vous pouvez prendre des photos en utilisant un ordinateur pour commander l'obturateur d'un appareil photo. Cette fonction est particulièrement utile pour contrôler les images sur l'écran plus large de l'ordinateur et prendre de nombreuses photos sans se soucier de remplir la carte mémoire de l'appareil photo.

## **Préparation d'une prise de vue à distance**

- Branchez le câble d'interface fourni sur le port USB de l'ordinateur et sur la prise DIGITAL de l'appareil photo et activez le mode de connexion approprié.
	- •Les méthodes de connexion de l'appareil photo à l'ordinateur et d'activation du mode approprié varient d'un modèle à l'autre. Veuillez vous reporter au *Guide d'utilisation de l'appareil photo*.
		- •Lorsque vous connectez pour la première fois votre appareil photo à l'ordinateur, définissez les paramètres décrits à la section *Première connexion de l'appareil photo à un ordinateur* [\(p. 17\).](#page-18-0)

La fenêtre de contrôle de l'appareil photo s'affiche.

- 2 Ouvrez ou retirez le protège-objectif sur les modèles qui en sont dotés. Passez à l'étape suivante si votre modèle n'en possède pas.
- $\bf 3$  Cliquez sur l'onglet [Prise de vue à distance].
- 4 Cliquez sur [Démarre la prise de vue à distance].

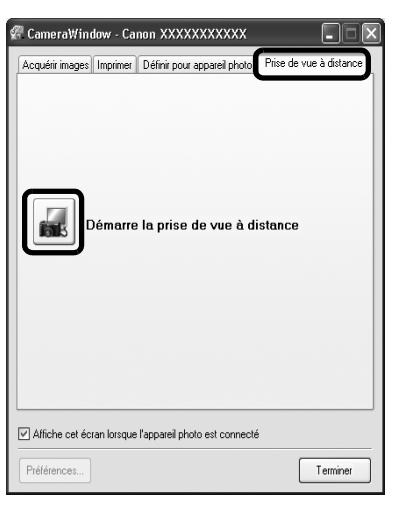

5 Sélectionnez une destination pour les images capturées et cliquez sur [OK].

## **Fenêtre de tâche RemoteCapture**

La fenêtre de tâche RemoteCapture possède les fonctions suivantes.

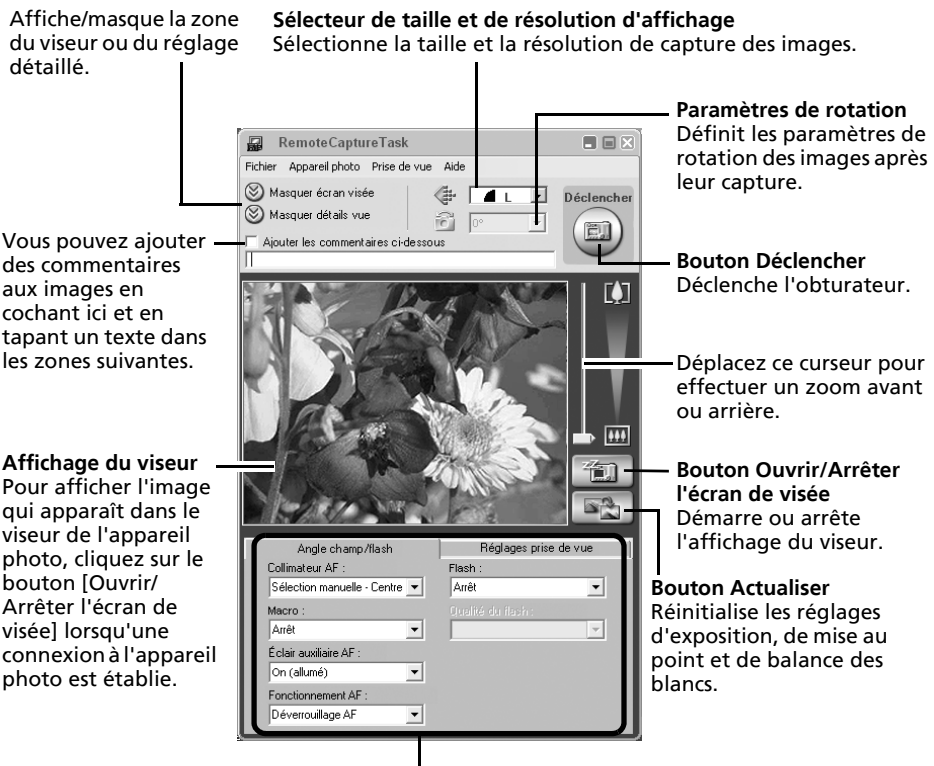

Définissez ici les paramètres de base de l'appareil photo.

- •Les paramètres disponibles dans la fenêtre de tâche RemoteCapture varient selon les modèles d'appareil photo.
- •La tâche RemoteCapture verrouille les réglages d'exposition et de mise au point du sujet apparaissant dans le viseur. Si l'éclairage ou la distance du sujet change, cliquez sur  $\sqrt{p}$  pour redéfinir ces paramètres.

## **Prise de vue à distance**

Veillez à désactiver le mode veille de votre ordinateur avant de commencer les prises de vue à distance. Les performances des périphériques ne peuvent pas être garanties si l'ordinateur entre en mode veille.

1 Cliquez sur  $\left[\begin{array}{c}\n\text{if } x \\
\text{if } x\n\end{array}\right]$  et vérifiez le sujet dans le viseur. 2 Modifiez si nécessaire la taille ou la résolution de l'image, les paramètres de rotation et les paramètres au bas de la fenêtre.

Si vous envisagez de tenir l'appareil photo verticalement pour photographier un sujet, vous pouvez enregistrer l'image sur l'ordinateur avec l'orientation correcte, à condition d'avoir préalablement défini les paramètres de rotation.

Si le mode de prise de vue de votre appareil photo propose la fonction Rotation auto et que vous la réglez sur Marche, l'image pivotera automatiquement et s'affichera dans l'orientation correcte dans la fenêtre de tâche RemoteCapture.

**3** Cliquez sur le bouton [Déclencher].

•Vous pouvez déclencher l'obturateur en appuyant directement sur le déclencheur de l'appareil photo ou en appuyant sur la barre d'espacement du clavier.

- •À l'exception du déclencheur, les touches et commandes de l'appareil photo, telles que le zoom, ne peuvent pas être utilisées lorsque l'appareil photo est contrôlé par la fonction Prise de vue à distance.
- •Vous remarquerez que le délai entre le déclenchement et l'activation de l'obturateur est légèrement plus long en cas de prise de vue à distance, par rapport à l'utilisation habituelle de l'appareil.

# **Fusion d'images panoramiques – PhotoStitch**

Vous pouvez créer une grande image panoramique en fusionnant plusieurs images. Il est plus facile de fusionner des images si elles sont prises en mode Assemblage de l'appareil photo, car PhotoStitch détecte automatiquement l'ordre et l'orientation des images.

## **Images prises en mode Assemblage**

Une séquence d'images prises en mode Assemblage est enregistrée dans un dossier unique lors de son téléchargement à partir de l'appareil photo. En outre, le symbole ci-dessous s'affiche à côté de l'image dans la zone du navigateur.

Symbole affiché par les images prises en mode Assemblage.

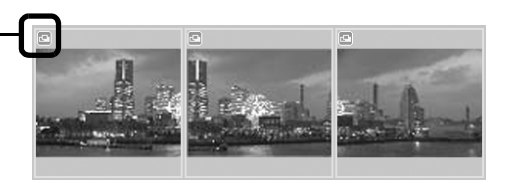

- •Pour plus d'informations sur le mode Assemblage, reportez-vous au *Guide d'utilisation de l'appareil photo*.
	- •Les images prises en mode Assemblage avec un convertisseur grand angle, un convertisseur télé ou un objectif pour gros plan ne peuvent pas être fusionnées avec précision.

## **Démarrage de PhotoStitch**

- 1 Cliquez sur [Modifier] dans la fenêtre principale de ZoomBrowser EX, puis sur [Assembler les photos].
- **2** Cliquez sur [1. Sélectionner les images] et sélectionnez plusieurs images dans la zone du navigateur.
- 3 Cliquez sur [2. Ouvrir PhotoStitch].

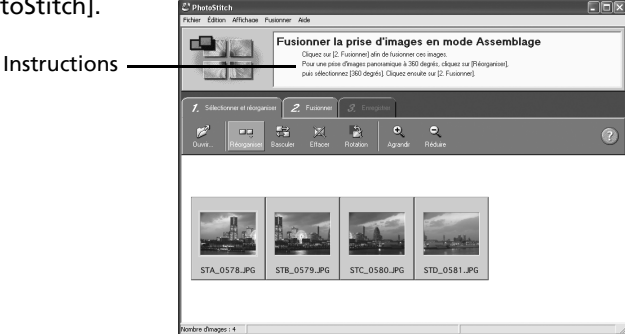

4 Fusionnez les images en suivant les instructions qui apparaissent dans le panneau affiché en haut de la fenêtre PhotoStitch.

## **Personnalisation de l'appareil photo avec les paramètres Mon profil**

La première image, le son de départ, le son du déclencheur, le signal sonore et le son du retardateur constituent les paramètres Mon profil. Vous pouvez ajouter vos images et sons favoris depuis l'ordinateur dans les paramètres Mon profil. Cette rubrique explique comment transférer sur l'appareil photo les paramètres Mon profil enregistrés sur l'ordinateur et inversement.

Pour utiliser les paramètres Mon profil avec l'appareil photo, veillez à installer le logiciel fourni avec celui-ci.

## **Affichage de la fenêtre Mon profil**

Branchez le câble d'interface fourni sur le port USB de l'ordinateur et sur la prise DIGITAL de l'appareil photo et activez le mode de connexion approprié.

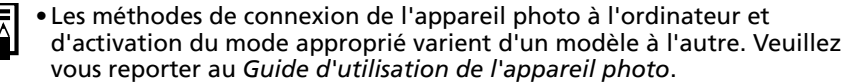

•Lorsque vous connectez pour la première fois votre appareil photo à l'ordinateur, effectuez les réglages décrits à la section *Première connexion de l'appareil photo à un ordinateur* [\(p. 17\).](#page-18-0)

La fenêtre de contrôle de l'appareil photo s'affiche.

- **2** Cliquez sur l'onglet [Définir pour appareil photo].
- **3** Cliquez sur [Définir Mon profil]. La fenêtre Mon profil s'affiche.

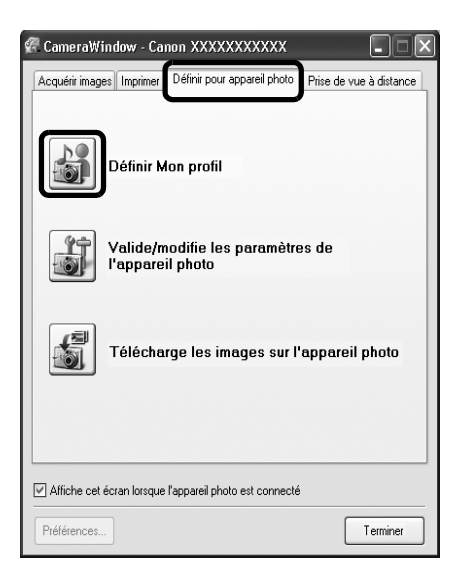

## **Fonctions de la fenêtre Mon profil**

ZoomBrowser EX contient déjà plusieurs paramètres Mon profil pré-enregistrés. Vous pouvez vérifier ces paramètres dans la fenêtre Mon profil.

#### **Onglets**

Cliquez ici pour passer du mode de réglage individuel des paramètres au mode groupé par thème.

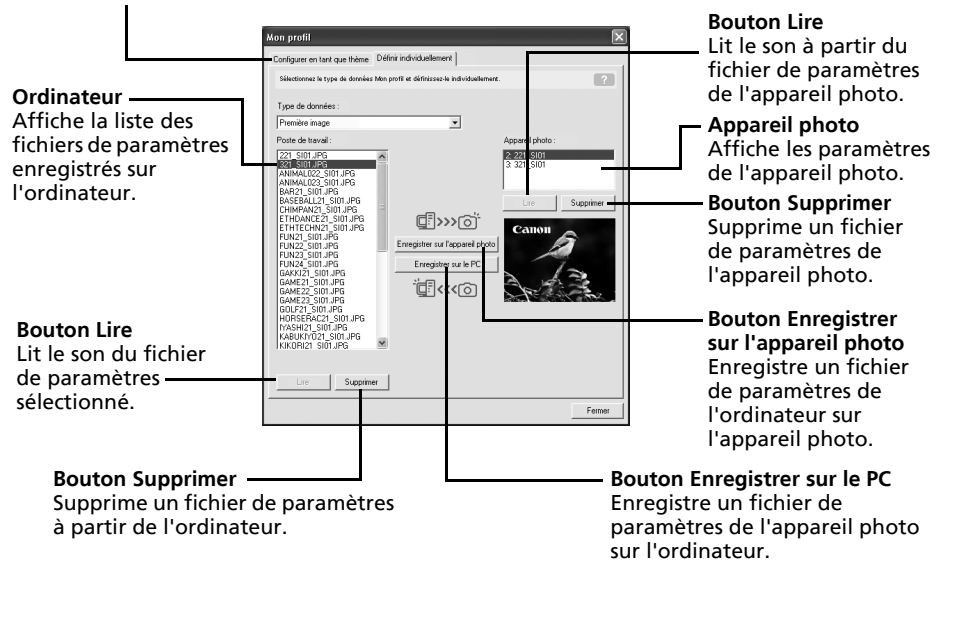

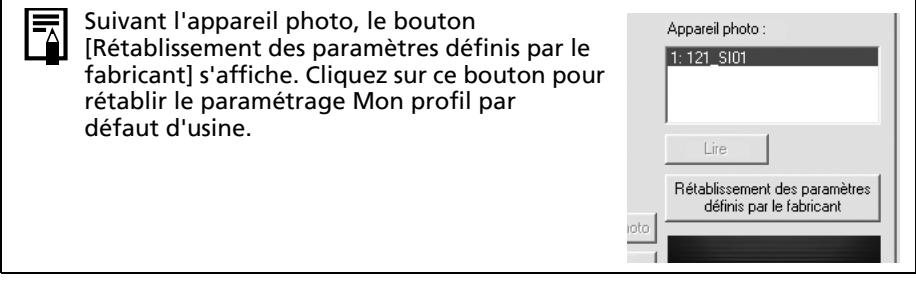

## <span id="page-42-0"></span>**Enregistrement des paramètres Mon profil sur l'appareil photo**

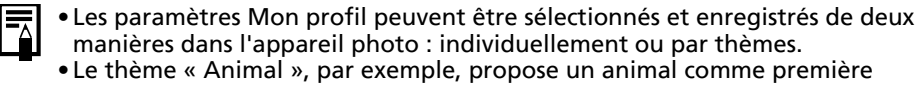

image et un cri d'animal pour chaque fichier son. Les noms des fichiers préparés pour un même thème de paramètres Mon profil ont tous le même préfixe. Les fichiers de la première image et des sons du thème « Animal » (par exemple) commencent tous par « Animal~ ».

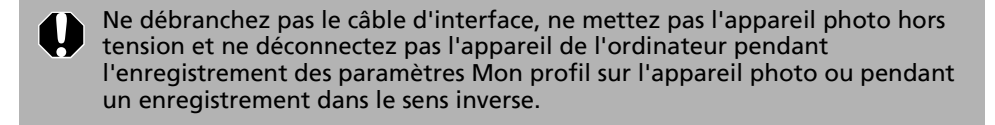

- 1 Sélectionnez l'onglet [Configurer en tant que thème] dans la fenêtre Mon profil. Pour définir la première image ou le son de départ, cliquez sur l'onglet [Définir individuellement] et sélectionnez-le.
- $2$  Dans la liste Poste de travail, sélectionnez les fichiers de paramètres à enregistrer sur l'appareil photo.
- $\bf 3$  Dans la liste Appareil photo, sélectionnez le paramètre à changer, puis cliquez sur [Enregistrer appareil].

Le processus d'enregistrement des paramètres Mon profil dans l'appareil photo est maintenant terminé.

Le paramètre de la liste Appareil photo est actualisé. Si un réglage a déjà été enregistré dans l'appareil photo pour cette catégorie, il est remplacé.

Répétez les étapes 1 à 3 si nécessaire.

Pour utiliser ces données sur l'appareil photo, modifiez les paramètres de la première image et du son de départ sur l'appareil photo lui-même. Pour plus d'informations à ce sujet, reportez-vous au *Guide d'utilisation de l'appareil photo*.

### **Enregistrement sur l'ordinateur des paramètres Mon profil de l'appareil photo**

- 1 Sélectionnez l'onglet [Configurer en tant que thème] dans la fenêtre Mon profil. Pour définir la première image ou le son de départ, cliquez sur l'onglet [Définir individuellement] et sélectionnez-le.
- **2** Sélectionnez les fichiers de paramètres de la liste Appareil photo à enregistrer sur l'ordinateur.
- $\overline{\mathbf{3}}$  Cliquez sur [Enregistrer sur le PC].
- $\blacktriangleleft$  Ajoutez un nom au fichier de paramètres que vous enregistrez et cliquez sur [OK]. L'enregistrement des paramètres Mon profil sur l'ordinateur est maintenant terminé. Répétez les étapes 1 à 4 si nécessaire.

## **Ajout de nouvelles données à la fenêtre Mon profil**

Créez un nouveau fichier d'image ou un fichier son et ajoutez-le à la fenêtre Mon profil. •Ajout de fichiers d'images et de sons après leur création

### **Ajout de nouveaux fichiers de premières images et de sons de départ après leur création**

Vous pouvez facilement créer des fichiers de premières images et de sons de départ à l'aide du programme *My Camera Maker* (Windows XP et Windows 2000 uniquement).

1 Cliquez sur le menu [Edition] de la fenêtre principale de ZoomBrowser EX et sélectionnez [Gérer mon profil].

La fenêtre Mon profil s'affiche.

**2** Cliquez sur l'onglet [Définir individuellement] dans la fenêtre Mon profil, puis sur le bouton [Création de données Mon profil].

*My Camera Maker* démarre.

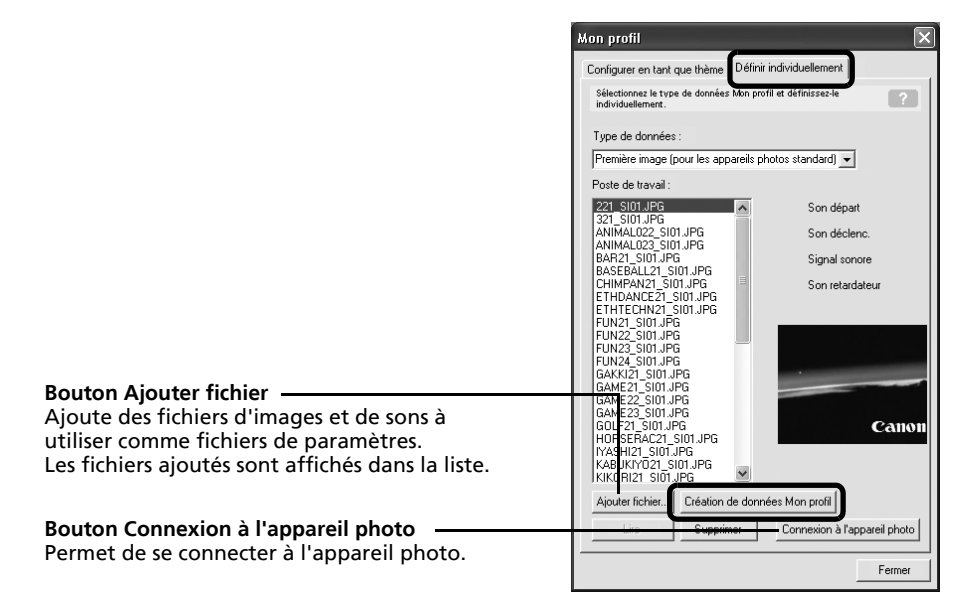

3 Suivez les instructions en haut de la My Camera Maker fenêtre My Camera Maker et créez des fichiers d'images ou de sons. Première image création Cliquez sur [Ouvrir] et sélectionnez image JPEG. Instructions / Première imag 2. Son départ 3. Son déclenc 4. Signal sonore  $\mathbb{R}^2$ Ouvri

#### **4** Après avoir enregistré le fichier, cliquez sur  $\otimes$  et fermez la fenêtre My Camera Maker.

Le fichier a été ajouté en tant que fichier de paramètres à l'ordinateur.

#### 5 Pour vous connecter à l'appareil photo, cliquez sur [Connexion à l'appareil photo].

Vous pouvez ajouter les fichiers de paramètres que vous venez de charger sur l'ordinateur à l'appareil photo à l'aide des mêmes procédures que dans la section *Enregistrement des paramètres Mon profil sur l'appareil photo* [\(p. 41\).](#page-42-0)

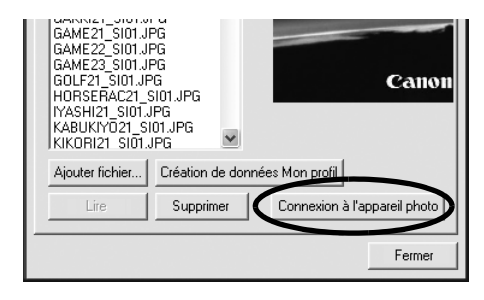

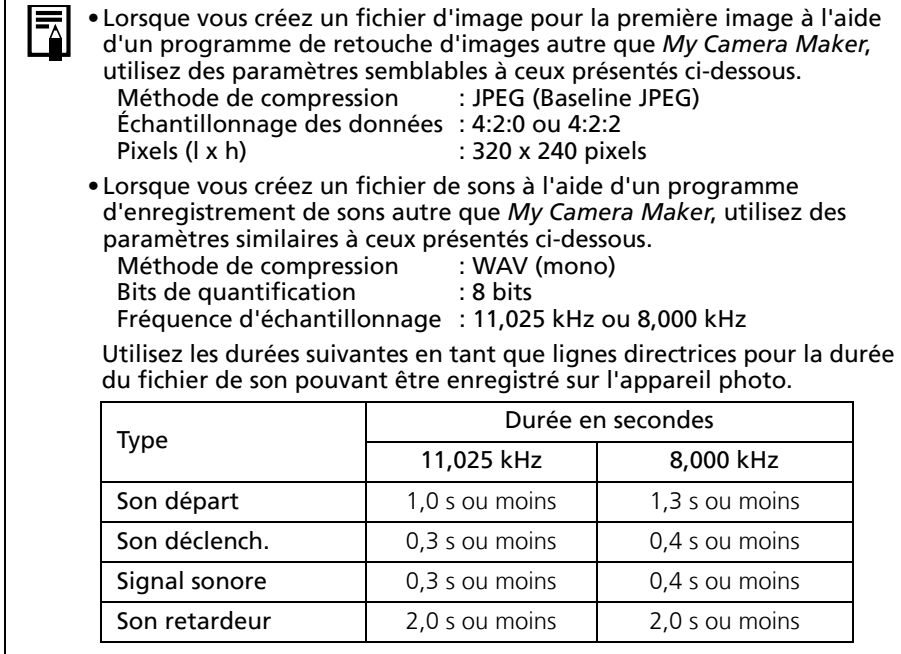

# **Utilisation des logiciels sur la plate-forme Macintosh – Préparations**

Ce chapitre présente les procédures de base d'installation des logiciels. Lisez ce document avant de connecter l'appareil photo à l'ordinateur pour la première fois.

# **Installation des logiciels**

Commencez par installer les logiciels à partir du CD-ROM Canon Digital Camera Solution Disk.

## **Éléments à préparer**

- •L'appareil photo et l'ordinateur
- •Le CD-ROM Canon Digital Camera Solution Disk
- •Le câble d'interface fourni avec l'appareil photo

## **Procédures d'installation**

- 
- 1 Fermez toutes les applications en cours.<br>2 Desez le CD-ROM Canon Digital Camera 2 Placez le CD-ROM Canon Digital Camera Solution Disk dans le lecteur de CD-ROM de l'ordinateur.
- **3** Double-cliquez sur l'icône [Canon Digital Camera

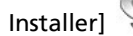

Installer]  $\leftrightarrow$  dans la fenêtre du CD-ROM.

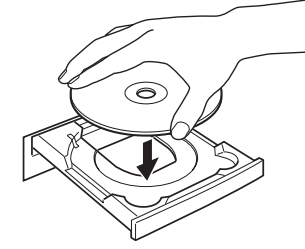

 $\triangleq$  Cliquez sur le bouton [Installer] sous Logiciel pour appareil photo numérique.

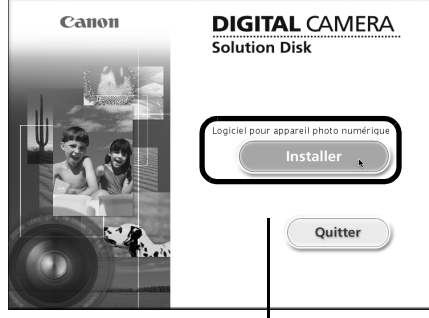

Panneau du programme d'installation

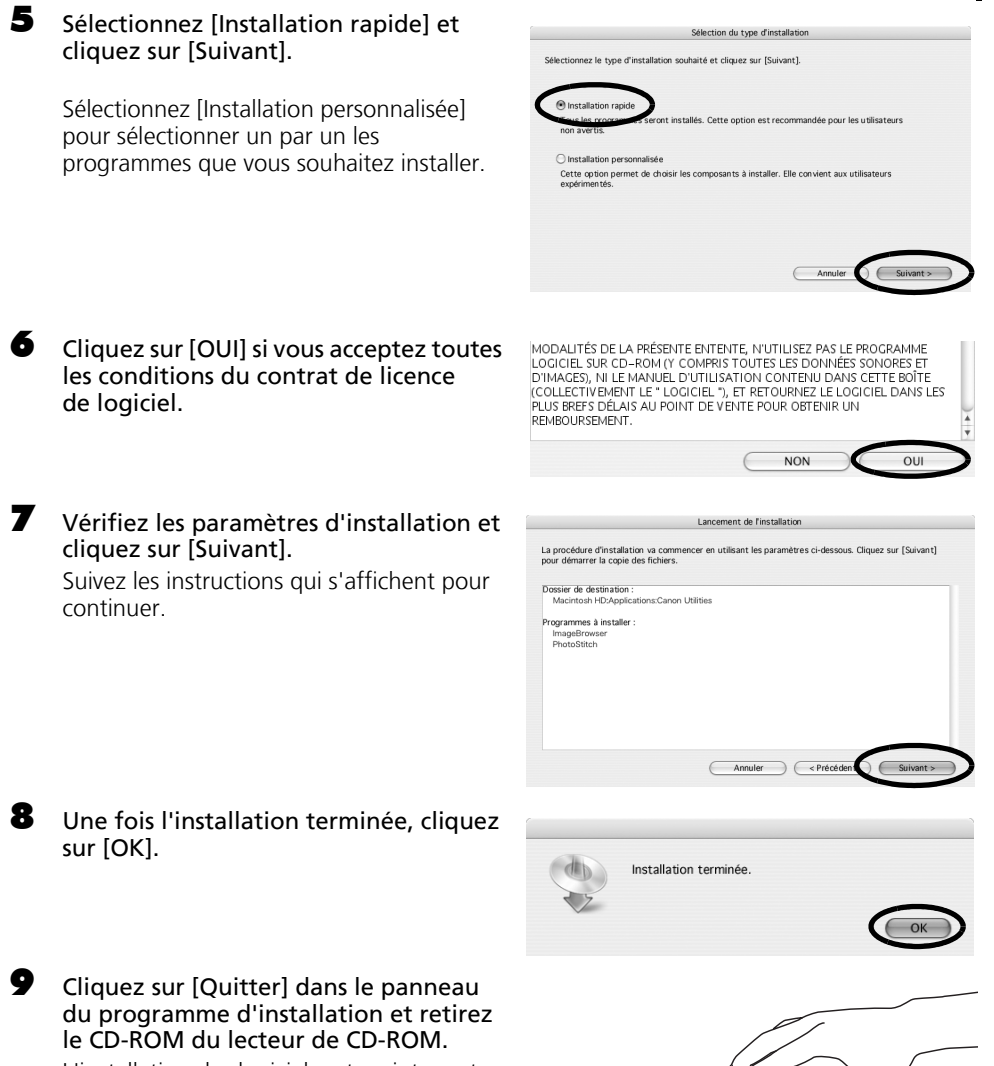

L'installation des logiciels est maintenant terminée.

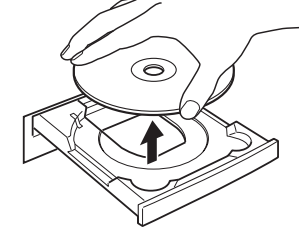

Reportez-vous à la section *Désinstallation des logiciels* [\(p. 72\)](#page-73-0) pour supprimer les logiciels installés selon ces procédures.

Continuez en téléchargeant des images sur l'ordinateur [\(p. 46\).](#page-47-0)

# **Utilisation des logiciels sur la plate-forme Macintosh – Notions de base**

Ce chapitre indique comment utiliser ImageBrowser pour télécharger les photos de l'appareil sur l'ordinateur et les imprimer.

Lisez ce chapitre après avoir terminé la préparation décrite à la section *Utilisation des logiciels sur la plate-forme Macintosh* – *Préparations.*

# <span id="page-47-0"></span>**Téléchargement d'images sur l'ordinateur**

Commencez par télécharger les images sur votre ordinateur. La procédure de téléchargement varie légèrement selon que vous utilisez un appareil photo connecté à un ordinateur (voir ci-dessous) ou un lecteur de carte mémoire [\(p. 48\)](#page-49-0).

Il peut arriver que vous ne parveniez pas à télécharger de photos lorsque l'appareil photo est connecté à un ordinateur et que la carte mémoire contient un grand nombre de photos (environ 1 000). Dans ce cas, utilisez un lecteur de carte mémoire pour les télécharger.

## **Connexion de l'appareil photo à l'ordinateur**

1 Branchez le câble d'interface fourni sur le port USB de l'ordinateur et sur la prise DIGITAL de l'appareil photo. Préparez l'appareil en vue d'une communication avec l'ordinateur.

> Les procédures de connexion de l'appareil photo à l'ordinateur et d'activation du mode de connexion approprié varient d'un modèle à l'autre. Reportez-vous au *Guide d'utilisation de l'appareil photo*.

La fenêtre de contrôle de l'appareil photo s'affiche.

Si elle ne s'ouvre pas, cliquez sur l'icône [CameraWindow] dans le Dock (barre en bas du bureau). Pour déterminer si cette fenêtre s'ouvre automatiquement lorsque vous connectez l'appareil photo à l'ordinateur, enlevez la coche de l'option [Démarrer quand un appareil photo est connecté] dans le menu [Fichier] de la fenêtre de contrôle de l'appareil photo.

Utilisation des logiciels sur la plate-forme Macintosh – Notions de base 47

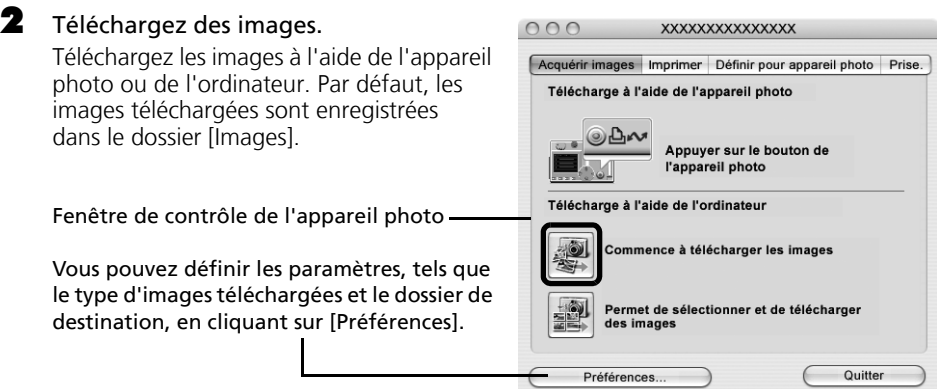

## **Téléchargement des images à l'aide de l'appareil photo (Fonction Transfert direct)**

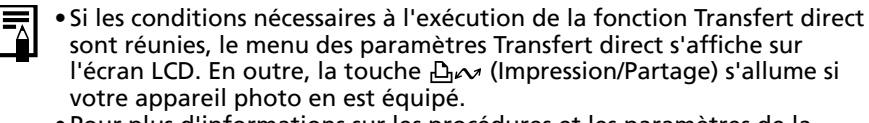

•Pour plus d'informations sur les procédures et les paramètres de la fonction Transfert direct, reportez-vous au *Guide d'utilisation de l'appareil photo*.

Définissez les paramètres de la fonction Transfert direct sur l'appareil photo et appuyez sur la touche  $\Delta \sim$  (Impression/ Partage) ou [SET].

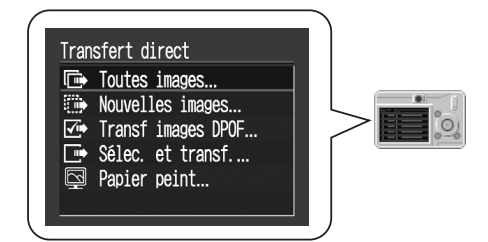

## **Téléchargement d'images à l'aide de l'ordinateur**

Cliquez sur [Commence à télécharger les images].

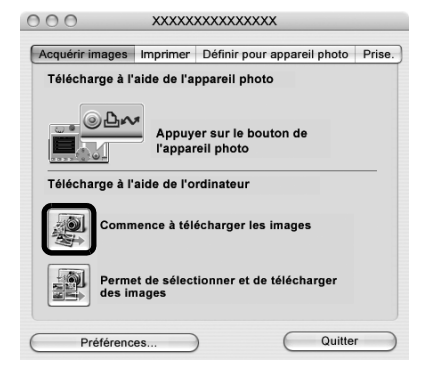

- •Par défaut, toutes les images qui doivent encore être téléchargées le seront.
	- •Pour télécharger des images dont les paramètres de transfert sont définis à l'aide de l'appareil photo, cliquez sur [Préférences] et sélectionnez [Images dont paramètres de transfert définis avec appareil photo] comme type d'images à télécharger.
	- •Cliquez sur [Permet de sélectionner et de télécharger des images] pour afficher les images de l'appareil photo sous la forme d'une liste, vérifiez les images avant le téléchargement et téléchargez uniquement les images sélectionnées.

Les images téléchargées sont enregistrées dans des dossiers en fonction de la date de prise de vue.

Parallèlement, elles s'affichent également groupées par date sous [Dernières images acquises] en haut du panneau de l'explorateur.

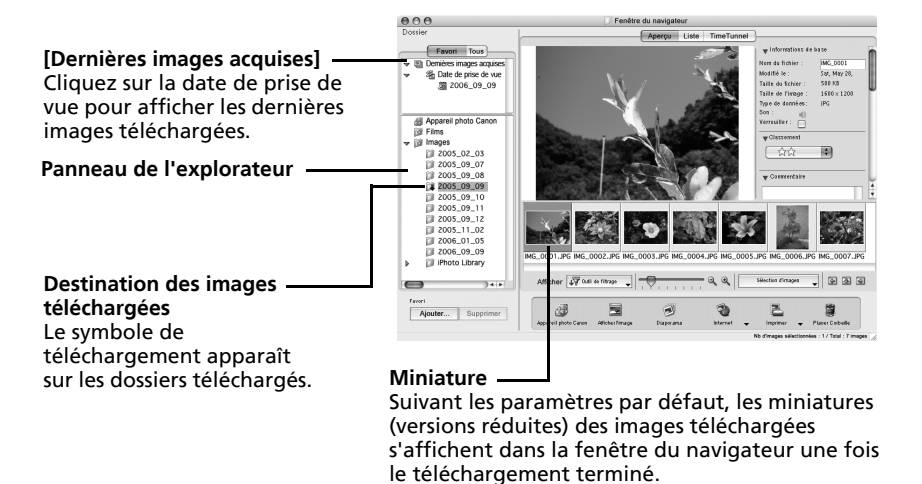

Pour continuer, imprimez une image [\(p. 50\)](#page-51-0).

### <span id="page-49-1"></span><span id="page-49-0"></span>**Connexion du lecteur de carte mémoire**

#### **1** Insérez la carte mémoire dans le lecteur.

Au besoin, utilisez un adaptateur pour carte vendu séparément. Pour plus d'informations sur la connexion et l'utilisation du lecteur, reportez-vous au manuel de la carte mémoire.

La fenêtre de contrôle de l'appareil photo s'affiche.

Si elle ne s'ouvre pas, cliquez sur l'icône [CameraWindow] dans le Dock (barre en bas du bureau). Pour déterminer si cette fenêtre s'ouvre automatiquement lorsque vous connectez l'appareil photo à l'ordinateur, enlevez la coche de l'option [Démarrer quand un appareil photo est connecté] dans le menu [Fichier] de la fenêtre de contrôle de l'appareil photo.

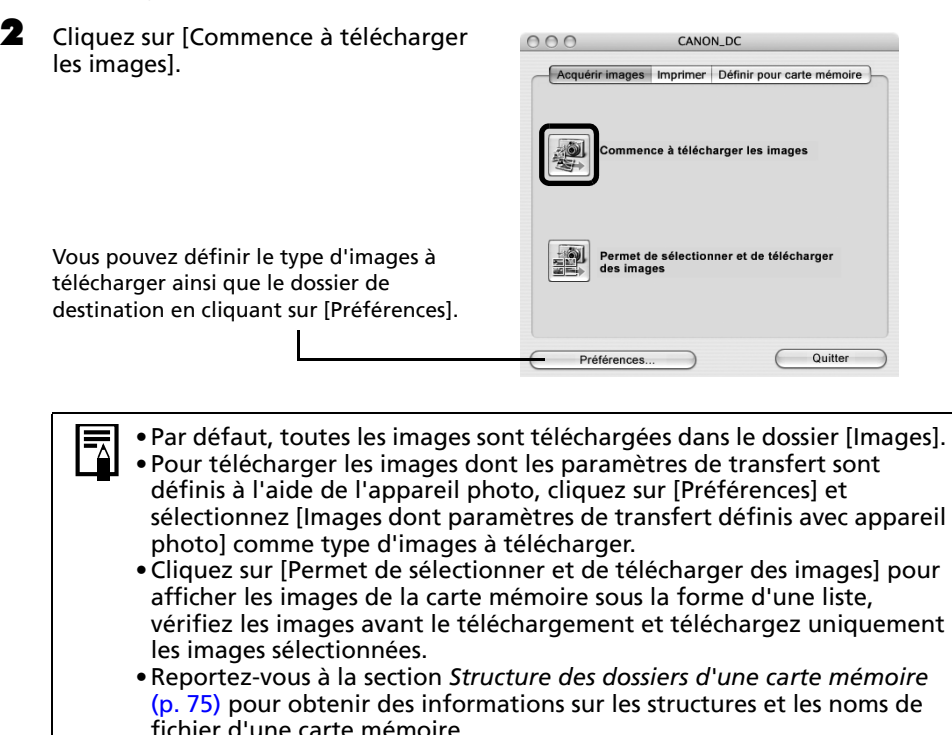

Les images téléchargées sont enregistrées dans des dossiers en fonction de la date de prise de vue.

Parallèlement, elles s'affichent également groupées par date sous [Dernières images acquises] en haut du panneau de l'explorateur.

Pour continuer, imprimez une image [\(p. 50\)](#page-51-0).

# <span id="page-51-0"></span>**Impression d'images**

Il existe trois manières d'imprimer les images : Une photo par page imprimée, Planche contact et Imprimer agencement. Cette section décrit la méthode Une photo par page imprimée.

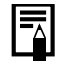

Il est impossible d'imprimer des vidéos, mais vous pouvez toutefois imprimer des images fixes après les avoir extraites de vidéos et enregistrées dans des fichiers.

## <span id="page-51-1"></span>**Une photo par page imprimée**

Cette option imprime une seule image par page dans un format « photo » standard. Si vous sélectionnez plusieurs images, elles s'imprimeront sur le nombre correspondant de pages.

#### 1 Sélectionnez les images à imprimer.

Cliquez sur une image pour la sélectionner et afficher un cadre bleu autour d'elle. Pour sélectionner plusieurs images, maintenez la touche [Maj] ou  $[\mathcal{H}]$  (Commande) enfoncée tout en cliquant sur les images.

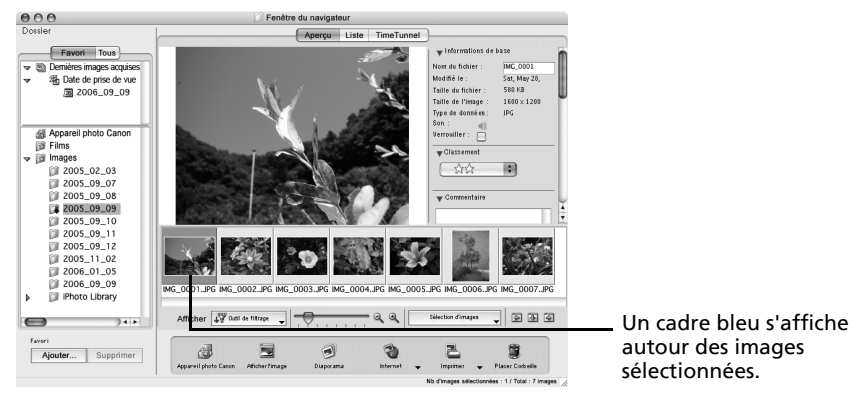

**2** Cliquez sur [Imprimer] et sélectionnez [Une photo par page imprimée].

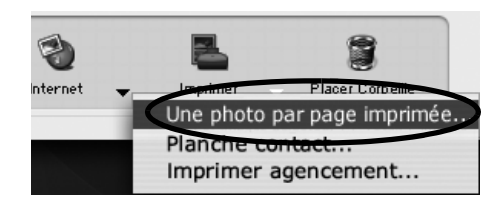

La fonction [Planche contact] vous permet d'imprimer les miniatures et les informations de prise de vue sous forme de tableau. La fonction [Imprimer agencement] vous permet d'agencer et d'imprimer plusieurs photos sur une seule feuille de papier.

 $\mathbf 3$  Définissez les catégories selon vos besoins.

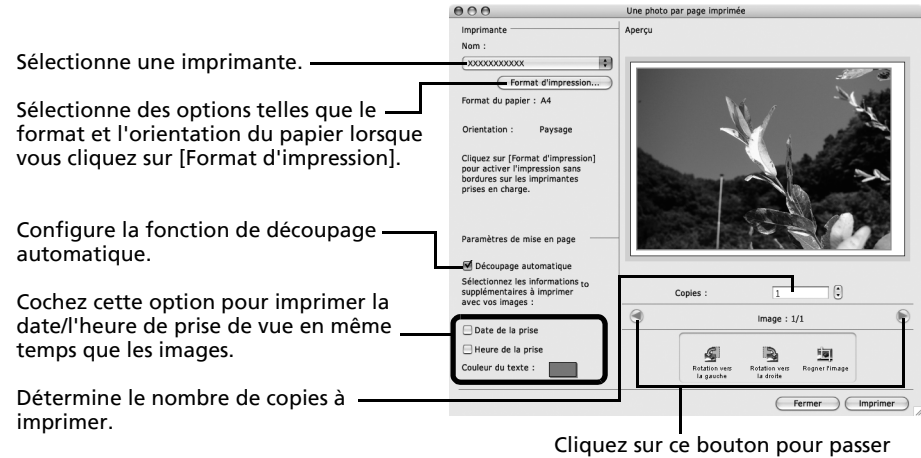

d'une image à l'autre si vous avez sélectionné plusieurs images.

#### 4 Cliquez sur [Imprimer].

La fenêtre Imprimer s'ouvre.

- 5 Après avoir défini le nombre de copies et d'autres paramètres, cliquez sur [Imprimer].
- $\bullet$  Une fois l'impression terminée, cliquez sur  $\bullet$  pour fermer la fenêtre.

Ce chapitre vous a présenté les notions de base du logiciel ImageBrowser.

Une fois celles-ci bien maîtrisées, essayez les techniques avancées. *Utilisation des logiciels sur la plate-forme Macintosh* – *Techniques avancées* [\(p. 52\)](#page-53-0).

#### **Utilisation d'appareils photo qui prennent en charge la fonction Ma catégorie**

Les appareils photo qui prennent en charge la fonction Ma catégorie permettent non seulement de classer les images par date de prise de vue, mais les affichent également en haut de la zone de dossiers sous [Dernières images acquises], une fois la dernière image téléchargée.

De même, outre le classement des images, il est possible d'effectuer un tri par catégorie à l'aide de la fonction [Outil de filtrage].

# <span id="page-53-0"></span>**Utilisation des logiciels sur la plate-forme Macintosh – Techniques avancées**

Ce chapitre explique diverses fonctions du logiciel ImageBrowser.

Lisez ce chapitre une fois que vous maîtrisez parfaitement les procédures de base du logiciel ImageBrowser présentées dans le chapitre *Utilisation des logiciels sur la plate-forme Macintosh*  – *Notions de base*.

Pour vous assurer que votre appareil photo prend en charge ces fonctions, reportez-vous à la section *Informations sur votre appareil photo* [\(p. 85\).](#page-86-0)

# **Les fenêtres d'ImageBrowser**

Cette section décrit les principales fenêtres d'ImageBrowser : la fenêtre du navigateur, la fenêtre de l'afficheur et la fenêtre Informations sur le fichier.

## **Fenêtre du navigateur**

Cette fenêtre permet d'afficher et d'organiser les images téléchargées sur l'ordinateur.

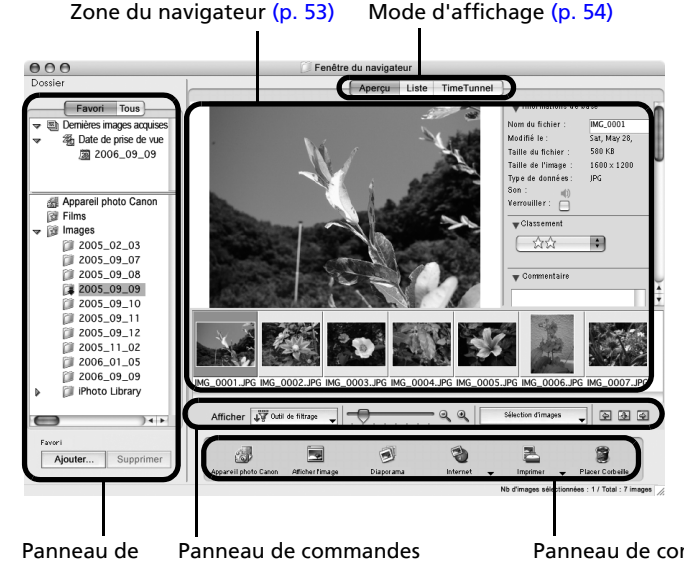

l'explorateur [\(p. 53\)](#page-54-0)

d'affichage [\(p. 55\)](#page-56-0)

Panneau de commandes [\(p. 55\)](#page-56-0)

## <span id="page-54-1"></span><span id="page-54-0"></span>**Panneau de l'explorateur**

- •Utilisez cette zone pour sélectionner des dossiers. Les images contenues dans le dossier sélectionné s'affichent dans la zone du navigateur.
- •Si vous avez sélectionné Dossiers Favoris, seuls les dossiers enregistrés préalablement comme dossiers favoris s'affichent. Il est conseillé d'enregistrer un dossier que vous utilisez fréquemment dans Dossiers Favoris. Si vous avez sélectionné Tous les dossiers, tous les dossiers s'affichent.

#### Méthodes d'enregistrement d'un dossier favori

- Si [Dossiers Favoris] s'affiche : cliquez sur [Ajouter] et sélectionnez un dossier.
- Si [Tous les dossiers] s'affiche : sélectionnez un dossier et cliquez sur [Ajouter aux Favoris].
- •Les images téléchargées apparaissent également dans la zone [Dernières images acquises] en haut du panneau du navigateur. Vous pouvez les consulter en groupes, triées en fonction de la date de prise de vue.

## **Zone du navigateur**

•Les images contenues dans le dossier sélectionné dans le panneau de l'explorateur s'affichent ici.

Le style d'affichage varie selon la sélection effectuée dans la zone Mode d'affichage.

#### Méthodes de sélection des images dans la zone du navigateur

- •Sélection d'une image unique : cliquez sur une image.
- •Sélection de plusieurs images : cliquez sur la première image et maintenez la touche [Maj] ou  $\left[\mathcal{H}\right]$  (Commande) enfoncée tout en cliquant sur des images supplémentaires.
- •Sélection d'images consécutives : cliquez sur la première image et maintenez les touches [Maj] et [Option] enfoncées tout en cliquant sur la dernière image.
- •Les types d'icônes suivants s'affichent autour des images en fonction de leurs attributs.

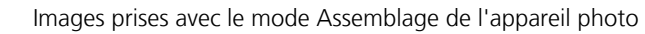

**RAW** Images RAW

Vidéos

гU

- D Images auxquelles un mém. vocal est associé
- $43 1$ Images protégées
- ☜ Images prises avec la fonction de bracketing auto (AEB) de l'appareil photo
- e Images ou films qui subissent une rotation dans l'affichage uniquement

<span id="page-55-0"></span>Utilisation des logiciels sur la plate-forme Macintosh – Techniques avancées **64 marches** 54

## **Mode d'affichage**

•Permet de sélectionner le style d'affichage pour la zone du navigateur.

#### **Aperçu**

**Liste**

Ce mode affiche l'image dans une taille supérieure, ainsi que les informations sur l'image.

Affiche les images contenues dans le dossier sélectionné dans le panneau de l'explorateur sous la forme de lignes et de colonnes.

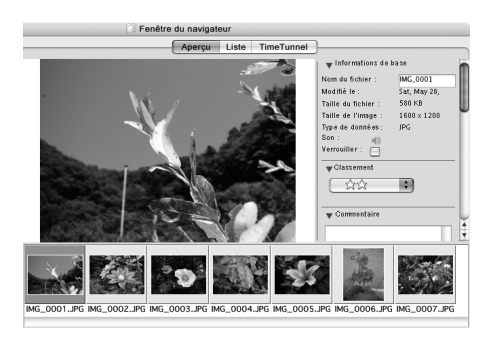

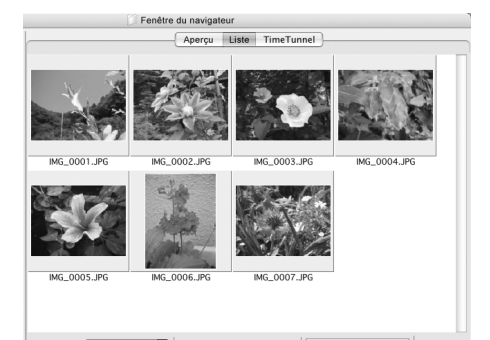

### **TimeTunnel**

Affiche les images par ordre chronologique dans une simulation de « couloir du temps ». Vous pouvez vous déplacer le long d'une ligne du temps allant du passé au présent à l'aide du curseur qui s'affiche à droite de la fenêtre.

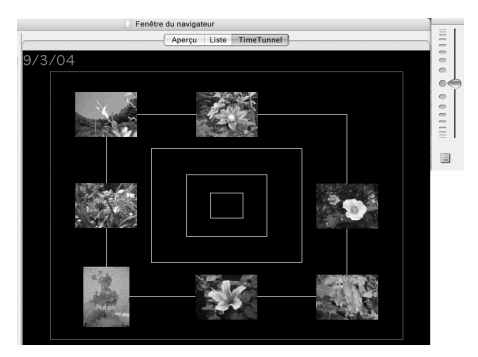

### <span id="page-56-0"></span>**Panneau de commandes d'affichage**

•Ce panneau permet de définir les paramètres d'affichage de la zone du navigateur.

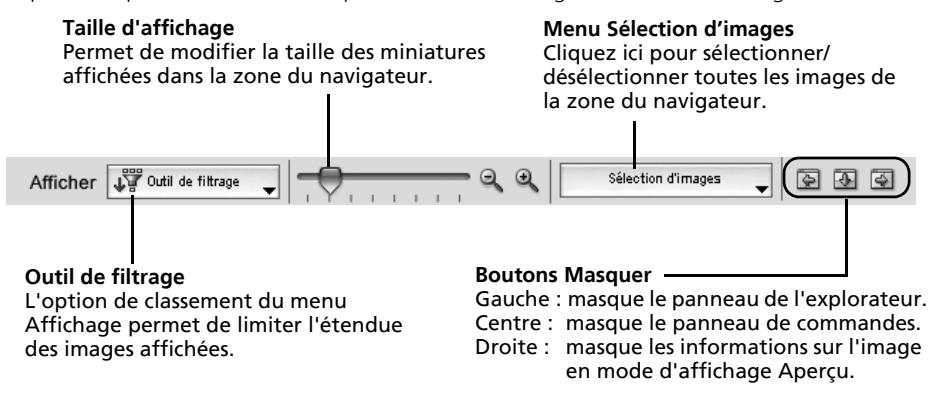

### **Panneau de commandes**

•Le panneau de commandes contient des boutons permettant d'exécuter différentes fonctions.

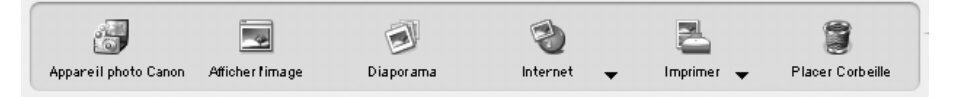

Les fonctions affichées ici sont expliquées à la section *Fonctions du panneau de commandes* [\(p. 58\).](#page-59-0)

## **Fenêtre de l'afficheur**

Double-cliquez sur une image dans la zone du navigateur pour la visualiser dans la fenêtre de l'afficheur.

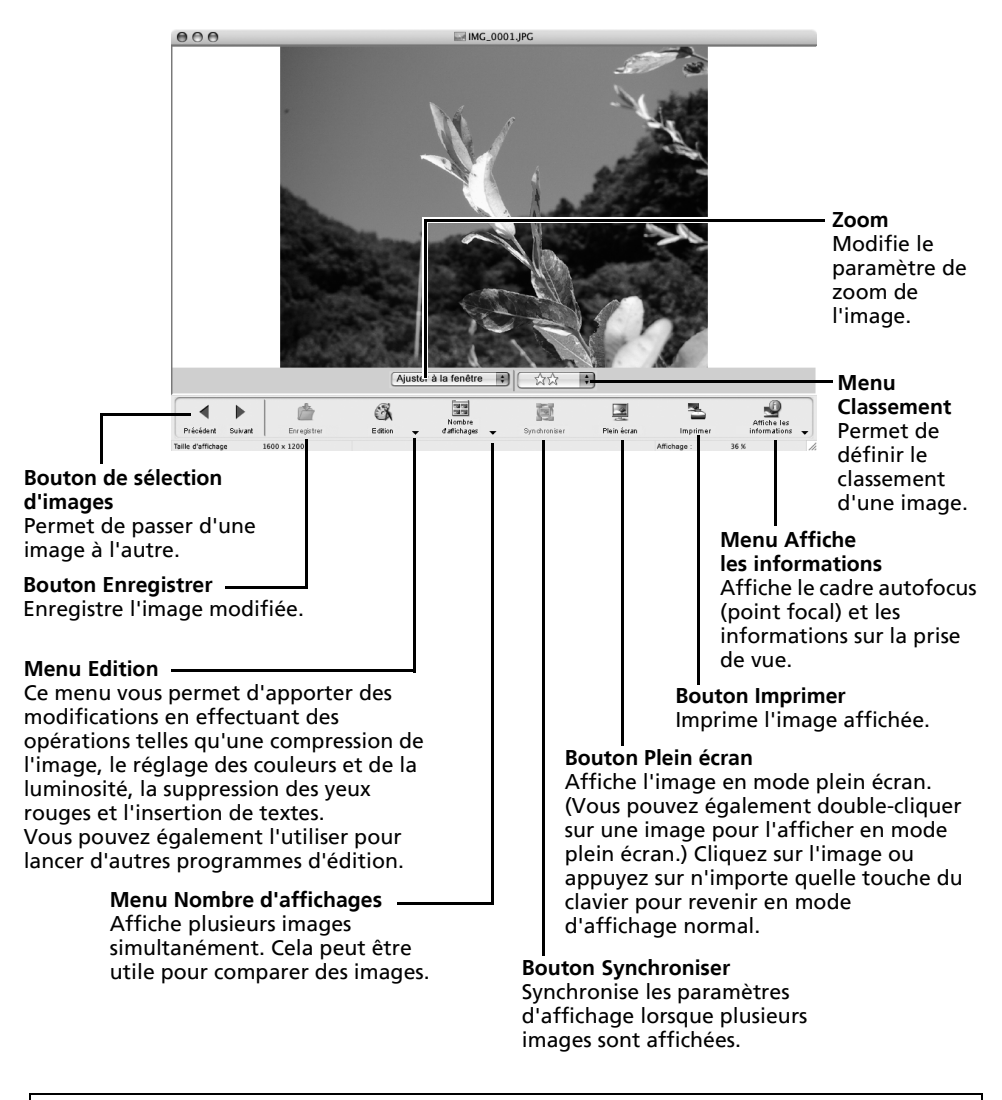

- •Si une image RAW est affichée, le bouton [Afficher l'image originale] apparaît en dessous. Cliquez dessus pour afficher l'image convertie dans la fenêtre de l'afficheur.
	- •Si un fichier vidéo est affiché, le bouton [Enregistrer en tant qu'image fixe] apparaît à côté du classement.

## **Fenêtre Informations sur le fichier**

La fenêtre Informations sur le fichier s'affiche lorsque vous sélectionnez une image dans la zone du navigateur, cliquez sur le menu [Fichier] et sélectionnez [Lire les informations]. La fenêtre Informations sur le fichier ne s'affiche pas en mode d'affichage Aperçu.

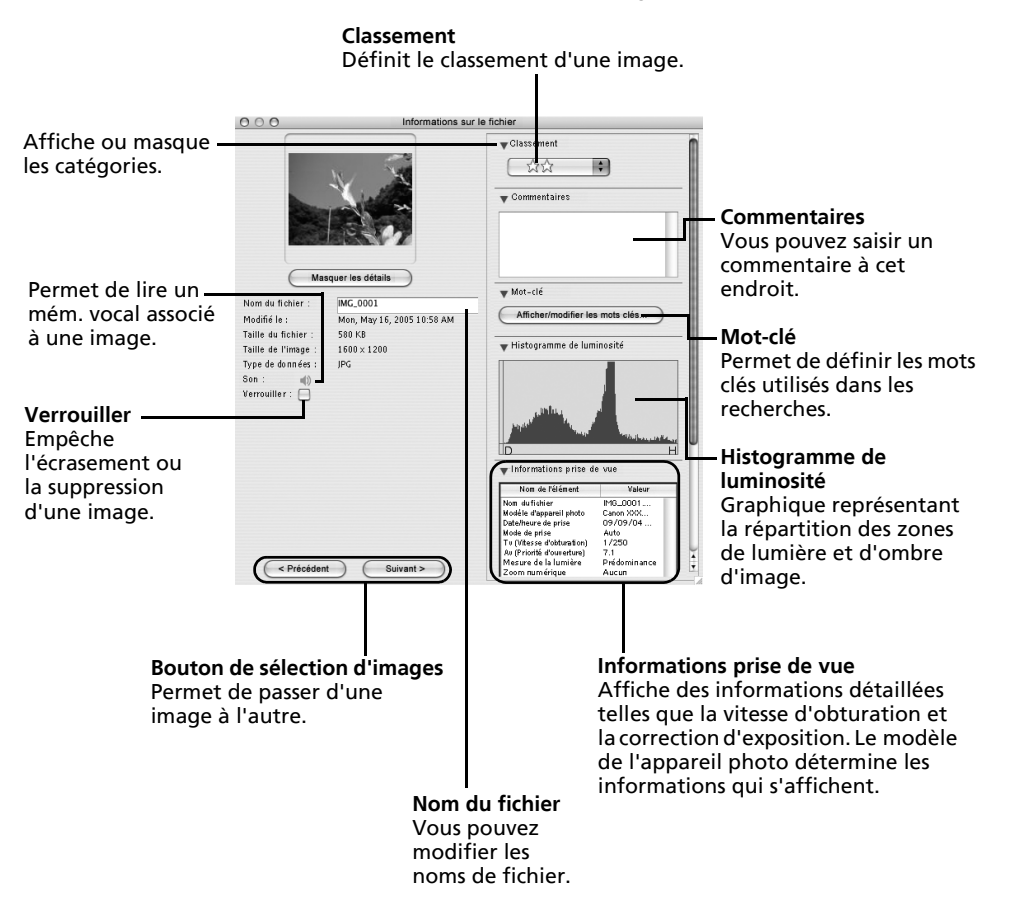

# **Fonctions du logiciel ImageBrowser**

Cette section contient une brève présentation des fonctions du logiciel ImageBrowser.

Pour vous assurer que votre appareil photo prend en charge ces fonctions, reportezvous à la section *Informations sur votre appareil photo* [\(p. 85\).](#page-86-0)

## <span id="page-59-0"></span>**Fonctions du panneau de commandes**

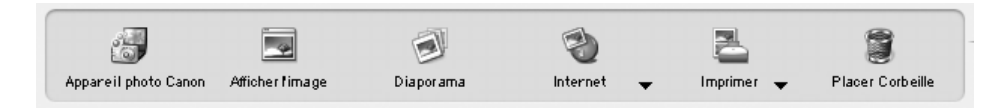

## **Appareil photo Canon**

Ouvre la fenêtre de contrôle de l'appareil photo qui vous permet d'effectuer les opérations suivantes.

#### **Acquérir image**

Télécharge des images à partir de l'appareil photo/la carte mémoire [\(p. 46,](#page-47-0) [48\)](#page-49-1). Vous pouvez en outre télécharger des fichiers son enregistrés à l'aide de la fonction Enregistr. son de l'appareil photo.

#### **Imprimer**

Sélectionne et imprime les images d'un appareil photo ou d'une carte mémoire. Vous avez le choix entre différents modes d'impression : impression de toutes les images, impression d'une planche contact (index) de toutes les images, impression à l'aide des paramètres DPOF ou sélection des images avant impression.

#### **Définir pour appareil photo**

Définit les paramètres de l'appareil photo, tels que les paramètres Mon profil [\(p. 67\)](#page-68-0). Télécharge également des images à partir de l'ordinateur vers l'appareil photo.

#### **Prise de vue à distance**

Permet d'utiliser le déclencheur de l'appareil photo depuis l'ordinateur [\(p. 63\)](#page-64-0).

### **Afficher l'image**

Affiche l'image ou la vidéo sélectionnée dans la fenêtre de l'afficheur.

### **Diaporama**

Lance un diaporama des images sélectionnées. Cliquez sur le menu [Affichage] et sélectionnez [Options de diaporama] pour définir les paramètres du diaporama.

### **Internet**

#### **Création d'une image pour courrier électronique**

Convertit les images sélectionnées au format adapté à la transmission par message électronique. Vous pouvez également l'utiliser pour lancer automatiquement un programme de messagerie électronique après la conversion.

### **Imprimer**

#### **Une photo par page imprimée**

Imprime une seule image par page [\(p. 50\)](#page-51-1). Vous pouvez imprimer des « photos » en toute facilité.

#### **Planche contact**

Aligne des versions réduites des images et les imprime.

#### **Imprimer agencement**

Vous permet d'agencer librement plusieurs images sur une même page et de les imprimer. Vous pouvez également insérer des légendes et des titres.

### **Placer Corbeille**

Envoie les images ou dossiers sélectionnés à la Corbeille.

## **Fonctions sélectionnées dans les menus**

#### **Rechercher des images : Menu [Fichier], [Rechercher]**

Permet de rechercher des images selon des critères tels que le classement, la date, des mots clés ou des légendes.

#### **Exporter des images : Menu [Fichier], [Exporter images]**

- •Modifier et enregistrer : permet de modifier le type ou la taille du fichier ou encore d'exporter le fichier.
- •Exporter propriétés de prise de vue : permet d'exporter les propriétés de prise de vue sous la forme d'un fichier texte.
- •Exporter en tant qu'écran de veille : exporte l'image en tant que fichier d'écran de veille.
- •Exporter une image en tant que papier peint : exporte l'image en tant que fichier de papier peint.

### **Organiser les images : Menu [Fichier], [Organiser l'image]**

- •Réorganiser les images : trie les images selon des critères tels que la date de prise de vue ou le classement et les enregistre dans un dossier spécifié.
- •Renommer : modifie les noms de fichiers de plusieurs images en une seule opération.

### **Convertir les images RAW : Menu [Fichier], [Traitement de l'image RAW]**

Convertit les images RAW. Au cours de la conversion, vous pouvez notamment régler les attributs de luminosité, de contraste et d'équilibre des couleurs de l'image.

### **Fusionner des panoramiques : Menu [Edition], [PhotoStitch]**

Fusionne plusieurs images et crée une seule grande image panoramique [\(p. 66\).](#page-67-0)

#### **Monter des clips vidéo : Menu [Edition], [Modification de film]**

Permet de modifier des vidéos ou des photos reliées les unes aux autres. Vous pouvez ajouter des titres ou une musique de fond et appliquer différents effets [\(p. 62\).](#page-63-0)

#### **Extraire des images fixes à partir de vidéos : Menu [Edition], [Extraire les cadres d'un film]**

Extrait des images fixes de vidéos dans l'intervalle spécifié et les enregistre en tant que fichiers image.

### **Paramètres d'affichage : Menu [Présentation], [Afficher les paramètres]**

Masque ou affiche les informations sur l'image en dessous de la miniature, par exemple le nom de fichier ou la date et l'heure de prise de vue.

#### **Réorganiser les images : Menu [Présentation], [Réorganiser]**

Permet d'organiser les images dans la zone du navigateur selon des critères tels que le nom de fichier, la date de modification du fichier, la taille du fichier ou la date de prise de vue.

# **Lecture de vidéos**

1 Double-cliquez sur une image comportant une icône de vidéo dans la zone du navigateur d'ImageBrowser.

La vidéo s'affiche dans la fenêtre de l'afficheur.

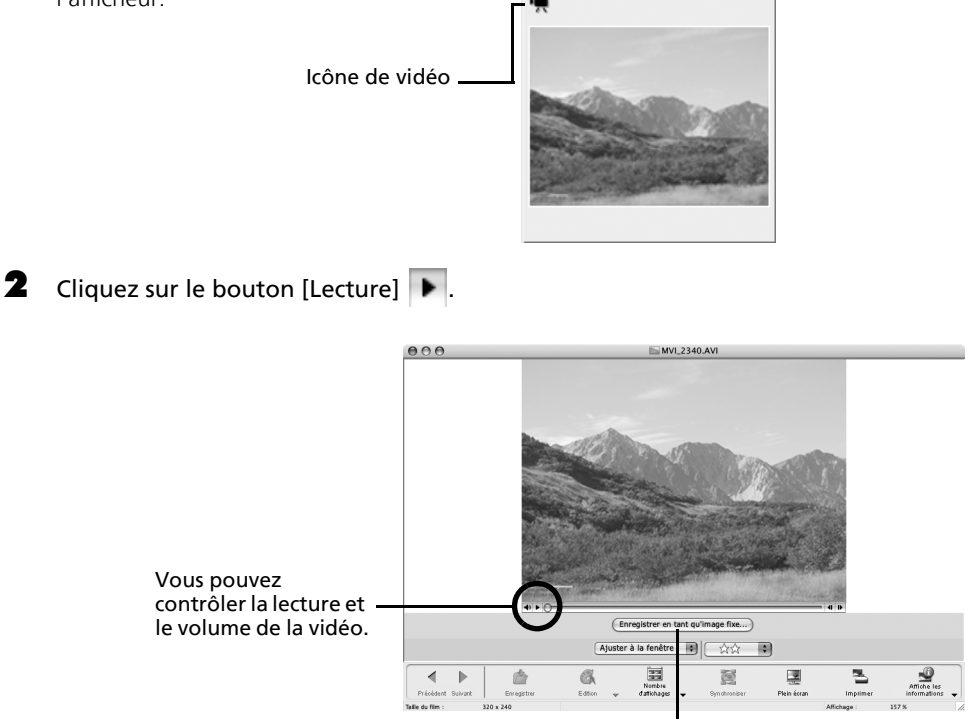

Vous pouvez enregistrer la scène affichée en tant qu'image fixe en cliquant ici.

# <span id="page-63-0"></span>**Montage de clips vidéo**

Vous pouvez créer et modifier des vidéos : lier des vidéos et des images fixes téléchargées sur votre ordinateur, ajouter une musique de fond, superposer des titres et du texte et appliquer différents effets aux vidéos.

1 Sélectionnez les images à éditer dans la zone du navigateur d'ImageBrowser (vidéos ou images fixes).

Vous pouvez sélectionner plusieurs vidéos ou images fixes.

- **2** Cliquez sur le menu [Edition] et sélectionnez [Modification de film].
- $\bf 3$  Suivez les instructions qui apparaissent au centre de la fenêtre pour éditer la vidéo et l'enregistrer.

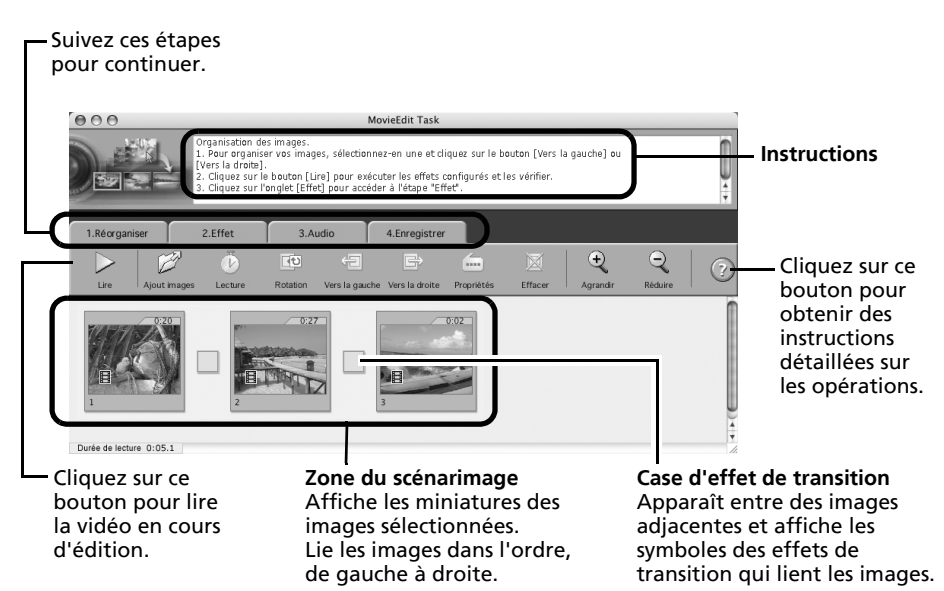

# <span id="page-64-0"></span>**Déclenchement à distance de l'obturateur**

Vous pouvez prendre des photos en utilisant un ordinateur pour commander l'obturateur d'un appareil photo. Cette fonction est particulièrement utile pour contrôler les images sur l'écran plus large de l'ordinateur et prendre de nombreuses photos sans se soucier de remplir la carte mémoire de l'appareil photo.

## **Préparation d'une prise de vue à distance**

- Branchez le câble d'interface fourni sur le port USB de l'ordinateur et sur la prise DIGITAL de l'appareil photo et activez le mode de connexion approprié.
	- •Les méthodes de connexion de l'appareil photo à l'ordinateur et d'activation du mode approprié varient d'un modèle à l'autre. Veuillez vous reporter au *Guide d'utilisation de l'appareil photo*.
		- •Si la fenêtre de contrôle de l'appareil photo ne s'ouvre pas automatiquement, cliquez sur l'icône [CameraWindow] dans le Dock (barre en bas du bureau).

La fenêtre de contrôle de l'appareil photo s'affiche.

- $2$  Ouvrez ou retirez le protège-objectif sur les modèles qui en sont dotés. Passez à l'étape suivante si votre modèle n'en possède pas.
- **3** Cliquez sur l'onglet [Prise.].

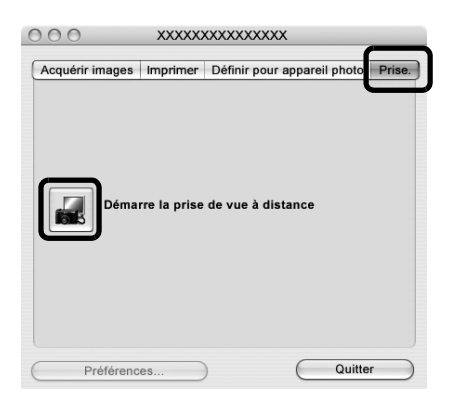

- 4 Cliquez sur [Démarre la prise de vue à distance].
- 5 Sélectionnez une destination pour les images capturées et cliquez sur [Choisir].

## **Fenêtre de tâche RemoteCapture**

7

La fenêtre de tâche RemoteCapture possède les fonctions suivantes.

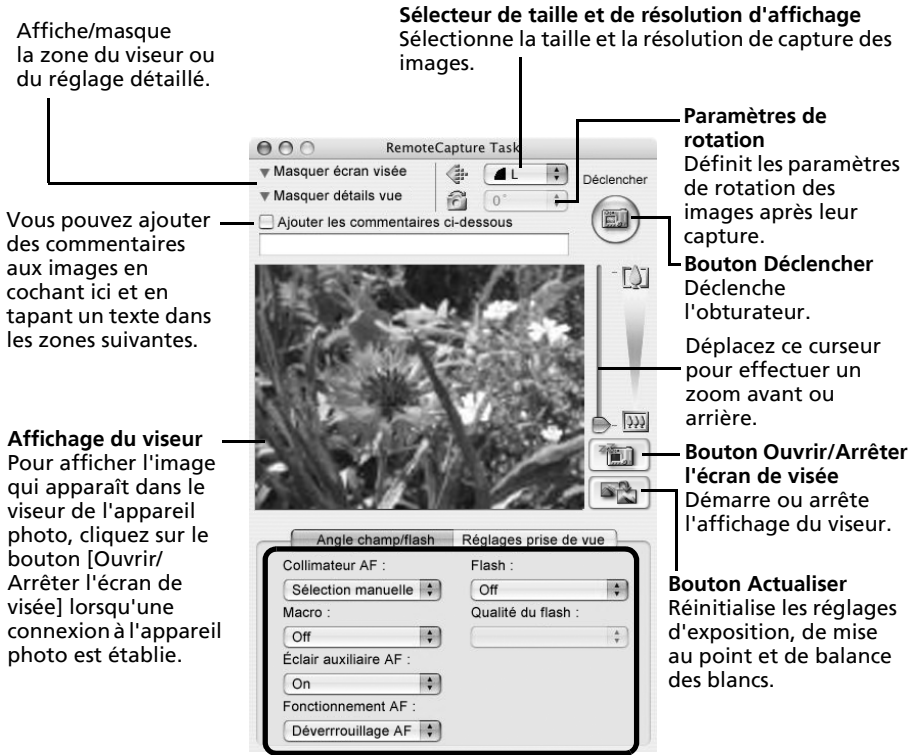

Définissez les paramètres de prise de vue de l'appareil photo ici.

- •Les paramètres disponibles dans la fenêtre de tâche RemoteCapture varient selon les modèles d'appareil photo.
	- •La tâche RemoteCapture verrouille les réglages d'exposition et de mise au point du sujet apparaissant dans le viseur. Si l'éclairage ou la distance du sujet change, cliquez sur **paramet pour redéfinir ces paramètres**.

## **Prise de vue à distance**

Veillez à désactiver le mode veille de votre ordinateur avant de commencer les prises de vue à distance. Les performances des périphériques ne peuvent pas être garanties si l'ordinateur entre en mode veille.

1 Cliquez sur  $\left[\begin{array}{c} \boxed{e} \\ \boxed{f} \end{array}\right]$  et vérifiez le sujet dans le viseur. 2 Modifiez si nécessaire la taille ou la résolution de l'image, les paramètres de rotation et les paramètres au bas de la fenêtre.

Si vous envisagez de tenir l'appareil photo verticalement pour photographier un sujet, vous pouvez enregistrer l'image sur l'ordinateur avec l'orientation correcte, à condition d'avoir préalablement défini les paramètres de rotation.

Si le mode de prise de vue de votre appareil photo propose la fonction Rotation auto et que vous la réglez sur Marche, l'image pivotera automatiquement et s'affichera dans l'orientation correcte dans la fenêtre de tâche RemoteCapture.

3 Cliquez sur le bouton [Déclencher].

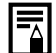

•Vous pouvez également actionner le déclencheur en appuyant dessus sur l'appareil photo ou en appuyant sur la barre espace du clavier.

- •À l'exception du déclencheur, les touches et commandes de l'appareil photo, telles que le zoom, ne peuvent pas être utilisées lorsque l'appareil photo est contrôlé par la fonction Prise de vue à distance.
- •Vous remarquerez que le délai entre le déclenchement et l'activation de l'obturateur est légèrement plus long en cas de prise de vue à distance, par rapport à l'utilisation habituelle de l'appareil.

# <span id="page-67-0"></span>**Fusion d'images panoramiques – PhotoStitch**

Vous pouvez créer une grande image panoramique en fusionnant plusieurs images. Il est plus facile de fusionner des images si elles sont prises en mode Assemblage de l'appareil photo, car PhotoStitch détecte automatiquement l'ordre et l'orientation des images.

## **Images prises en mode Assemblage**

Une séquence d'images prises en mode Assemblage est enregistrée dans un dossier unique lors de son téléchargement à partir de l'appareil photo. En outre, le symbole ci-dessous s'affiche à côté de l'image dans la zone du navigateur.

Symbole affiché par les images prises en mode Assemblage.

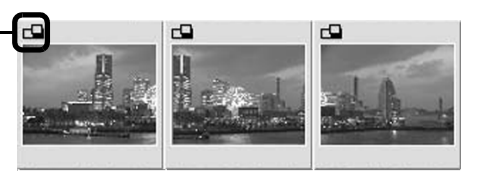

- •Pour plus d'informations sur le mode Assemblage, reportez-vous au *Guide d'utilisation de l'appareil photo*.
	- •Les images prises en mode Assemblage avec un convertisseur grand angle, un convertisseur télé ou un objectif pour gros plan ne peuvent pas être fusionnées avec précision.

## **Démarrage de PhotoStitch**

- Sélectionnez une séquence d'images RAW dans la zone du navigateur d'ImageBrowser.
- 2 Cliquez sur le menu [Edition] et sélectionnez [PhotoStitch].

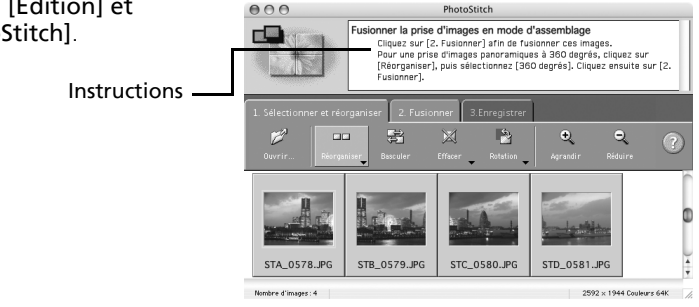

 $\bf 3$  Fusionnez les images en suivant les instructions qui apparaissent dans le panneau affiché en haut de la fenêtre PhotoStitch.

# <span id="page-68-0"></span>**Personnalisation de l'appareil photo avec les paramètres Mon profil**

La première image, le son de départ, le son du déclencheur, le signal sonore et le son du retardateur constituent les paramètres Mon profil. Vous pouvez ajouter vos images et sons favoris depuis l'ordinateur dans les paramètres Mon profil. Cette rubrique explique comment transférer sur l'appareil photo les paramètres Mon profil enregistrés sur l'ordinateur et inversement.

Pour utiliser les paramètres Mon profil avec l'appareil photo, veillez à installer le logiciel fourni avec celui-ci.

## **Affichage de la fenêtre Mon profil**

Branchez le câble d'interface fourni sur le port USB de l'ordinateur et sur la prise DIGITAL de l'appareil photo et activez le mode de connexion approprié.

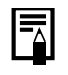

- •Les procédures de connexion de l'appareil photo à l'ordinateur et d'activation du mode de connexion approprié varient d'un modèle à l'autre. Reportez-vous au *Guide d'utilisation de l'appareil photo*.
- •Si la fenêtre de contrôle de l'appareil photo ne s'ouvre pas automatiquement, cliquez sur l'icône [CameraWindow] dans le Dock (barre en bas du bureau).

La fenêtre de contrôle de l'appareil photo s'affiche.

**2** Cliquez sur l'onglet [Définir pour appareil photo].

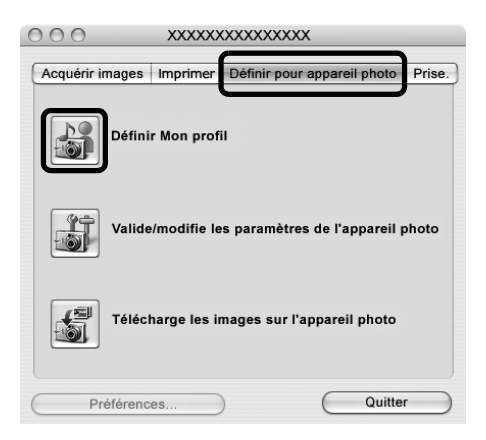

**3** Cliquez sur [Définir Mon profil]. La fenêtre Mon profil s'affiche.

Mon profil par défaut d'usine.

## **Fenêtre Mon profil**

ImageBrowser contient déjà plusieurs paramètres Mon profil pré-enregistrés. Vous pouvez vérifier ces paramètres dans la fenêtre Mon profil.

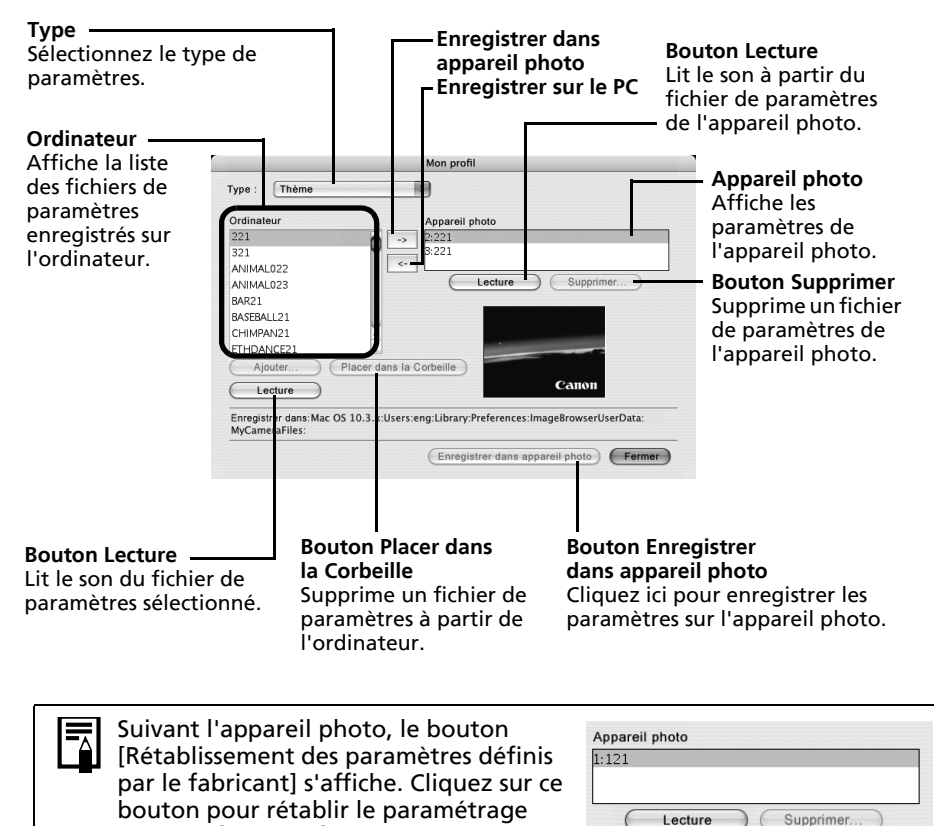

Rétablissement des paramètres définis par le fabricant)

## <span id="page-70-0"></span>**Enregistrement des paramètres Mon profil sur l'appareil photo**

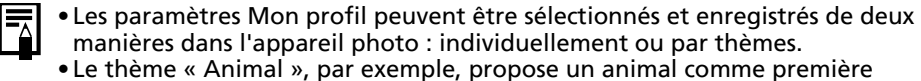

image et un cri d'animal pour chaque fichier son. Les noms des fichiers préparés pour un même thème de paramètres Mon profil ont tous le même préfixe. Les fichiers de la première image et des sons du thème « Animal » (par exemple) commencent tous par « Animal~ ».

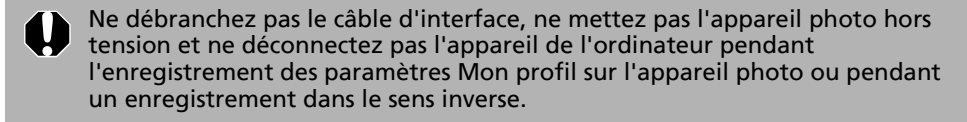

- 1 Dans la zone de liste Type, sélectionnez le type de paramètres à enregistrer sur l'appareil photo.
- 2 Dans la liste Ordinateur, sélectionnez le paramètre à ajouter.<br>3 Dans la liste Appareil photo, sélectionnez les paramètres à m

Dans la liste Appareil photo, sélectionnez les paramètres à modifier, puis cliquez sur le bouton  $\rightarrow$ .

Le paramètre de la liste Appareil photo est actualisé. Si un réglage a déjà été enregistré dans l'appareil photo pour cette catégorie, il est remplacé. Répétez les étapes 1 à 3 si nécessaire.

#### 4 Cliquez sur le bouton [Enregistrer dans appareil photo].

Le processus d'enregistrement des paramètres Mon profil dans l'appareil photo est maintenant terminé.

Pour utiliser ces données sur l'appareil photo, modifiez les paramètres de la première image et du son de départ sur l'appareil photo lui-même. Pour plus d'informations à ce sujet, reportez-vous au *Guide d'utilisation de l'appareil photo*.

### **Enregistrement sur l'ordinateur des paramètres Mon profil de l'appareil photo**

- 1 Dans la zone de liste Type, sélectionnez le type de paramètre à enregistrer sur l'ordinateur.
- **2** Dans la liste Appareil photo, sélectionnez le paramètre à enregistrer sur l'ordinateur.
- $3$  Cliquez sur le bouton  $\leq$ .
	- 4 Entrez un nom de fichier pour le paramètre sélectionné et cliquez sur le bouton [OK].

L'enregistrement des paramètres Mon profil sur l'ordinateur est maintenant terminé. Répétez les étapes 1 à 4 si nécessaire.

## **Ajout de nouvelles données à la fenêtre Mon profil**

Créez un nouveau fichier d'image ou un fichier son et ajoutez-le à la fenêtre Mon profil. •Ajout de fichiers d'images et de sons après leur création

### **Création d'un fichier de première image et ajout**

Commencez par créer, à l'aide d'un programme de retouche d'images, le fichier d'image qui deviendra la première image et enregistrez-le sur l'ordinateur.

- 1 Cliquez sur le menu [Fichier] dans la fenêtre principale d'ImageBrowser et sélectionnez [Appareil photo Canon] et [Mon profil]. La fenêtre Mon profil s'affiche.
- **2** Sélectionnez [Première image] dans Type.
- $\overline{\mathbf{3}}$  Cliquez sur [Ajouter].

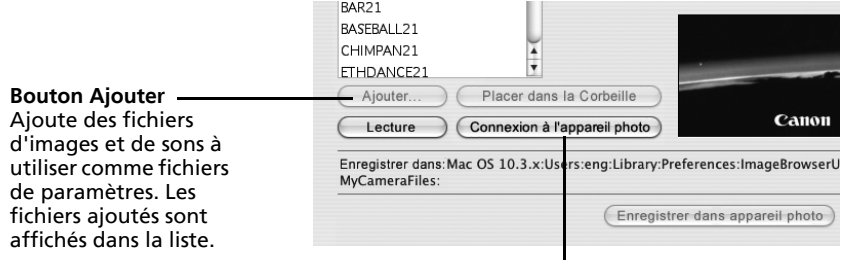

**Bouton [Connexion à l'appareil photo]** Permet de se connecter à l'appareil photo.

4 Sélectionnez le fichier que vous avez créé et cliquez sur [Ouvrir]. Le processus d'ajout de nouvelles données est maintenant terminé.

 $\overline{\mathbf{5}}$  Pour vous connecter à l'appareil photo, cliquez sur [Connexion à l'appareil photo]. Vous pouvez ajouter les fichiers de paramètres que vous venez de charger sur l'ordinateur à l'appareil photo à l'aide des mêmes procédures que dans la section « *Enregistrement des paramètres Mon profil sur l'appareil photo* » [\(p. 69\)](#page-70-0).
#### **Ajout d'un nouveau fichier son**

Modifiez le fichier en fichier son WAV après l'avoir copié sur l'ordinateur. Passez ensuite aux étapes décrites à la section *Création d'un fichier de première image et ajout*.

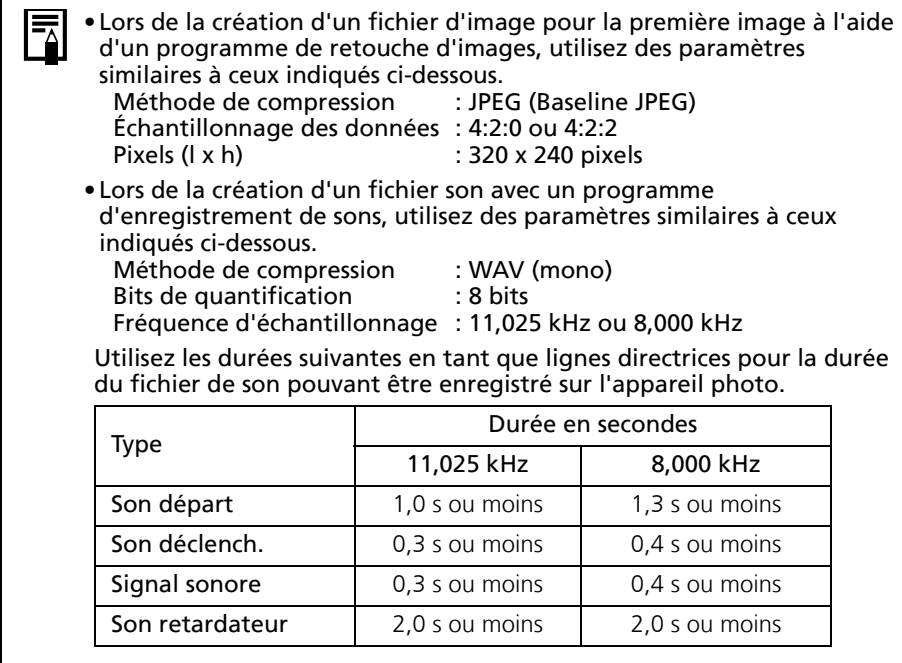

## **Annexes**

Ce chapitre décrit la procédure à suivre pour désinstaller les programmes. Lisez la section *Guide de dépannage* de ce chapitre si vous rencontrez des problèmes lors de l'utilisation des programmes.

# <span id="page-73-0"></span>**Désinstallation des logiciels**

Les procédures de désinstallation des logiciels ne sont requises que lorsque vous voulez supprimer les programmes de votre ordinateur ou lorsque cette opération est nécessaire en raison de l'altération de certains fichiers.

## **Désinstallation des logiciels (Windows)**

Cette explication utilise, à titre d'exemple, la désinstallation du programme ZoomBrowser EX. Vous pouvez supprimer d'autres programmes selon la même procédure.

```
1 Cliquez sur le menu [Démarrer] de 
Windows et sélectionnez [Tous les 
programmes] ou [Programmes], puis 
[Canon Utilities], [ZoomBrowser EX] et 
[Désinstallation de ZoomBrowser EX].
```
L'utilitaire de désinstallation démarre et supprime ZoomBrowser EX.

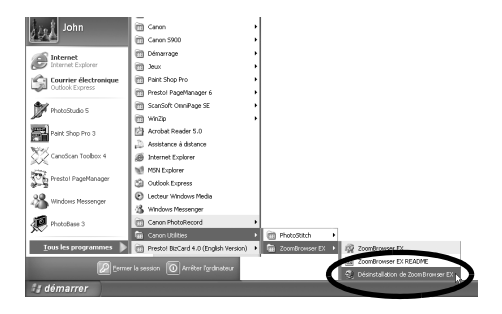

## <span id="page-74-0"></span>**Désinstallation du pilote USB (Windows)**

Désinstallez le pilote USB en procédant comme suit si vous utilisez Windows 2000, Windows Me ou Windows 98 SF

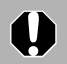

<span id="page-74-1"></span>Notez bien que vous ne pourrez plus télécharger d'images si vous désinstallez le pilote USB.

Il n'est pas nécessaire de désinstaller le pilote USB sous Windows XP.

Branchez le câble d'interface fourni sur le port USB de l'ordinateur et sur la prise DIGITAL de l'appareil photo. Préparez l'appareil en vue d'une communication avec l'ordinateur.

Pour obtenir des instructions sur la connexion du câble d'interface, reportez-vous au *Guide d'utilisation de l'appareil photo*.

- **2** Cliquez sur le bouton [Terminer] si la fenêtre de contrôle de l'appareil photo s'affiche.
- $\bf 3$  Cliquez sur le menu [Démarrer] et sélectionnez [Paramètres], puis [Panneau de configuration].

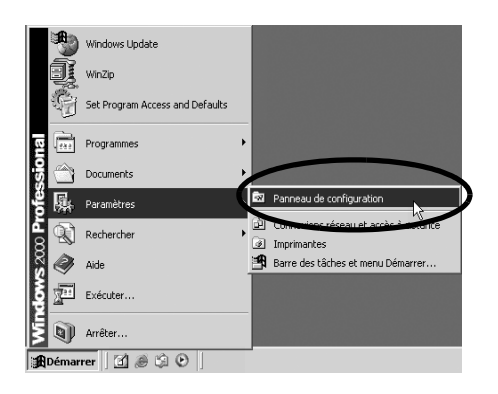

4 Double-cliquez sur l'icône ou le dossier [Scanneurs et appareils photo].

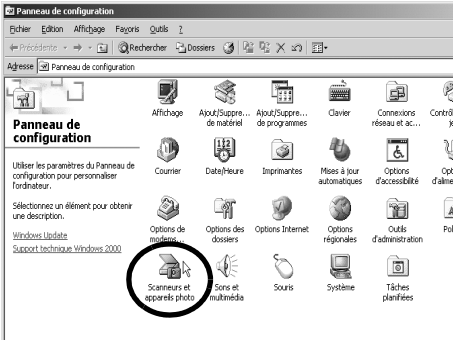

**5** Supprimez le nom de votre modèle d'appareil photo ou [Appareil photo Canon] dans la boîte de dialogue [Propriétés de Scanneurs et appareils photo].

> Les utilisateurs de Windows Me doivent supprimer leur modèle d'appareil photo ou [Appareil photo Canon] dans le dossier [Scanneurs et appareils photo].

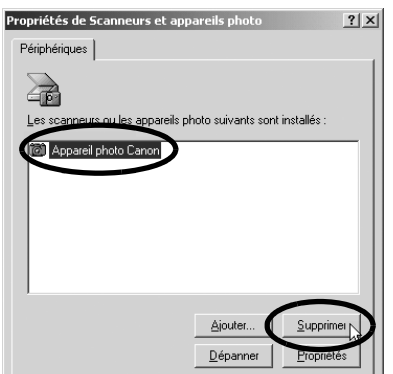

#### **Windows 2000**

Sélectionnez le nom du modèle de votre appareil photo ou [Appareil photo Canon], puis cliquez sur [Supprimer].

#### **Windows Me**

Sélectionnez le nom de votre modèle d'appareil photo ou [Appareil photo Canon], cliquez avec le bouton droit de la souris et sélectionnez [Supprimer].

#### **Windows 98 SE**

Sélectionnez le nom du modèle de votre appareil photo ou [Appareil photo Canon], puis cliquez sur [Supprimer]. Mettez ensuite l'appareil photo hors tension et retirez le câble d'interface du port USB de l'ordinateur.

Si le nom du modèle de votre appareil photo n'apparaît pas ici, reportezvous à la section *L'appareil photo n'est pas détecté, la boîte de dialogue Événements n'apparaît pas ou les images ne sont pas téléchargées sur l'ordinateur* [\(p. 77\)](#page-78-0) de la section *Guide de dépannage*.

6 Cliquez sur le menu [Démarrer] de Windows et sélectionnez [Programmes], puis [Canon Utilities], [Pilote x.x TWAIN de l'appareil photo] et [Désinstaller le pilote TWAIN]. Un numéro de version apparaît à la place des « x.x ».

- Windows 2000, Windows 98 SE : Exécutez l'étape 6 sans substitutions.
- Windows Me : Remplacez les mots soulignés à l'étape 6 par les suivants. [Pilote x.x WIA de l'appareil photo], [Désinstaller le pilote WIA]

La procédure de désinstallation démarre.

Pour connecter l'appareil photo à l'ordinateur et ensuite télécharger, procédez comme suit.

- 1. Réinstallez le pilote.
- 2. Connectez l'appareil photo à l'ordinateur avec le câble d'interface.

## <span id="page-75-1"></span><span id="page-75-0"></span>**Désinstallation des logiciels (Macintosh)**

Désinstallez les programmes en faisant glisser le dossier de l'application (le dossier dans lequel elle a été installée) dans la Corbeille, puis videz cette dernière.

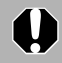

Prenez garde de ne pas supprimer accidentellement des dossiers d'application contenant des images téléchargées.

# <span id="page-76-0"></span>**Structure des dossiers d'une carte mémoire**

Les images d'une carte mémoire sont placées dans le dossier [DCIM] et dans des sous-dossiers nommés [xxxCANON], où « xxx » représente un nombre compris entre 100 et 999.

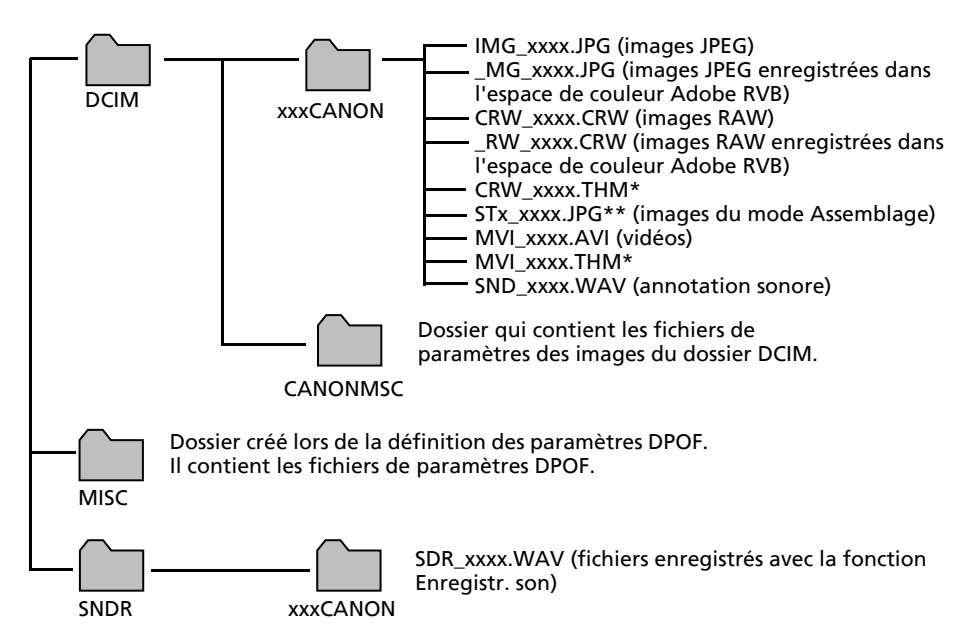

- •\*Les fichiers ayant l'extension THM sont des fichiers d'images miniatures destinés au mode de lecture d'index de l'appareil photo.
- •Dans les noms de fichiers, « xxxx » correspond à un nombre à 4 chiffres.
- •\*\*Des lettres sont attribuées aux images successives prises en mode d'assemblage, en commençant par « A ». La lettre est insérée en troisième position dans le nom du fichier (par exemple, [STA\_0001.JPG], [STB\_0002.JPG], [STC\_0003.JPG], etc.).
- •Tous les dossiers, à l'exception de « xxxCANON », contiennent des fichiers de paramètres d'image. Il ne faut ni les ouvrir, ni les supprimer.

## <span id="page-77-1"></span>**Guide de dépannage**

Veuillez lire cette section si vous rencontrez un problème lors de l'utilisation du logiciel.

## <span id="page-77-2"></span><span id="page-77-0"></span>**Procédez d'abord à cette vérification**

Si vous rencontrez un problème, vérifiez d'abord les points suivants.

**L'ordinateur est-il doté de la configuration requise indiquée à la section Configuration requise [\(p. 8\)](#page-9-0) ?**

**L'appareil photo est-il correctement connecté à l'ordinateur ?**

Reportez-vous au *Guide d'utilisation de l'appareil photo* pour connaître les procédures de connexion correctes. Vérifiez également que vous utilisez le câble approprié et qu'il est correctement branché aux deux extrémités.

#### **L'appareil photo est-il en mode de lecture ? (certains modèles seulement)**

Certains modèles d'appareil photo doivent être en mode de lecture pour transférer des données. Reportez-vous au *Guide d'utilisation de l'appareil photo* pour plus de détails.

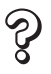

**La batterie est-elle suffisamment chargée ?**

Vérifiez la charge de la batterie si l'appareil photo est alimenté par batterie. Nous vous recommandons d'alimenter l'appareil photo sur le secteur lorsqu'il est connecté à un ordinateur (si un adaptateur secteur existe pour votre modèle d'appareil photo).

### **Problèmes**

Essayez les solutions suggérées pour les problèmes courants indiqués ci-dessous.

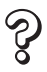

#### **L'installation du pilote USB ne s'effectue pas correctement (Windows).**

Désinstallez le pilote [\(p. 73\)](#page-74-0) avant de le réinstaller selon les procédures décrites à la section *Installation du logiciel et du pilote USB* [\(p. 11\).](#page-12-0)

#### **L'Assistant Ajout de nouveau matériel ou Nouveau matériel détecté**  ၃ွ **(Windows 2000) s'affiche lorsque l'appareil photo est connecté à l'ordinateur par un câble d'interface.**

Cliquez sur [Annuler] pour fermer la fenêtre. Déconnectez temporairement l'appareil photo de l'ordinateur. Lisez ensuite *Procédez d'abord à cette vérification* à la page précédente et corrigez le problème.

**Les images ne se téléchargent pas dans un programme compatible TWAIN**  D. **(L'appareil photo et l'ordinateur sont connectés par l'intermédiaire d'un câble d'interface (Windows 2000, Windows 98 SE)).**

Cliquez sur le bouton [Terminer] de la fenêtre de contrôle de l'appareil photo pour la fermer.

#### **Impossible de télécharger des images ou d'effectuer des prises de vue à**  Š, **distance. (Pour des appareils photo connectés à l'ordinateur via un câble d'interface : uniquement les appareils photo prenant en charge la norme Hi-Speed USB 2.0.)**

Le problème peut être résolu en diminuant la vitesse de transmission des données à l'aide des procédures suivantes.

#### Solution :

<span id="page-78-1"></span>Maintenez la touche **MENU** de l'appareil photo enfoncée et appuyez simultanément sur les touches (Impression/partage) et **FUNC./SET**. Dans l'écran qui s'affiche, sélectionnez [B] et appuyez sur la touche **FUNC./SET**.

#### <span id="page-78-0"></span>**L'appareil photo n'est pas détecté, la boîte de dialogue Événements ne**  Ş) **s'affiche pas ou des images ne sont pas téléchargées sur l'ordinateur (lorsque l'appareil photo est connecté à l'ordinateur par un câble d'interface).**

#### Cause 1 :

L'un des éléments de la section *Procédez d'abord à cette vérification* pose problème [\(p. 76\)](#page-77-0).

#### Solution :

Essayez de résoudre ce problème.

Cause 2 :

Le pilote USB n'est pas installé (Windows uniquement).

#### Solution :

Installez-le selon les procédures de la section *Installation des logiciels et du pilote USB* [\(p. 11\).](#page-12-0)

#### Cause 3 :

Le pilote USB n'est pas installé correctement (Windows uniquement). Solution :

Désinstallez le pilote [\(p. 73\)](#page-74-0) avant de le réinstaller selon les procédures décrites à la section *Installation des logiciels et du pilote USB* [\(p. 11\)](#page-12-0).

#### Cause 4 :

L'appareil photo peut avoir été reconnu comme un autre périphérique dans les circonstances suivantes (Windows uniquement).

- L'appareil était connecté à l'ordinateur avant l'installation du pilote USB.
- L'icône [Scanneurs et appareils photo] ou le dossier [Scanneurs et appareils photo] est introuvable dans le [Panneau de configuration] ou la fenêtre [Imprimantes et autres périphériques].
- Le nom de modèle de l'appareil photo, [Appareil photo Canon] ou une icône d'appareil photo ne s'affiche pas dans la boîte de dialogue [Propriétés de Scanneurs et appareils photo] ou dans le dossier [Scanneurs et appareils photo].

#### Solution 1 :

Exécutez d'abord les procédures suivantes.

Installez le pilote USB selon les procédures présentées dans la section *Installation des logiciels et du pilote USB* [\(p. 11\).](#page-12-0) Connectez ensuite l'appareil photo à l'ordinateur avec le câble d'interface et préparez-le à transférer des données. Si le pilote USB est déjà installé, désinstallez-le [\(p. 74\)](#page-75-0), puis réinstallez-le.

#### Solution 2 :

Si le problème n'est pas résolu avec les procédures de la solution 1, procédez comme suit. Les étapes spécifiques sont décrites ci-dessous.

- 1. Vérifiez que l'appareil photo est reconnu comme un « autre » périphérique.
- 2. Supprimez le pilote et les fichiers d'information de configuration s'il est reconnu comme un « autre » périphérique.
- 3. Réinstallez le pilote.

Cette section explique la procédure pour chaque système d'exploitation.

## **Windows XP et Windows 2000**

Les utilisateurs de Windows XP et de Windows 2000 doivent se connecter en tant qu'administrateurs pour supprimer un pilote.

#### **Vérifiez si l'appareil photo est reconnu comme un « autre » périphérique et supprimez le pilote si c'est le cas.**

- 1. **Windows XP :** Cliquez sur le menu [Démarrer], puis sélectionnez [Panneau de configuration], [Performances et maintenance] et [Système]. **Windows 2000 :** Cliquez sur le menu [Démarrer] et sélectionnez [Paramètres], puis [Panneau de configuration]. Double-cliquez sur l'icône [Système].
- 2. Cliquez sur l'onglet [Matériel], puis sur [Gestionnaire de périphériques].

3. Cliquez sur le symbole  $\overline{H}$  en regard de la catégorie [Autres périphériques] et/ ou [Périphérique d'images]. Le nom du modèle de votre appareil photo ou [Appareil photo Canon] s'affiche dans ces catégories s'il est reconnu comme un « autre » périphérique.

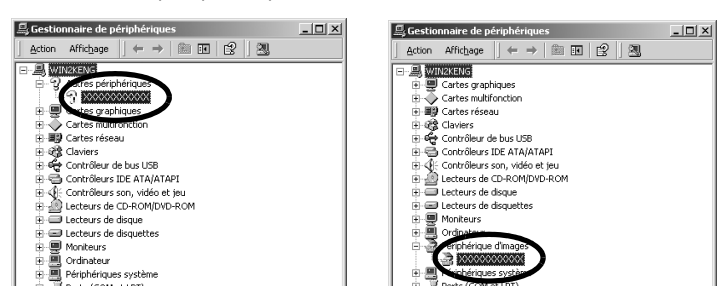

Le problème peut avoir d'autres causes si les catégories « Autres périphériques » ou « Périphérique d'images » n'apparaissent pas ou si le nom de modèle de votre appareil photo ou [Appareil photo Canon] n'apparaît pas. Passez à l'étape 6, quittez temporairement les procédures et examinez d'autres causes potentielles.

- 4. Sélectionnez le nom du modèle de votre appareil photo ou [Appareil photo Canon], puis cliquez avec le bouton droit et sélectionnez [Supprimer].
- 5. Cliquez sur [OK] dans la boîte de dialogue de confirmation. Supprimez toutes les instances du nom du modèle de votre appareil photo ou [Appareil photo Canon] s'il apparaît à un ou plusieurs endroits dans les catégories [Autres périphériques] ou [Périphérique d'images].
- 6. Fermez la fenêtre Propriétés système.

L'étape 7 et celles ci-dessus ne sont pas nécessaires dans le cas de Windows XP.

### **Supprimez les fichiers d'informations d'installation.**

7. Double-cliquez sur l'icône [Poste de travail] sur le bureau, puis sur le disque [C:], le dossier [WINNT] et le dossier [inf].

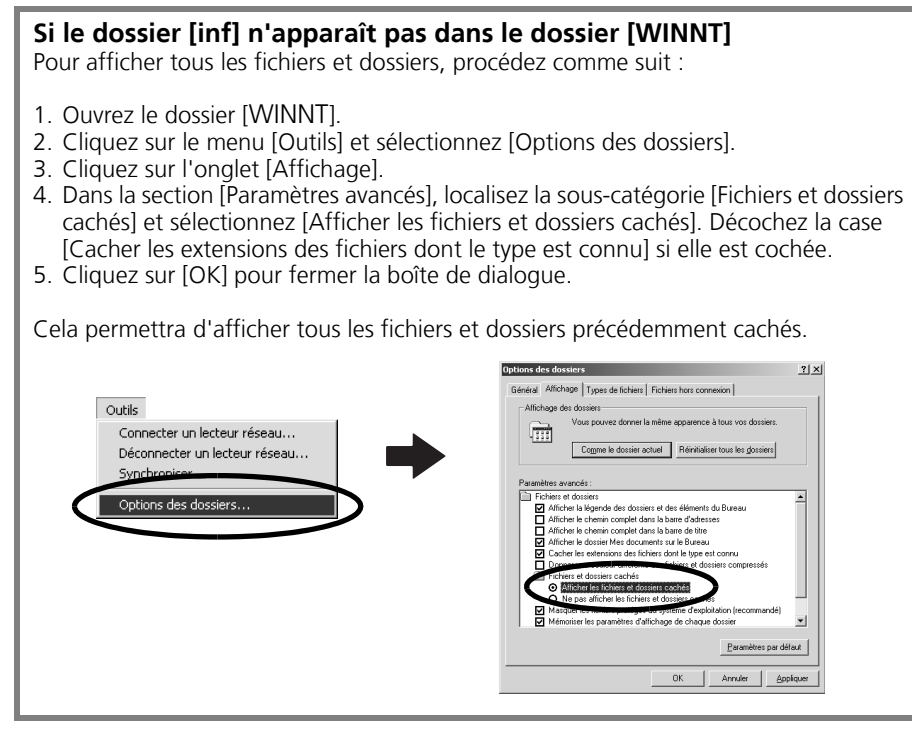

8. Recherchez les fichiers relatifs aux appareils photo numériques Canon dont le nom commence par [CAP\*].

Le « \* » représente un chiffre, par exemple 0 ou 1.

Les fichiers [CAP\*] existent par paires [CAP\*.inf] et [CAP\*.pnf] (par exemple, [CAP0.inf] et [CAP0.pnf]).

9. Double-cliquez sur les fichiers [CAP\*] pour contrôler leur contenu. Un double-clic sur un fichier [CAP\*.inf] l'ouvre dans le programme Bloc-notes de Windows. Recherchez la chaîne [;\*\*\*\*Canon Camera Driver Setup File\*\*\*\*] sur la première ligne. Notez le nom de ces fichiers.

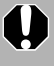

Plusieurs groupes de fichiers [CAP\*] peuvent être présents dans le dossier [inf]. Ouvrez chaque fichier pour vérifier qu'il s'agit d'un fichier [CAP\*] pour appareils photo numériques Canon avant d'intervenir sur celui-ci.

10.Supprimez le jeu de fichiers [CAP\*].

Supprimez les fichiers [CAP\*.inf] et [CAP\*.pnf] des appareils photo Canon que vous avez notés à l'étape 9.

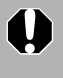

Le dossier [inf] contient de nombreux fichiers essentiels au bon fonctionnement de l'ordinateur. Prenez soin de supprimer les bons fichiers. En cas d'erreur, vous risqueriez de ne plus pouvoir redémarrer Windows.

**Windows/Macintosh**

#### **Réinstallez le pilote.**

11.Réinstallez le pilote USB selon les procédures décrites à la section *Installation des logiciels et du pilote USB* [\(p. 11\).](#page-12-0)

## **Windows Me/Windows 98 SE**

#### **Vérifiez si l'appareil photo est reconnu comme un « autre » périphérique et supprimez le pilote si c'est le cas.**

- 1. Cliquez sur le menu [Démarrer] et sélectionnez [Paramètres], puis [Panneau de configuration]. Double-cliquez sur l'icône [Système]. La fenêtre Propriétés système s'affiche.
- 2. Cliquez sur l'onglet [Gestionnaire de périphériques].
- 3. Cliquez sur le symbole  $\blacksquare$  en regard de la catégorie [Autres périphériques] et/ ou [Périphérique d'images]. Le nom du modèle de votre appareil photo ou [Appareil photo Canon] s'affiche dans ces catégories s'il est reconnu comme un « autre » périphérique.

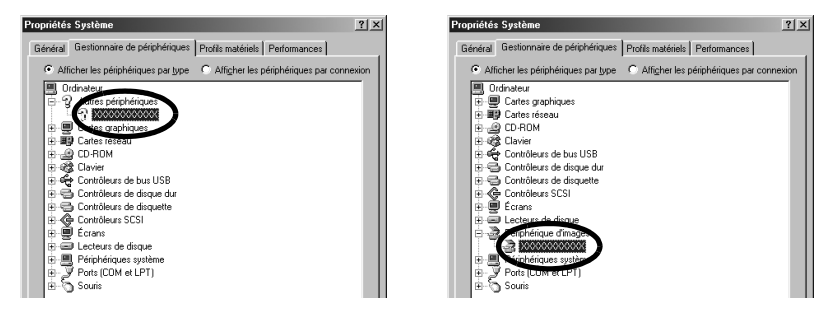

Le problème peut avoir d'autres causes si les catégories « Autres périphériques » ou « Périphérique d'images » n'apparaissent pas ou si le nom de modèle de votre appareil photo ou [Appareil photo Canon] n'apparaît pas. Passez à l'étape 6, quittez temporairement les procédures et examinez d'autres causes potentielles.

- 4. Sélectionnez le nom du modèle de votre appareil photo ou [Appareil photo Canon], puis cliquez sur [Supprimer].
- 5. Cliquez sur [OK] dans la boîte de dialogue de confirmation. Supprimez toutes les instances du nom du modèle de votre appareil photo ou [Appareil photo Canon] s'il apparaît à un ou plusieurs endroits dans les catégories [Autres périphériques] ou [Périphériques d'images].
- 6. Cliquez sur [OK] pour fermer la boîte de dialogue Propriétés Système.

#### **Supprimez les fichiers d'informations d'installation.**

7. Double-cliquez sur l'icône [Poste de travail] sur le bureau, puis sur le disque [C:], le dossier [WINDOWS] ou [Windows] et le dossier [INF] ou [Inf].

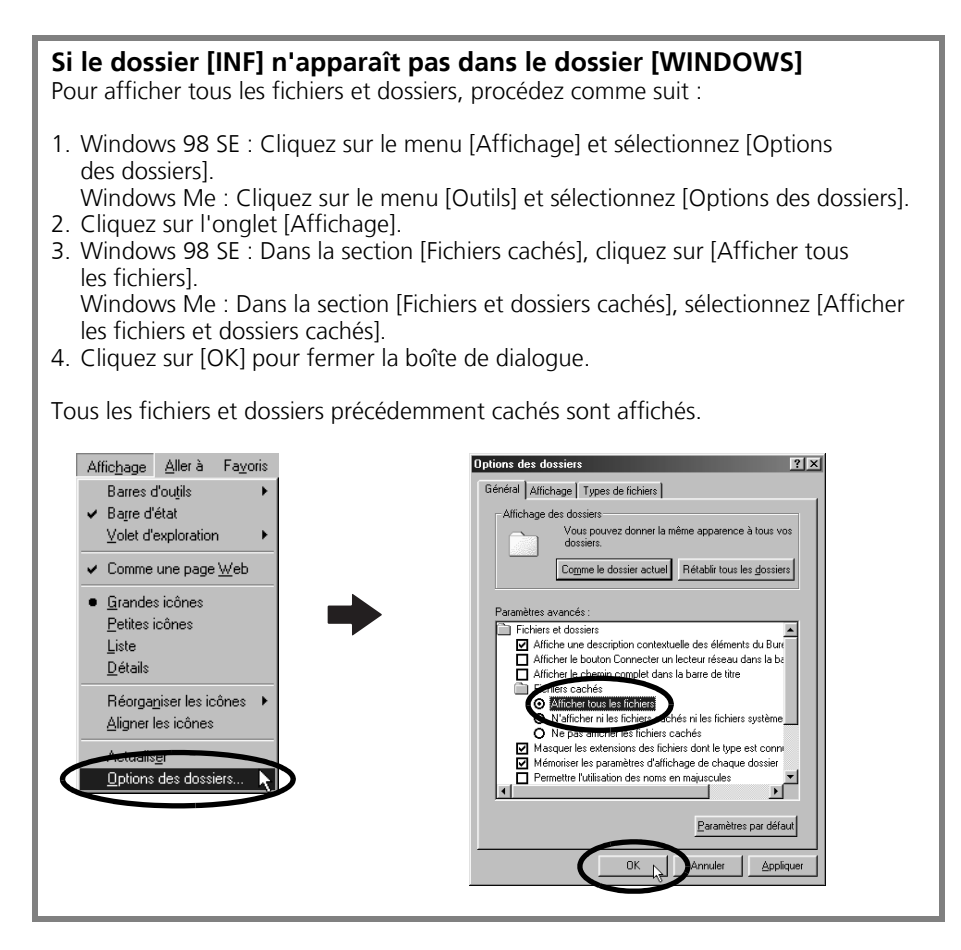

- 8. Recherchez les fichiers [DRVDATA.BIN] (ou [Drvdata.bin]) et [DRVIDX.BIN] (ou [Drvidx.bin]) et supprimez-les.
- 9. Dans le dossier [INF] ou [Inf], double-cliquez sur le dossier [OTHER] ou [Other] pour l'ouvrir.
- 10. Recherchez et supprimez le fichier [Canon.IncCAP xxx.Inf] (le xxx représente des chiffres).

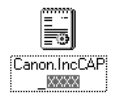

Si aucun de ces fichiers n'apparaît dans le dossier [OTHER], il ne faut rien supprimer.

Le dossier [INF] contient de nombreux fichiers essentiels au bon fonctionnement de l'ordinateur. Prenez soin de supprimer les bons fichiers. En cas d'erreur, vous risqueriez de ne plus pouvoir redémarrer Windows.

**Windows/Macintosh**

#### **Réinstallation du pilote.**

11.Réinstallez le pilote USB selon les procédures décrites à la section *Installation des logiciels et du pilote USB* [\(p. 11\).](#page-12-0)

## **La fonction d'agrandissement des images de ZoomBrowser EX est lente ou ne fonctionne pas**

Certaines cartes graphiques ou certains paramètres peuvent ralentir, voire empêcher, l'affichage des images sur lesquelles un zoom est effectué dans ZoomBrowser EX. Dans ce cas, choisissez une valeur plus faible pour le paramètre Accélération matérielle sur votre système.

- 1. Dans le menu [Démarrer] de Windows, choisissez [Panneau de configuration] et [Apparence et thèmes]. Sous Windows 2000, Windows Me ou Windows 98 SE, cliquez sur le menu [Démarrer] et sélectionnez [Paramètres], puis [Panneau de configuration].
- 2. Cliquez sur l'icône [Affichage], puis sur l'onglet [Paramètres], le bouton [Avancés] et l'onglet [Résolution des problèmes]. Sous Windows 2000, cliquez sur l'icône [Affichage], puis sur l'onglet [Paramètres], le bouton [Avancés] et l'onglet [Résolution des problèmes]. Sous Windows Me ou Windows 98 SE, cliquez sur l'icône [Affichage], puis sur l'onglet [Paramètres], le bouton [Avancés] et l'onglet [Performances].
- 3. Sous [Accélération matérielle], choisissez une valeur inférieure à [Complète] et cliquez sur [OK].
- 4. Redémarrez l'ordinateur si un message vous y invite.

## **Le message d'erreur « Mémoire disponible insuffisante » s'affiche avec PhotoStitch**

Essayez une des méthodes suivantes.

- •Fermez toutes les applications autres que PhotoStitch.
- •Réduisez la taille ou le nombre d'images à combiner.
- •Dans l'onglet [Enregistrer], sélectionnez [Ajuster l'image...], puis réduisez la taille sous « Taille de l'image ».

## <span id="page-84-0"></span>**Si vous utilisiez ZoomBrowser EX version 2 ou 3**

Si vous utilisiez ZoomBrowser EX version 2 ou 3 sous Windows, procédez comme suit.

Si des titres et des commentaires étaient joints à vos images. Suivez les instructions ci-dessous pour afficher dans la version 5 les titres et les commentaires entrés dans la version 2/3.

1. Dans l'Explorateur Windows, ouvrez le sous-dossier [Program] du dossier dans lequel vous avez installé ZoomBrowser EX 5. (par exemple : C:\Program Files\Canon\ZoomBrowser EX\Program)

- 2. Double-cliquez sur l'utilitaire [dbconverter.exe] qui se trouve dans ce dossier pour le démarrer.
- 3. Sélectionnez le fichier de base de données que vous utilisiez jusqu'ici et cliquez sur le bouton [Démarrer]. (par exemple C:\Program Files\Canon\ZoomBrowser EX\ Database\My Database.zbd)

Les titres et les commentaires entrés dans les versions antérieures dans la section des commentaires de ZoomBrowser EX 5 s'affichent.

#### Si des images étaient contenues dans un dossier sous le dossier [Program Files]

Les fichiers d'images contenus dans le dossier [Program Files] ou un sous-dossier ne peuvent pas être affichés dans ZoomBrowser EX 5 à partir de cet emplacement. Pour afficher ces fichiers, effectuez d'abord les étapes 1 à 3 ci-dessus, puis exécutez l'étape 4.

4. Utilisez l'Explorateur Windows pour copier le dossier et les images qu'il contient depuis le dossier [Program Files] vers un autre dossier. (Par exemple, copiez les dossiers d'images contenus dans C:\Program Files\Canon\ZoomBrowser EX\Library vers un autre emplacement.)

Les images du dossier déplacé peuvent maintenant être sélectionnées et affichées avec ZoomBrowser EX 5.

# <span id="page-86-0"></span>Informations sur votre appareil photo

Le logiciel et les procédures de connexion à un ordinateur et de préparation des transferts de données varient selon les modèles d'appareil photo. Certaines fonctions peuvent ne pas être prises en charge par certains modèles.

## Programmes et fonctions qui ne sont pas pris en charge

Modèles d'appareil photo concernés

**DIGITAL IXUS 900 Ti DIGITAL IXUS 850 IS DIGITAL IXUS i7 zoom PowerShot A710 IS PowerShot A630**

#### Fonctions non prises en charge

- **•L'appareil photo n'enregistre pas les images RAW.**
- **•L'appareil photo ne prend pas en charge la fonction Afficher le cadre AF dans la fenêtre de l'afficheur.**
- **•L'obturateur de l'appareil photo ne peut pas être contrôlé à partir d'un ordinateur.**
- **•L'appareil photo ne prend pas en charge la fonction Enregistr. son.**

## Modèles d'appareil photo concernés

#### **PowerShot A640**

#### Fonctions non prises en charge

- **•L'appareil photo n'enregistre pas les images RAW.**
- **•L'appareil photo ne prend pas en charge la fonction Afficher le cadre AF dans la fenêtre de l'afficheur.**
- **•L'appareil photo ne prend pas en charge la fonction Enregistr. son.**

## Modèles d'appareil photo concernés

#### **PowerShot G7**

### Fonctions non prises en charge

- **•L'appareil photo n'enregistre pas les images RAW.**
- **•L'appareil photo ne prend pas en charge la fonction Afficher le cadre AF dans la fenêtre de l'afficheur.**

# **Index**

## **B**

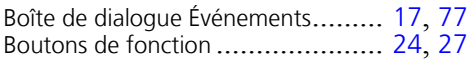

## **C**

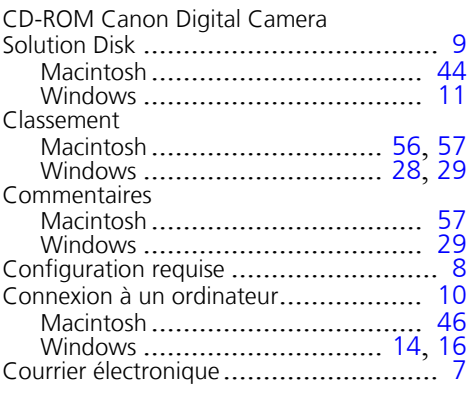

## **D**

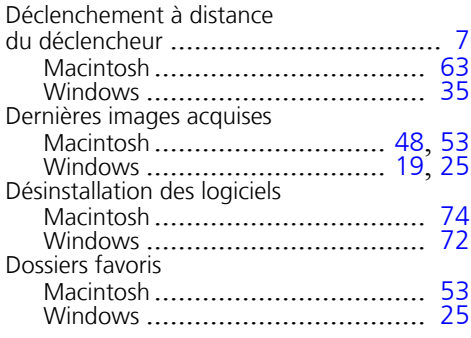

## **E**

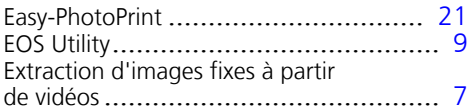

## **F**

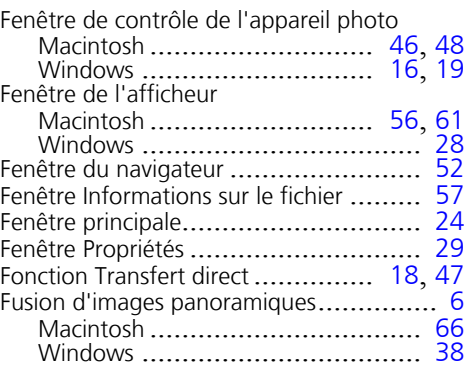

## **G**

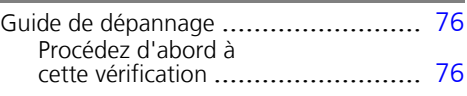

## **I**

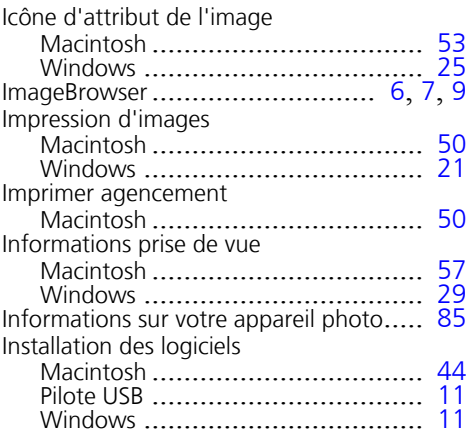

## **L**

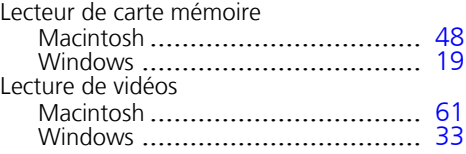

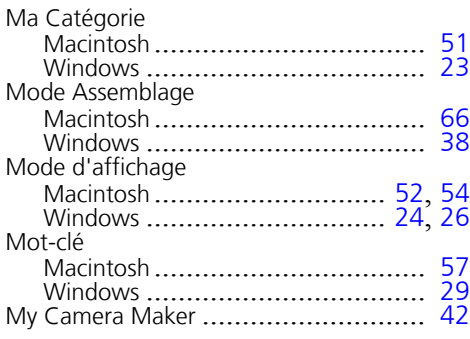

## **O**

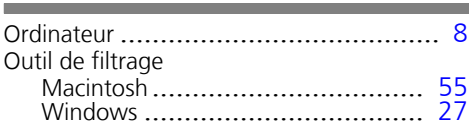

### **P**

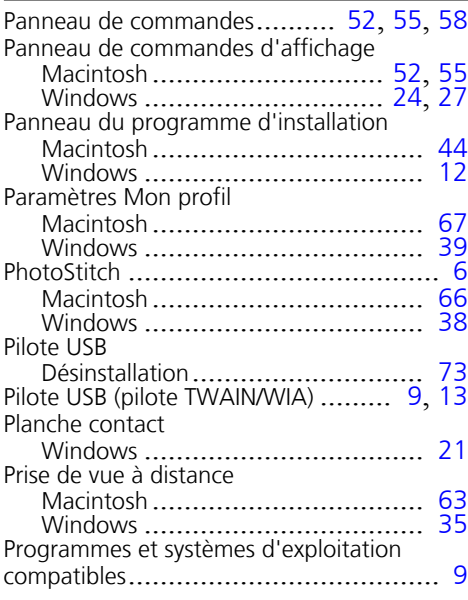

## **Q**

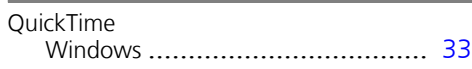

## **R**

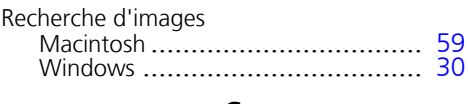

## **S**

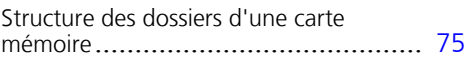

## **T**

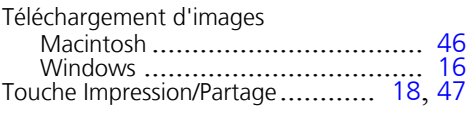

## **U**

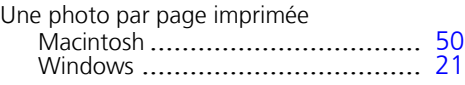

## **Z**

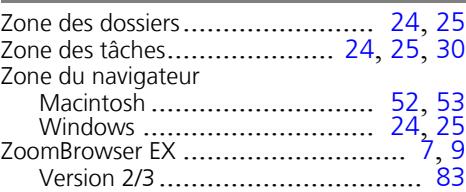

## **Service d'assistance Canon**

Pour obtenir la liste des centres d'assistance Canon, veuillez consulter la brochure sur le système de garantie européenne (EWS) qui accompagne votre appareil photo.

## Canon

CEL-SF8AA220 © 2006 CANON INC.